### **Enterprise Health Management Platform (eHMP)**

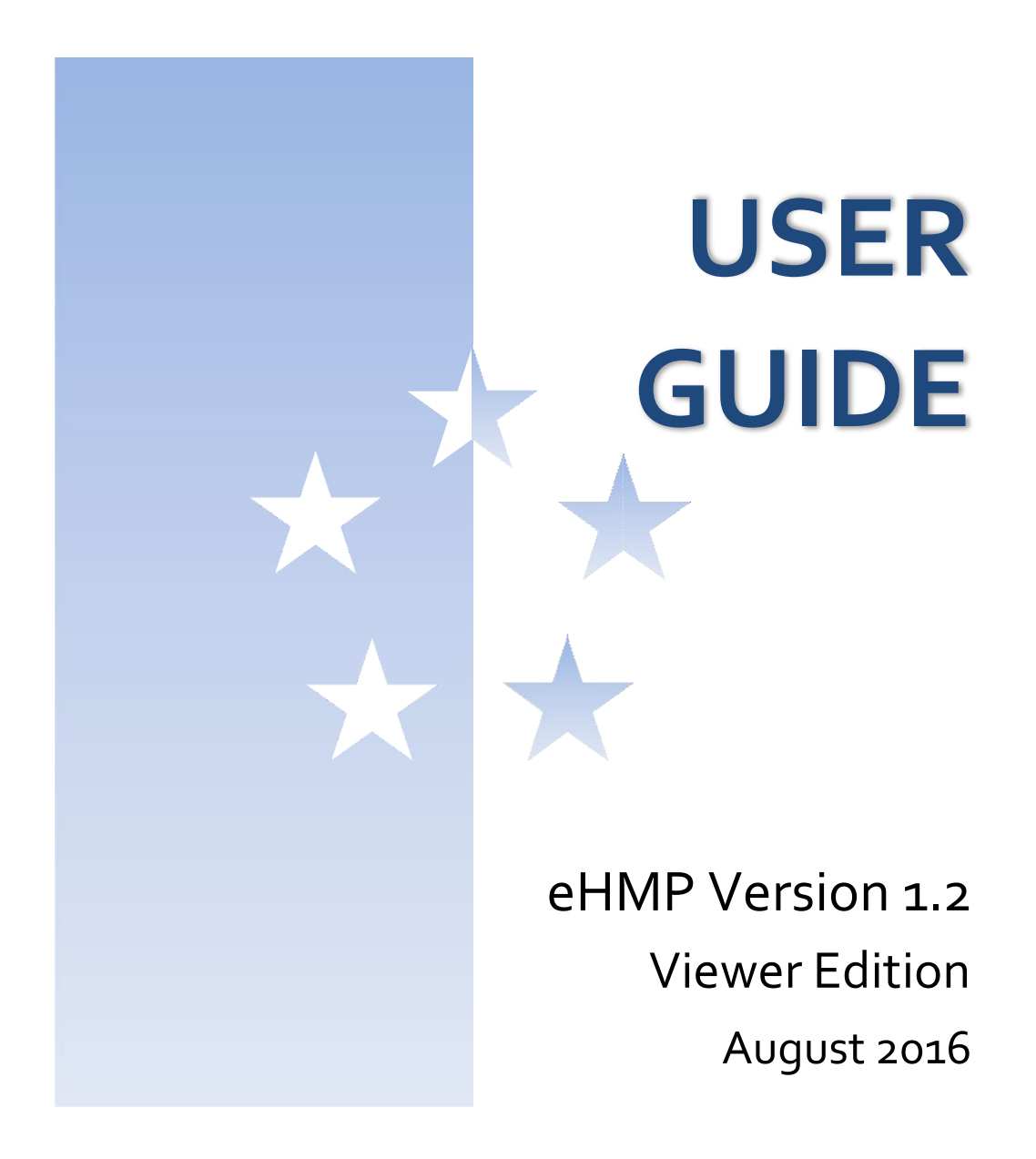

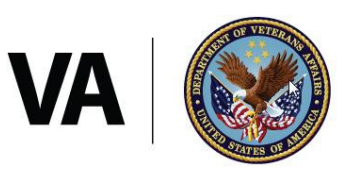

U.S. Department<br>of Veterans Affairs

# Contents

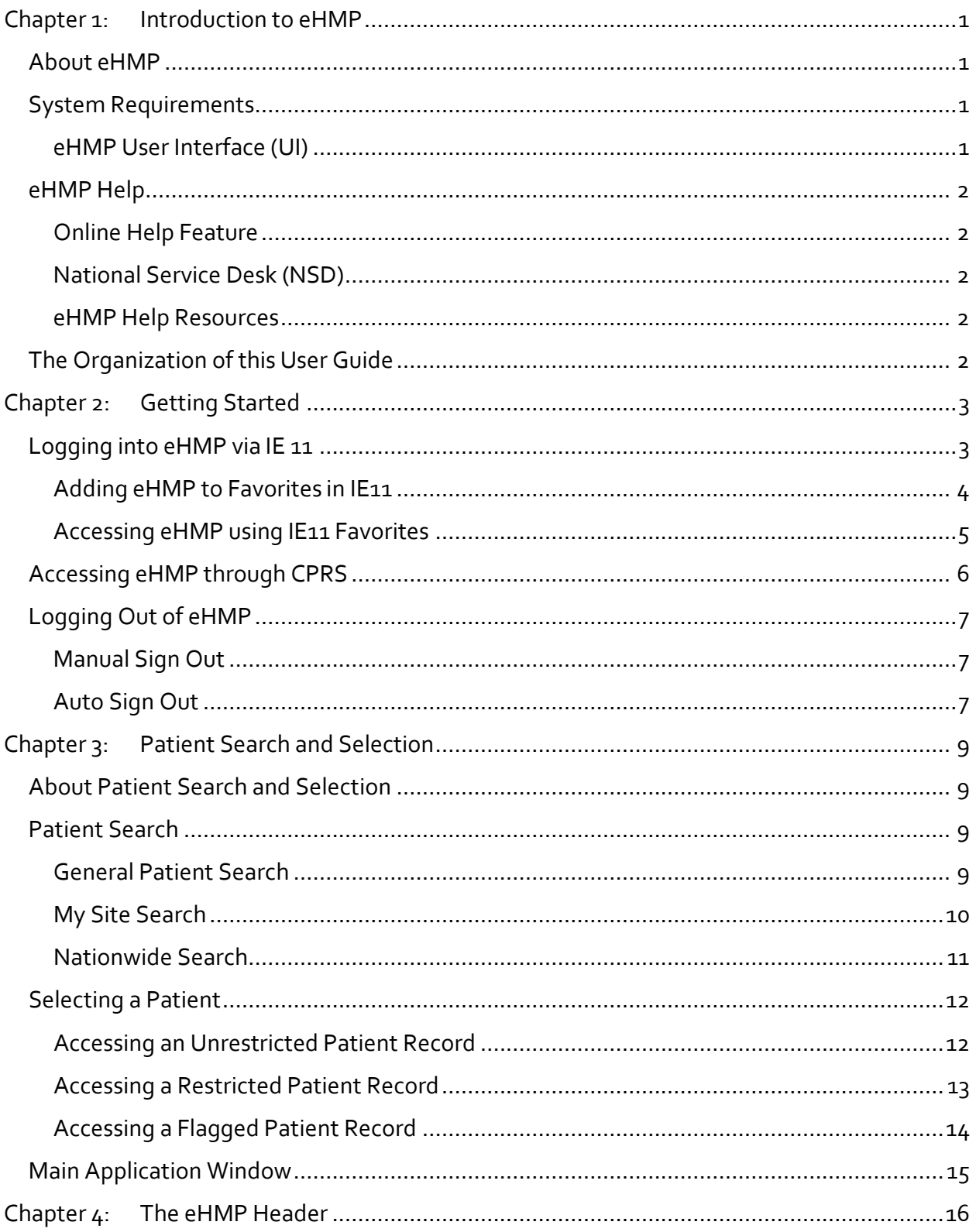

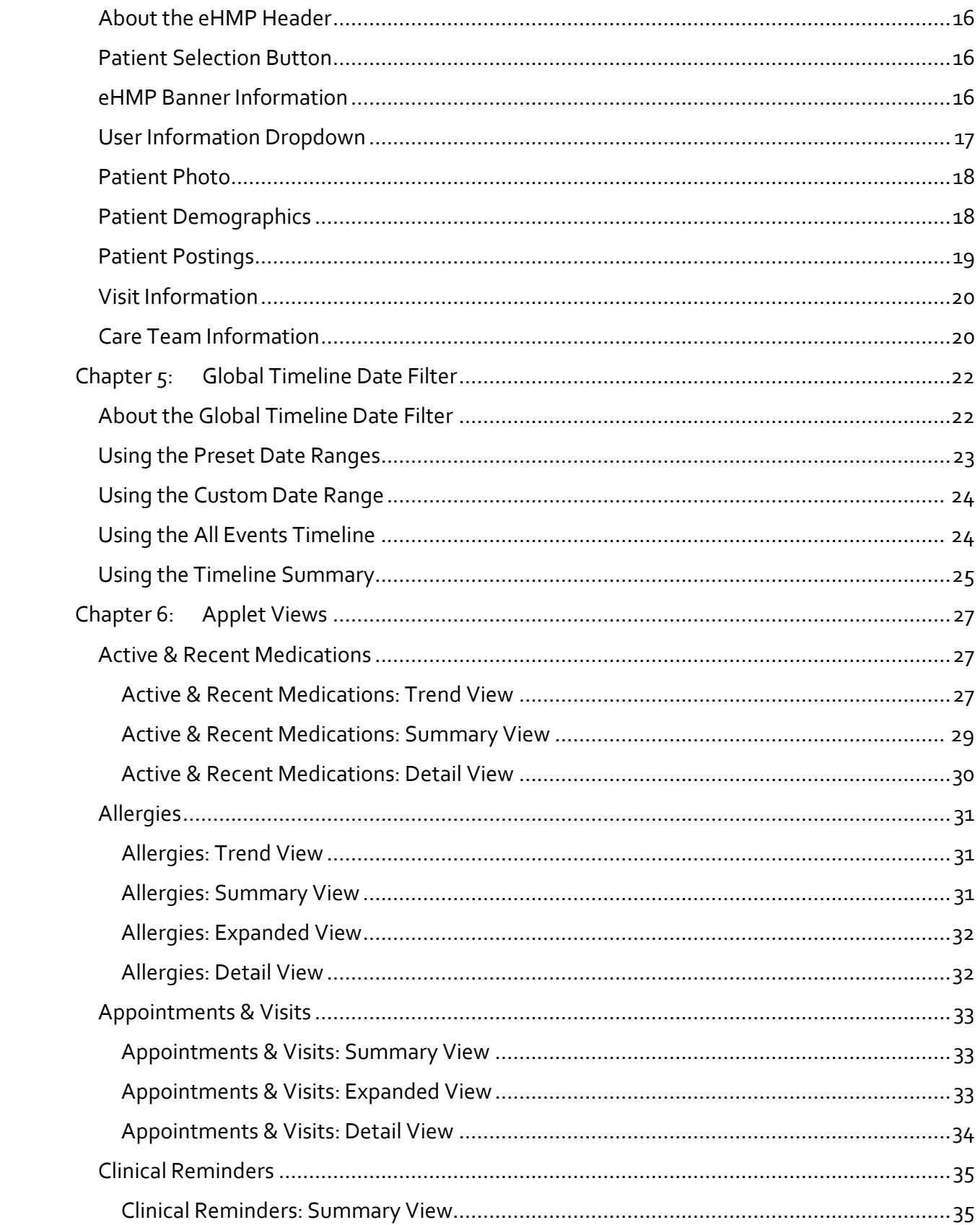

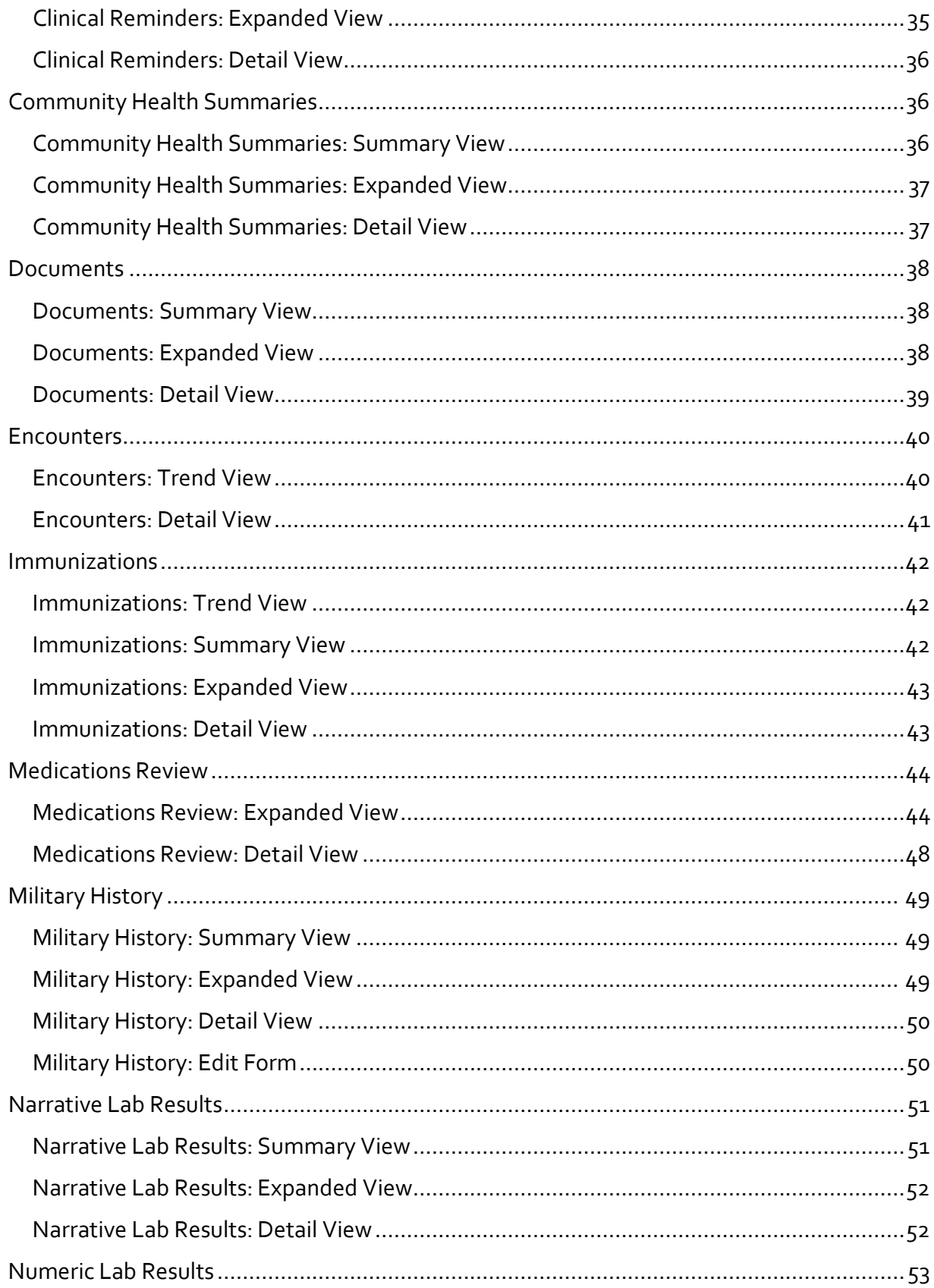

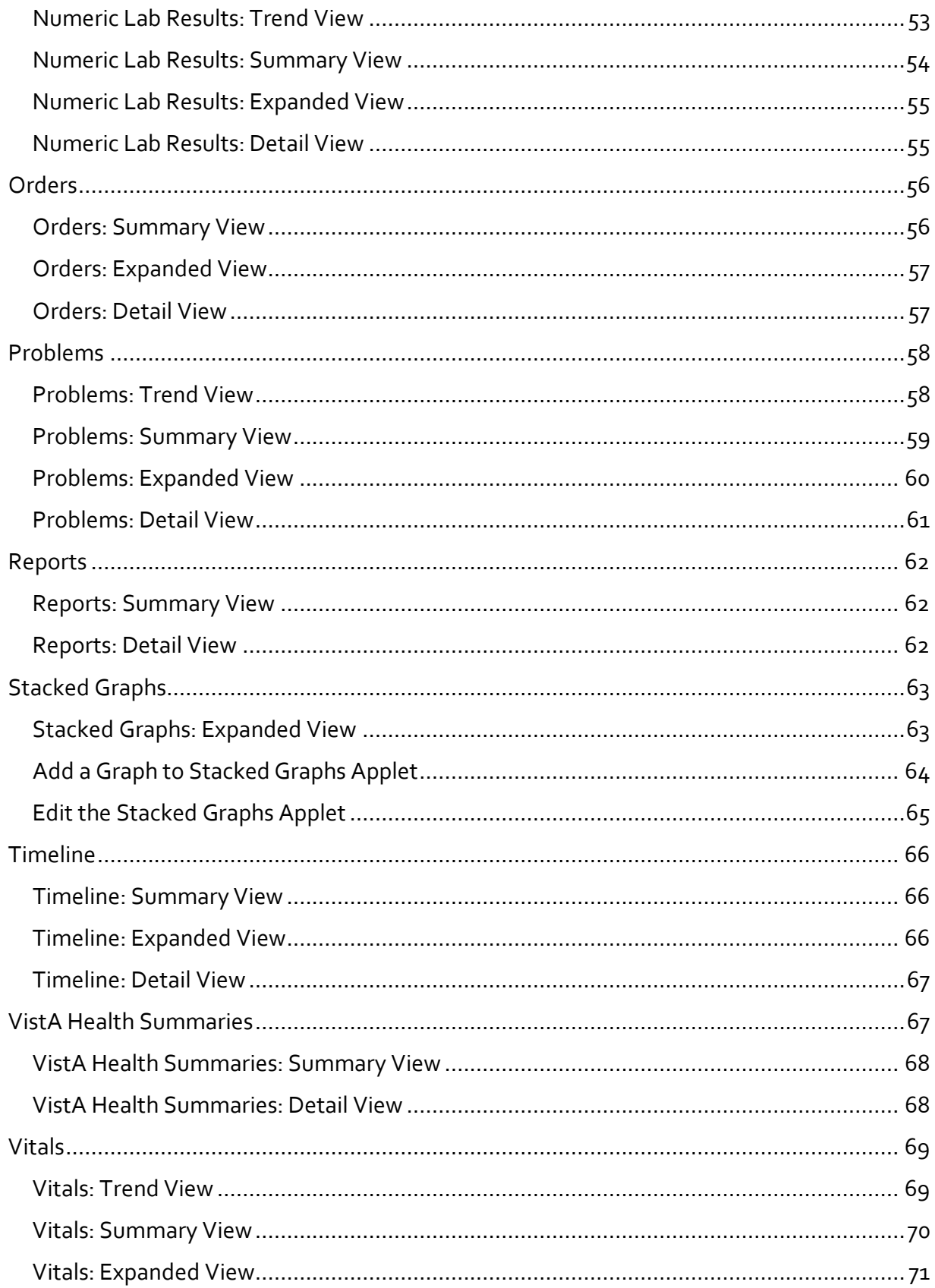

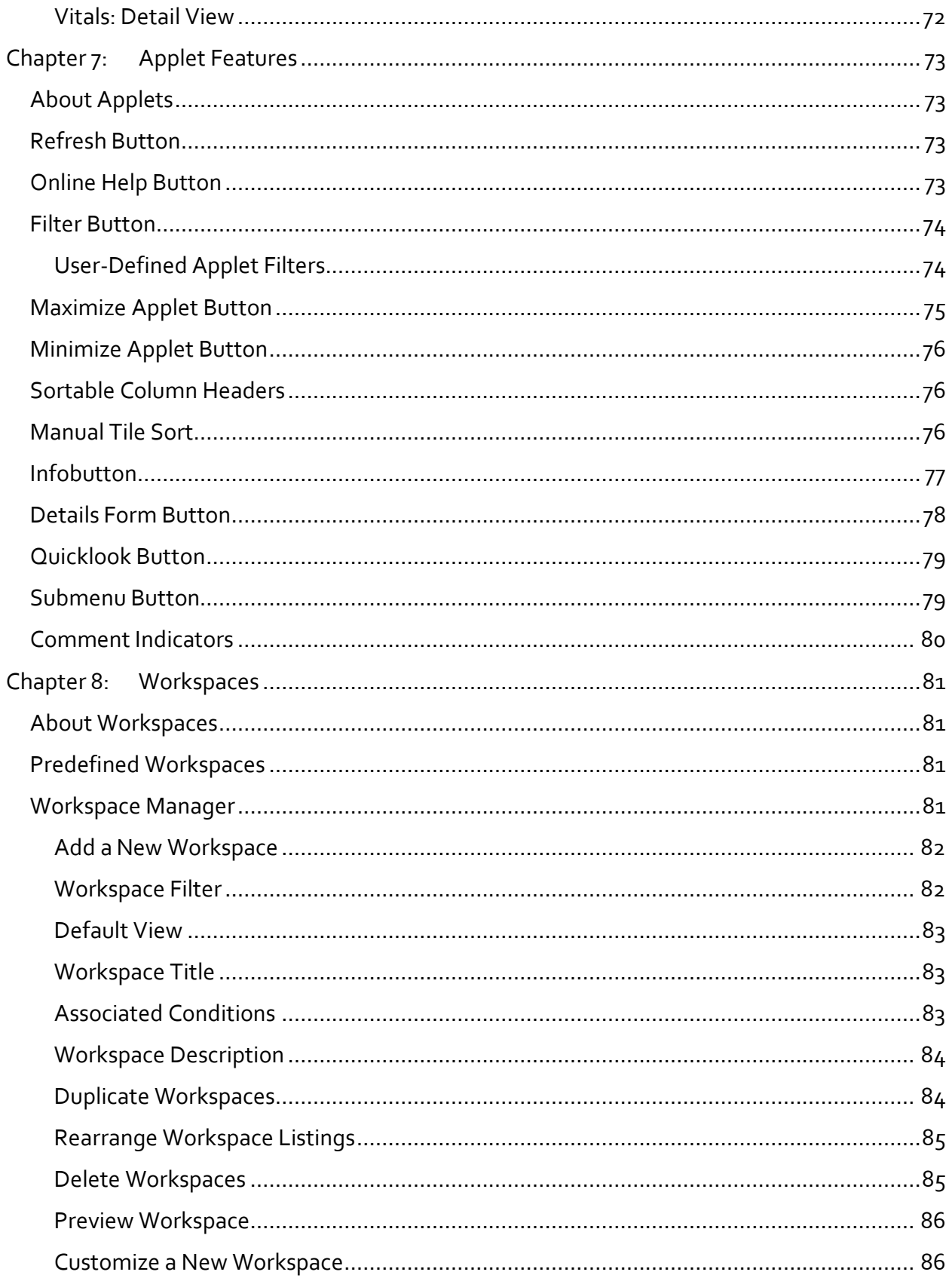

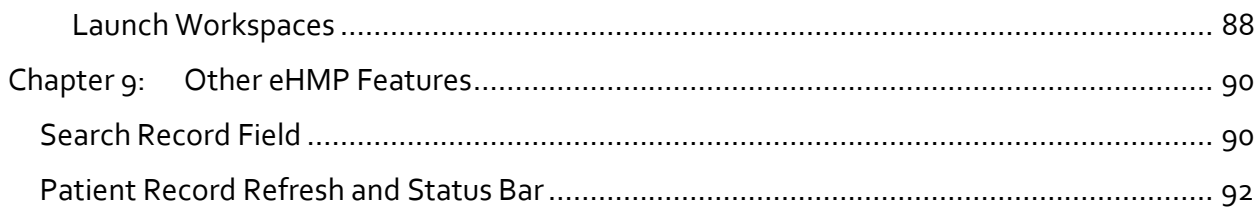

# Table of Figures

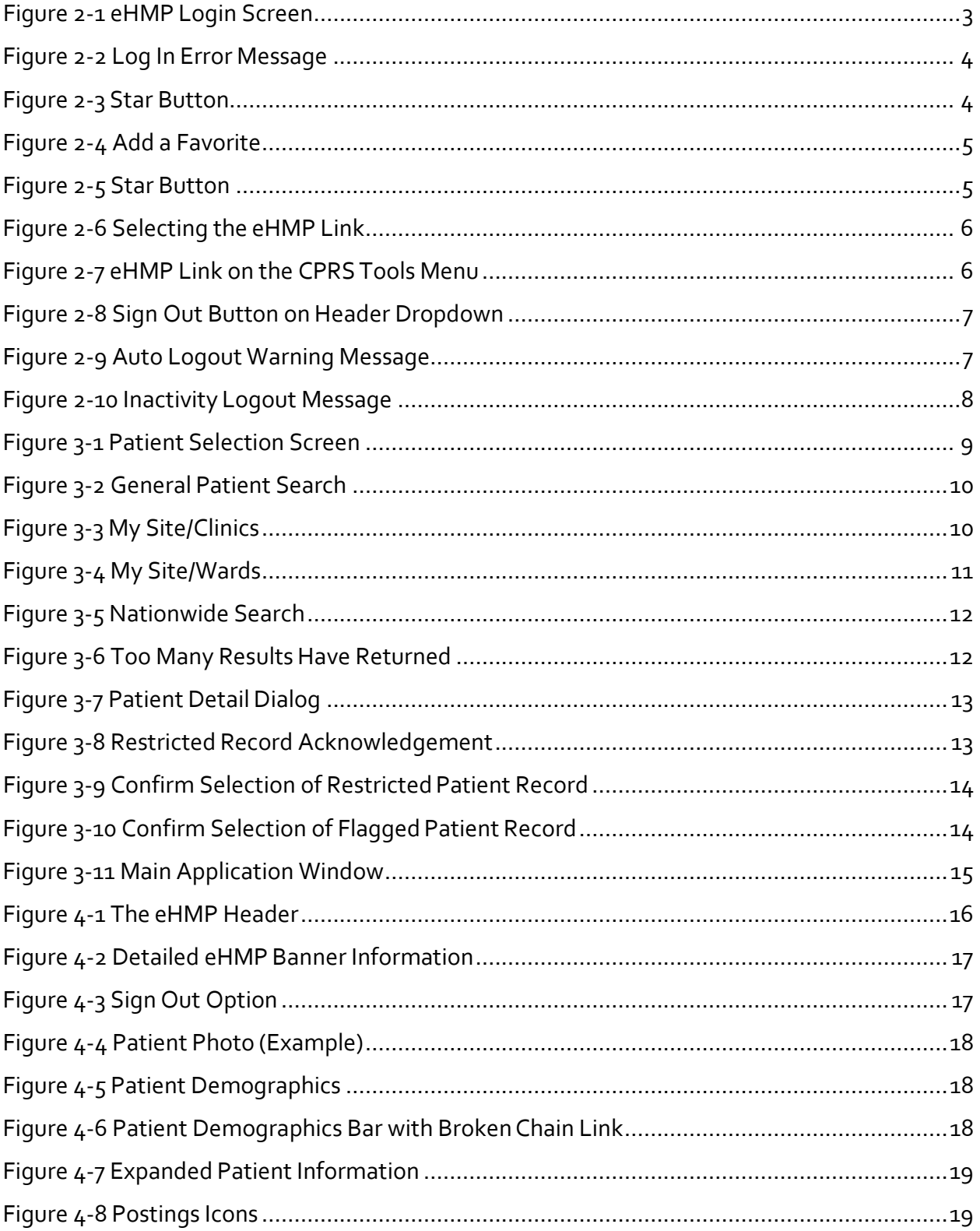

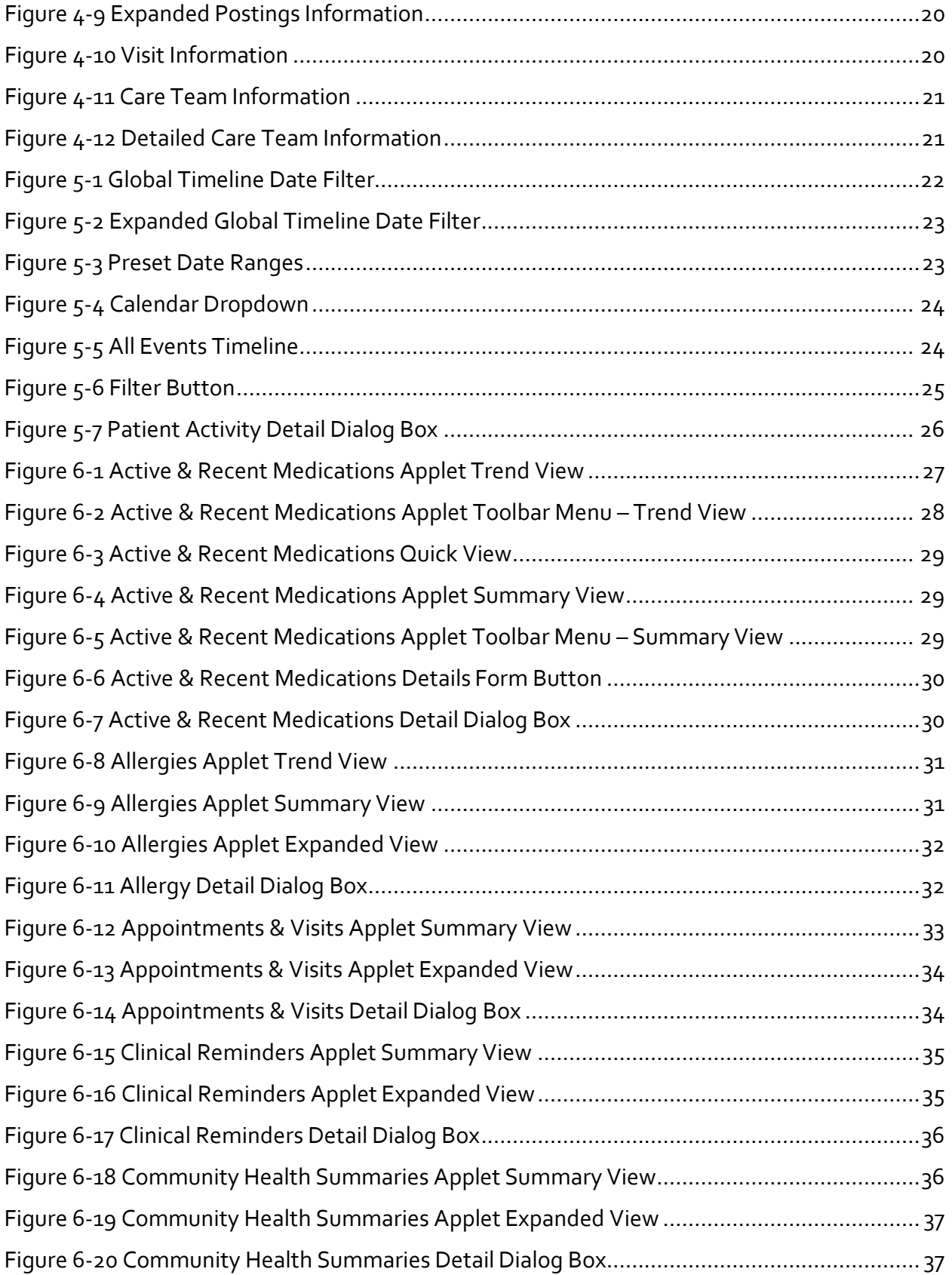

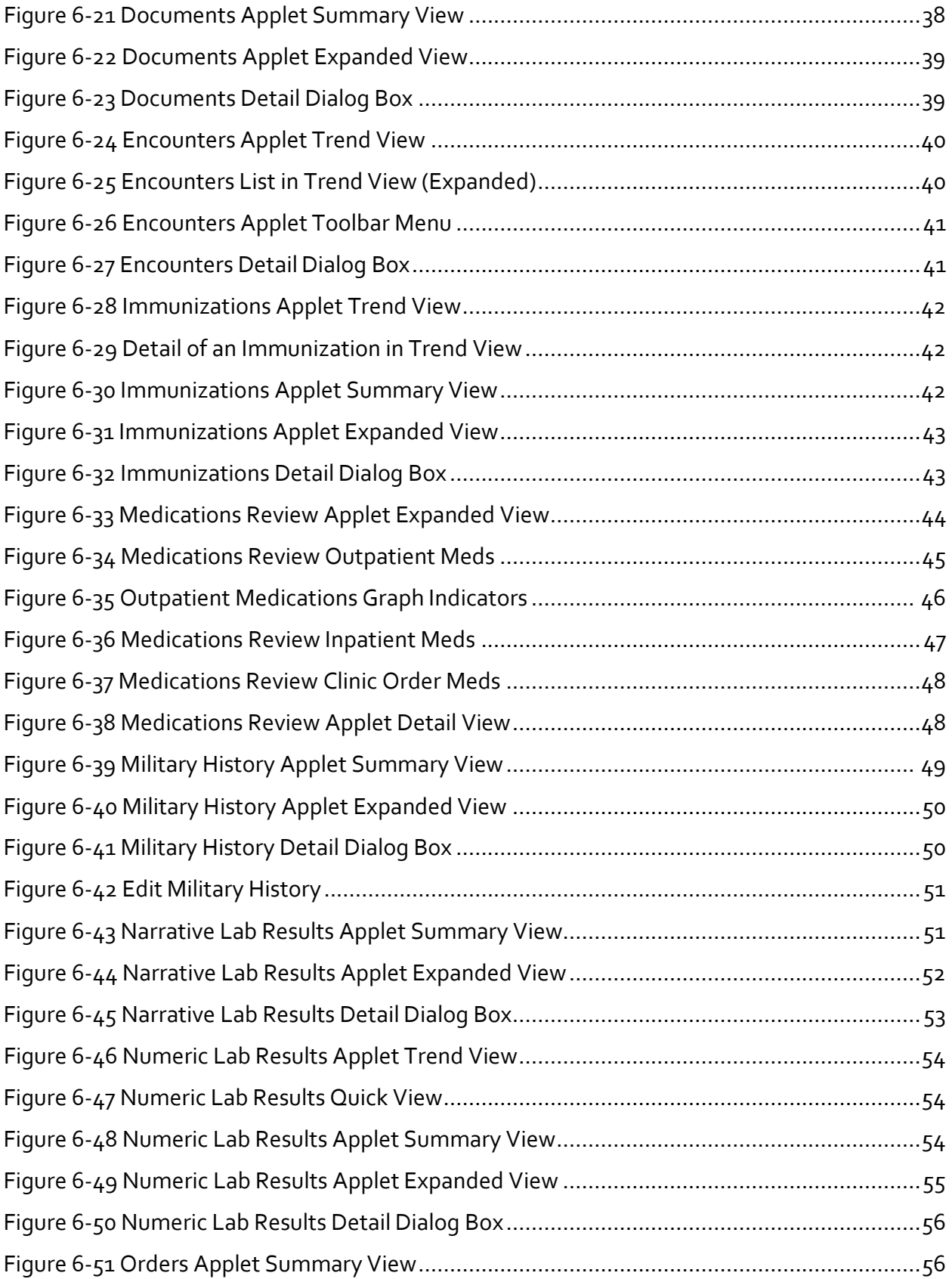

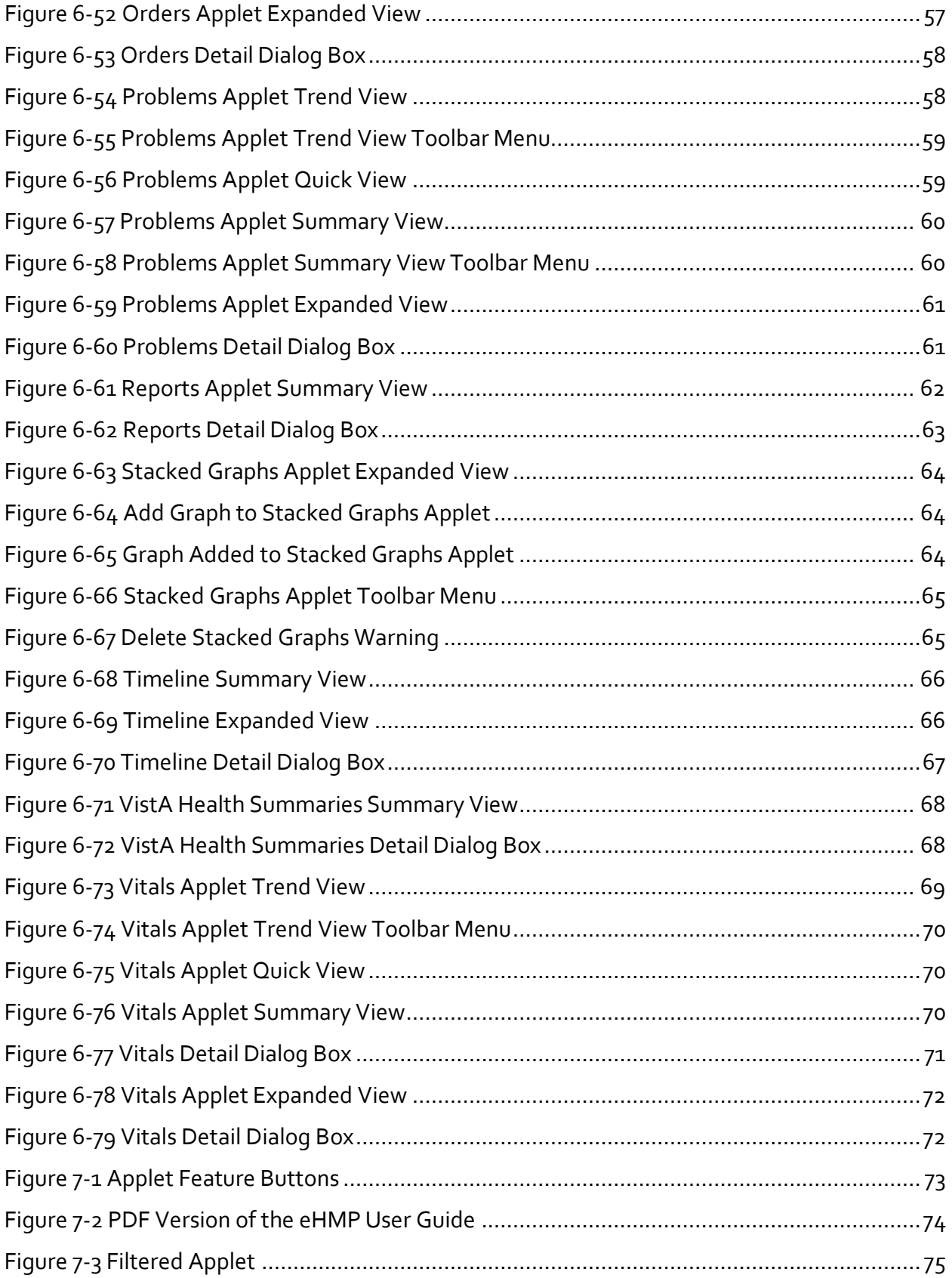

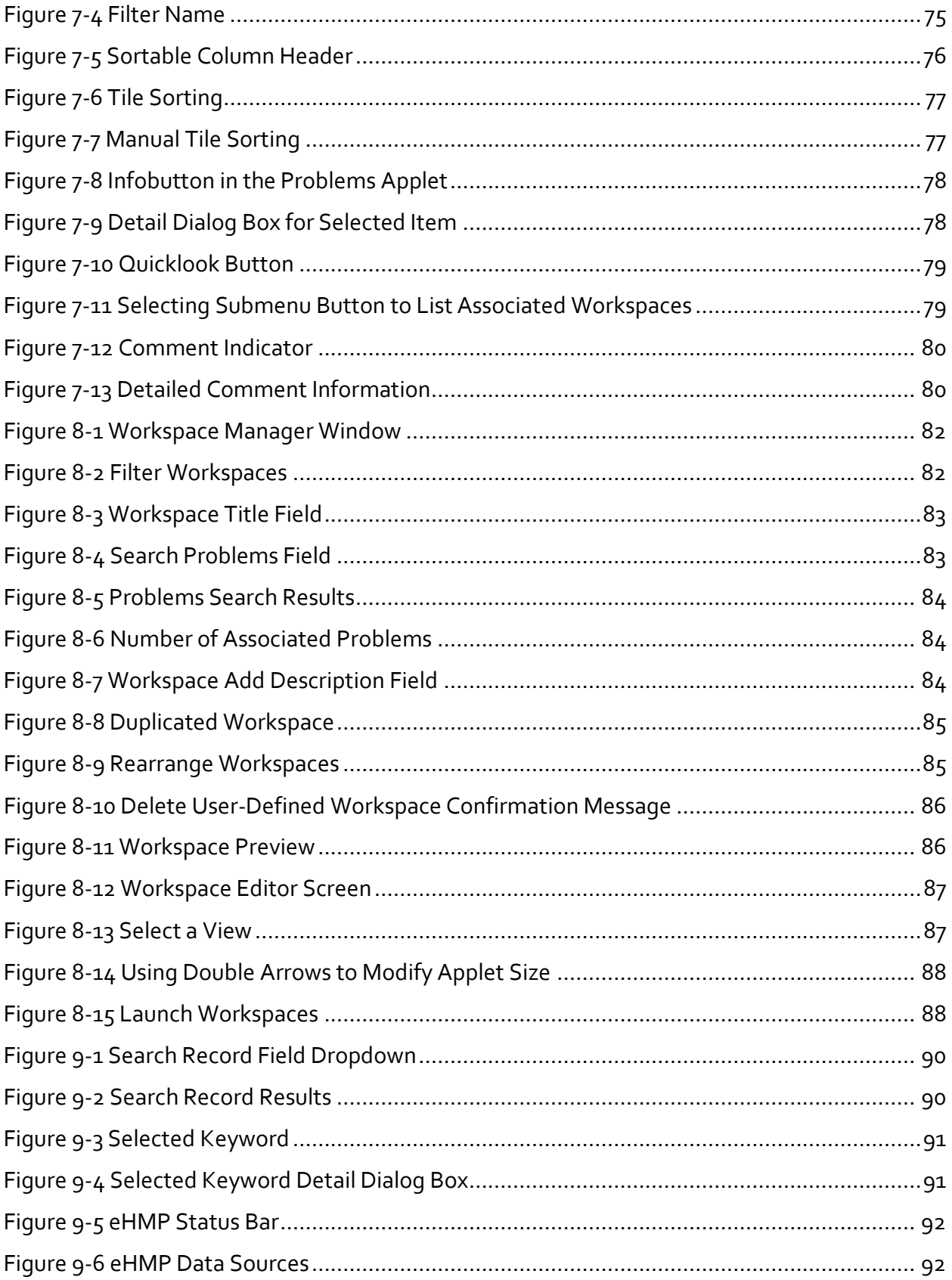

# <span id="page-12-0"></span>Chapter 1: Introduction toeHMP

## <span id="page-12-1"></span>About eHMP

The Enterprise Health Management Platform (eHMP) project is a multi-year effort to evolve a modern, service-oriented platform which provides a web-based user interface (UI), clinical data services (CDS), and assembles patient clinical data from federated Veterans Health Information Systems and Technology Architecture (VistA) repositories, Department of Defense (DoD), and private partner data sources, reflective of each location providing care to the patient. This federated data is aggregated into an enterprise patient record. eHMP service components will span all application layers, including presentation, business and core services, and data access.

Release 1.2 introduces critical viewer edition enhancements to provide new capabilities to the Department of Veterans Affairs (VA) beyond what is available today via Computerized Patient Record System (CPRS), Joint Legacy Viewer (JLV), and VistAWeb. The system will provide enhanced presentations of clinical data that will range from trend views that provide a quick snapshot of easily understandable data, to detailed views that provide the user with a full range of options for examining longitudinal patient medical records. Users will be able to configure these views into a limitless number of custom workspaces in order to support a variety of clinical workflows. There will also be multiple pre-configured workspaces availableto the user, which are filtered for specific conditions. The workspaces will provide the appropriate clinical information for a selected condition (e.g., COPD, Diabetes). Further enhancements will include the Military History applet, improved text search, and online application helpscreens.

A significant step toward reaching interoperability goals is the incorporation of discrete, clinical information received from community health partners via C32 (Continuity of Care Document (CCD), which focuses on patient summary information) and Consolidated-Clinical Document Architecture (C-CDA) documents. The narrative portions of these documents are available in eHMP.

## <span id="page-12-2"></span>System Requirements

### <span id="page-12-3"></span>eHMP User Interface (UI)

eHMP is a web-based application, and is designed to run in a web browser. eHMP release v1.2 is optimized for use with Internet Explorer 11 (IE 11).

## <span id="page-13-0"></span>eHMP Help

### <span id="page-13-1"></span>Online Help Feature

There are online help buttons throughout the eHMP application. The online help feature

provides detailed information about specific system topics. Select the **online help** button to open context-specific help in a separate window.

### <span id="page-13-2"></span>National Service Desk (NSD)

The National Service Desk (NSD) is available to report any issues while using eHMP. REDACTED

Please note the following:

- The NSD sets priorities for tickets based on an accepted NSD Priority Matrix.
- Requesting support via an email is not as expedient as placing a phone call, asemails are deemed to be non-urgent. Emails are processed for support within 24 hours of receipt.
- Password resets cannot be achieved via email; you must contact NSD byphone.

### <span id="page-13-3"></span>eHMP Help Resources

The VA eHMP Deployment SharePoint site<sup>1</sup> and the eHMP Deployment page on VA Pulse<sup>2</sup> provides resources for more reference information on the eHMP application. Some of the available resources include frequently asked questions (FAQs), quick reference guides, and system demonstrations.

In addition, the VA Software Document Library3 (VDL) houses a variety of eHMP documents.

## <span id="page-13-4"></span>The Organization of this User Guide

This User Guide is organized to mimic the use of the application, beginning with how to log in to eHMP, and progresses by giving instructions for each of the features available within the application.

<sup>&</sup>lt;sup>1</sup> [REDACTED](http://vaww.oed.portal.va.gov/pm/iehr/vista_evolution/ehmpdeployment/SitePages/Home.aspx)

<sup>&</sup>lt;sup>2</sup> [REDACTED](http://vaww.oed.portal.va.gov/pm/iehr/vista_evolution/ehmpdeployment/SitePages/Home.aspx)

<sup>3</sup> <http://www.va.gov/vdl/>

# <span id="page-14-0"></span>Chapter 2: Getting Started

eHMP can be accessed in two ways: through IE11, or through CPRS. The steps for accessing eHMP are described below.

*Note: Not all sites have eHMP set up on the Tools Menu in CPRS.*

## <span id="page-14-1"></span>Logging into eHMP via IE 11

1. Open **IE11**. Enter the **eHMP v1.2 web address**<sup>4</sup> into the address field, and the login screen displays.

The login screen displayed [in Figure 2-1 i](#page-14-2)s comprised of disclosure and warning language, with application information on the left side of the window, and credential entry fields on the right side of the window.

<span id="page-14-2"></span>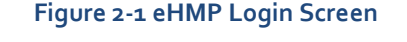

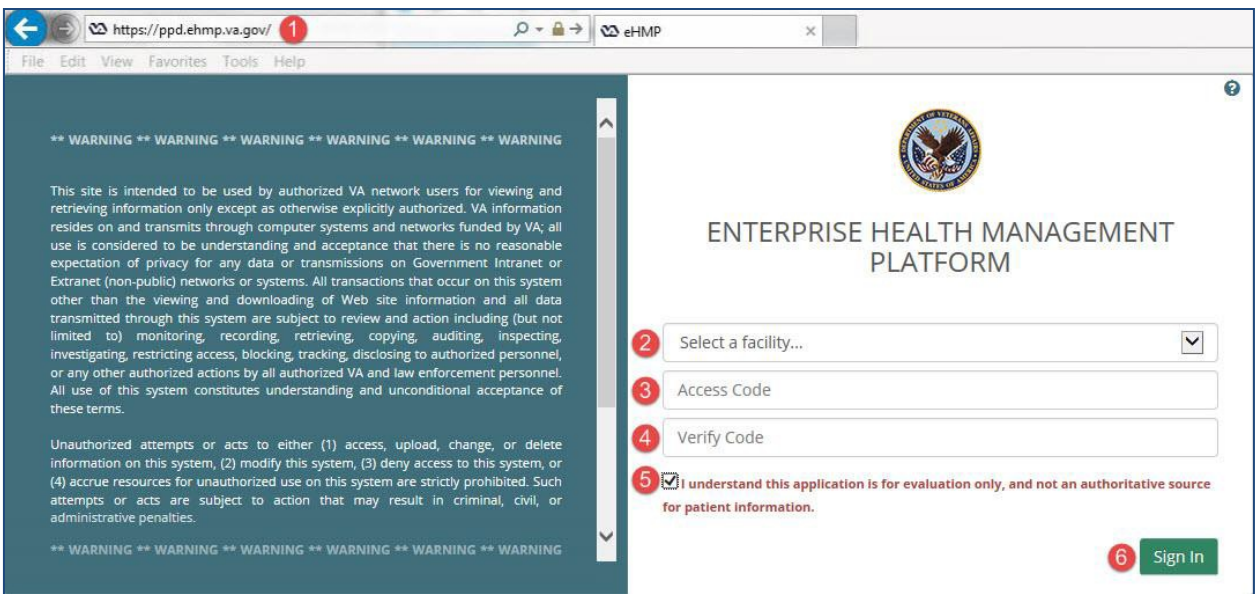

- 2. Select a **facility** from the *Select a facility...*dropdown menu.
- 3. Enter your **VistA access code** into the *Access Code* field, and then press the **Tab** keyto advance to the following field.
- 4. Enter your **VistA verify code** into the *Verify Code* field.

*Note: Select the Show icon*  $\blacksquare$  to display the entered text in the Access Code and Verify *Code fields.*

5. Review the acknowledgement and then select the **checkbox**.

<sup>4</sup> [https://ehmp.va.gov](https://ehmp.va.gov/)

*Note: eHMP does not allow you to sign in unless the checkbox is selected.*

6. Select the **Sign In** button to display the Patient Selection screen.

*Note: If you receive the message below (*[Figure 2-2](#page-15-1)*) when trying to log in, you need to change the expired Verify Code using CPRS. The current version of eHMP does not allow you to change an expired Verify Code.*

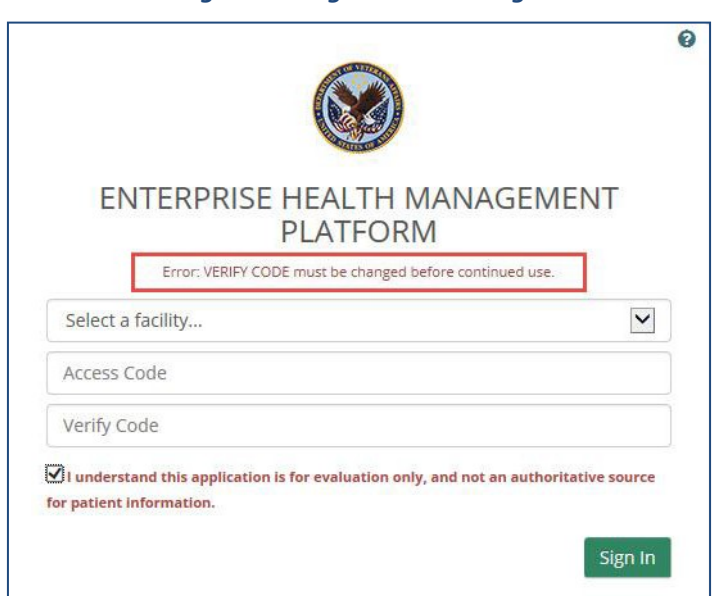

#### <span id="page-15-1"></span>**Figure 2-2 Log In Error Message**

### <span id="page-15-0"></span>Adding eHMP to Favorites in IE11

- 1. Access **eHMP**.
- 2. Select the **star** butt[on \(Figure 2-3\)](#page-15-2) in the upper right corner of the applicationwindow.

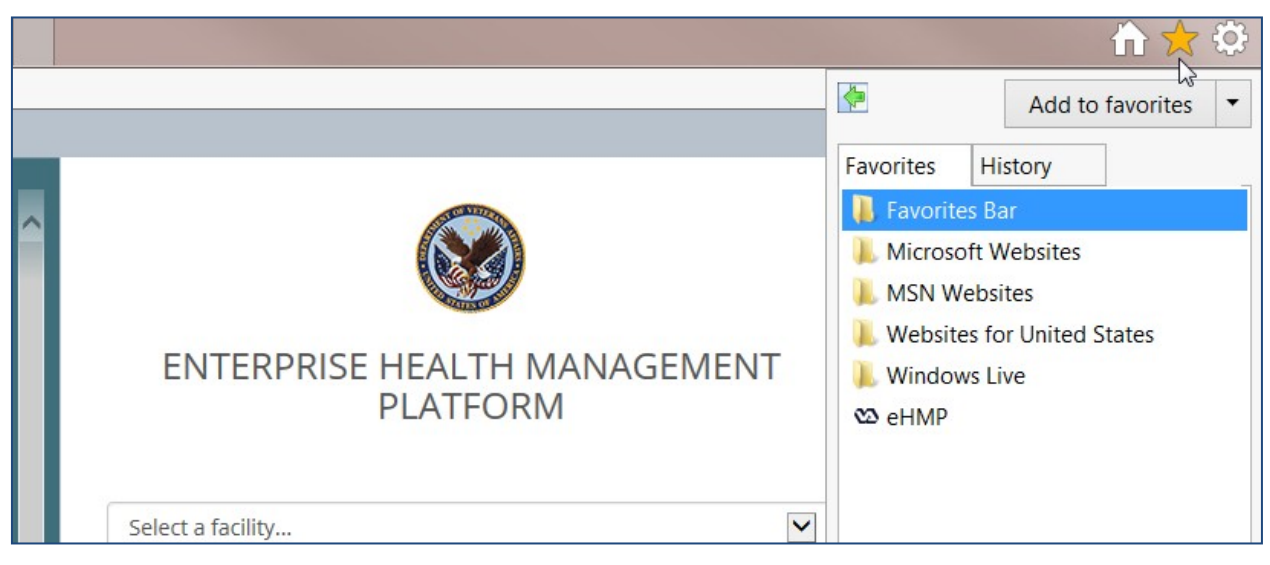

#### <span id="page-15-2"></span>**Figure 2-3 Star Button**

3. Select **Add to Favorites**. The Add a Favorite dial[og \(Figure 2-4\)](#page-16-1) pops up.

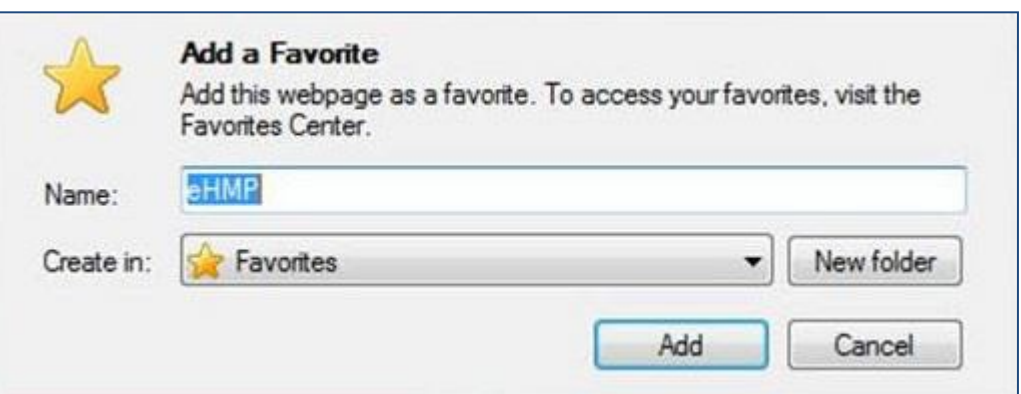

4. Select **Add**.

### <span id="page-16-0"></span>Accessing eHMP using IE11 Favorites

- 1. Open **IE11**.
- 2. Select the **star** butt[on \(Figure 2-5\)](#page-16-2) in the upper right corner of the applicationwindow.

#### <span id="page-16-2"></span>**Figure 2-5 Star Button**

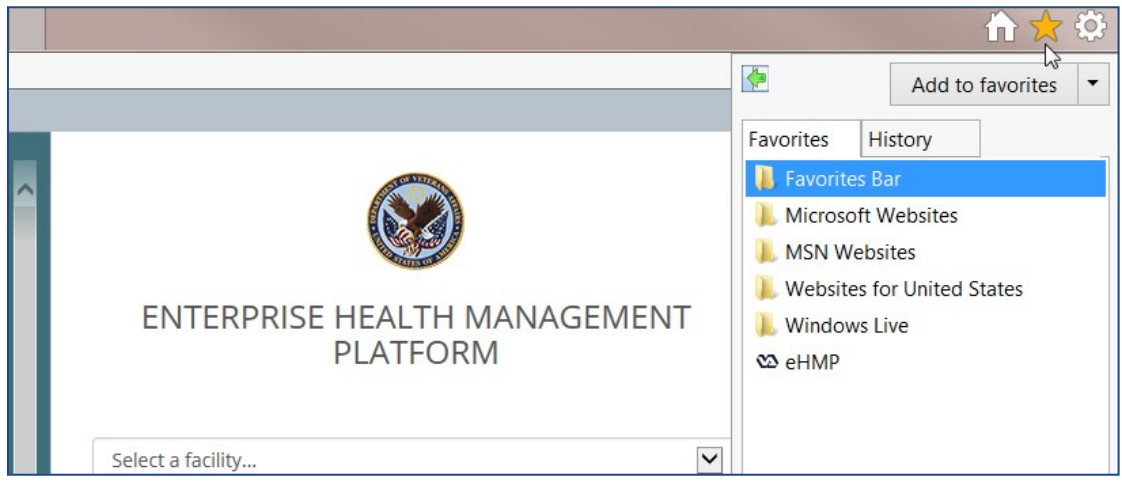

3. Select the **eHMP link** [\(Figure 2-6\)](#page-17-1).

#### <span id="page-16-1"></span>**Figure 2-4 Add a Favorite**

#### <span id="page-17-1"></span>**Figure 2-6 Selecting the eHMP Link**

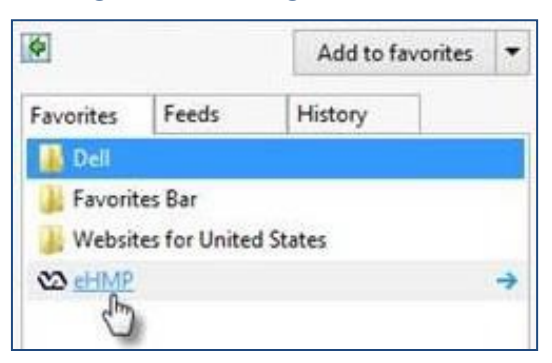

4. The eHMP application displays in the browser window.

### <span id="page-17-0"></span>Accessing eHMP through CPRS

- 1. Access **CPRS** as usual.
- 2. Select **eHMP** from the CPRS Tools dropdown me[nu \(Figure](#page-17-2) 2-7).

*Note: Not all sites have eHMP set up on the Tools Menu in CPRS.*

#### <span id="page-17-2"></span>**Figure 2-7 eHMP Link on the CPRS Tools Menu**

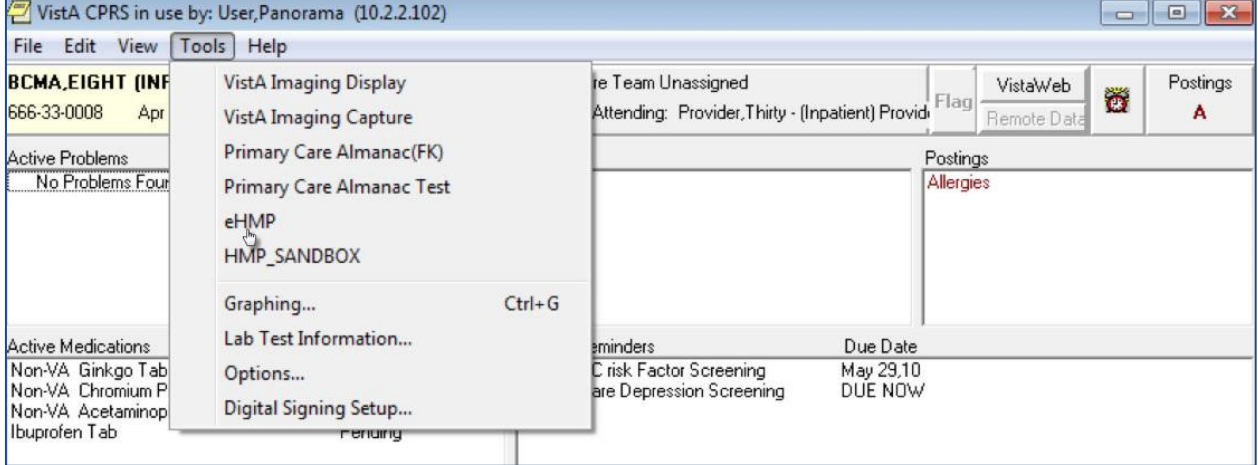

3. The eHMP application opens.

*Note: If you accessed a patient's record in CPRS prior to logging into eHMP, that same patient's record is the default patient view displayed when you are automatically logged into eHMP. Likewise, if you access a particular patient in eHMP, that patient's record is the default view presented when you switch back to CPRS. This is available only if Sentillion client or CCOW has been installed on your workstation.*

## <span id="page-18-0"></span>Logging Out of eHMP

There are two ways to log out of eHMP: signing out manually, or being automatically logged out due to inactivity.

### <span id="page-18-1"></span>Manual Sign Out

- 1. Select your **user name** on the header in the upper right corner, and a dropdown displays.
- 2. Select **Sign Out** [\(Figure 2-8\)](#page-18-3) to log out of eHMP.

<span id="page-18-3"></span>**Figure 2-8 Sign Out Button on Header Dropdown 3 A** USER, PANORAMA **PANORAMA** Clinician **少** Sign Out

### <span id="page-18-2"></span>Auto Sign Out

When you have been inactive for 12 minutes, a warning message informing you your session ends in 3 minutes [\(Figure 2-9\)](#page-18-4) displays. You are given the option to stay logged in by selecting the **Continue** button, or to log out of the application by selecting the **Logout** button.

#### <span id="page-18-4"></span>**Figure 2-9 Auto Logout Warning Message**

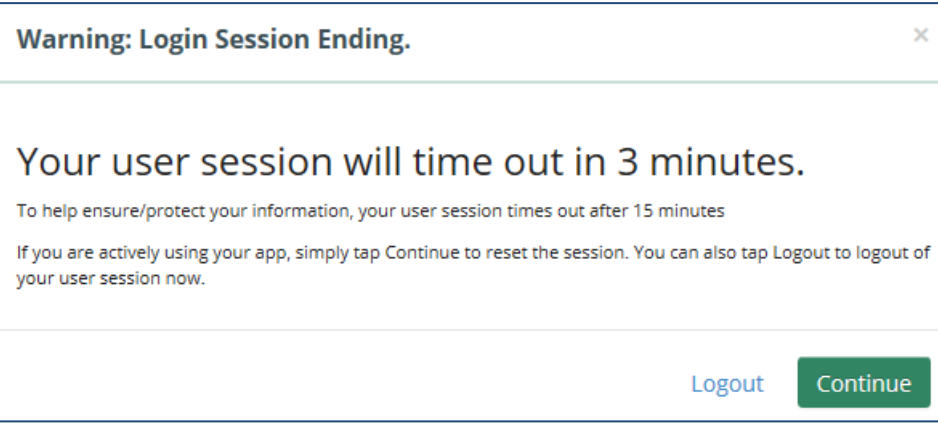

When you have been inactive in the eHMP application for 15 minutes or more, you are automatically logged out of the application, and a warning mes[sage \(Figure 2-10\)](#page-19-0) displays.

#### <span id="page-19-0"></span>**Figure 2-10 Inactivity Logout Message**

**Warning: You Have Been Logged Out**  $\bar{\mathsf{x}}$ You've been logged out due to inactivity. To help ensure/protect your information, your user session times out after 15 minutes

# <span id="page-20-0"></span>Chapter 3: Patient Search and Selection

## <span id="page-20-1"></span>About Patient Search and Selection

If you accessed eHMP through IE11, the Patient Selection screen displays [\(Figure 3-1\)](#page-20-4), where you have the option to search for a patient.

#### <span id="page-20-4"></span>**Figure 3-1 Patient Selection Screen**

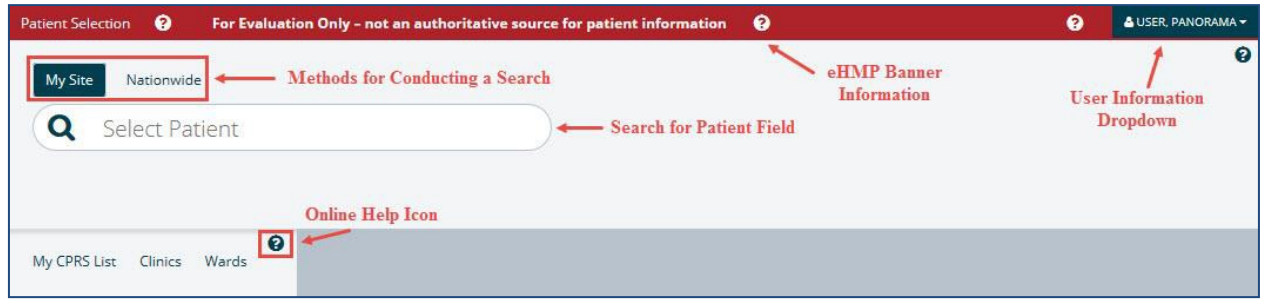

### <span id="page-20-2"></span>Patient Search

In order to access patient information and the detailed views of the eHMP application, you must conduct a patient search.

There are a couple of methods for conducting a patient search in eHMP:

- General Patient search
- My Site search
- Nationwide search

### <span id="page-20-3"></span>General Patient Search

To run a general patient search:

- 1. Enter the **patient's first initial of their last name followed by the last four digits of their social security number (SSN)**, or enter a **generic name** in the *Select Patient*field.
- 2. Select the **magnifying glass** or press **enter** to run the search [\(Figure](#page-21-1) 3-2).

#### <span id="page-21-1"></span>**Figure 3-2 General Patient Search**

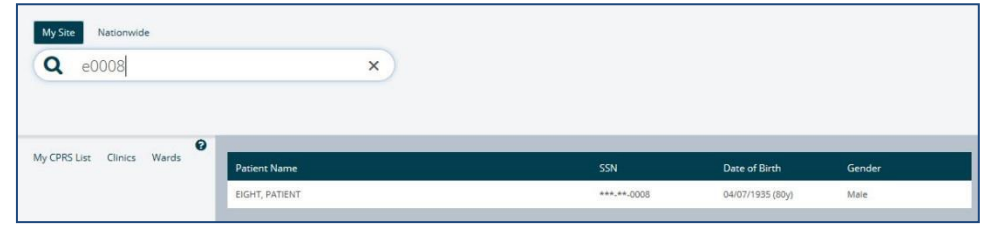

### <span id="page-21-0"></span>My Site Search

The My Site search allows you to search for a patient from several perspectives, including a comprehensive list of all patients, from your defined default patient selection list in CPRS, patients from a specific clinic, or patients in a specific ward at your local VA facility.

#### My CPRS List

If you have defined a default patient selection list in CPRS, that same list of patients is presented in eHMP.

- 1. Select the **My CPRS List** tab. A list of patients displays.
- 2. Select a **patient** from the list to display the Patient Detail Dialog.

#### **Clinics**

To search for a patient using the **My Site/Clinics** method:

- 1. Select the **My Site** tab.
- 2. Select the **Clinics** tab. A list of clinics at the local VA facility displays.
- 3. Filter the list of results by entering the **name of the clinic** in the *Filter clinics* field. The results populate as you type.
- 4. Select the **clinic name**from the list. The list of patients from that clinic are displayed [\(Figure](#page-21-2) 3-3).

<span id="page-21-2"></span>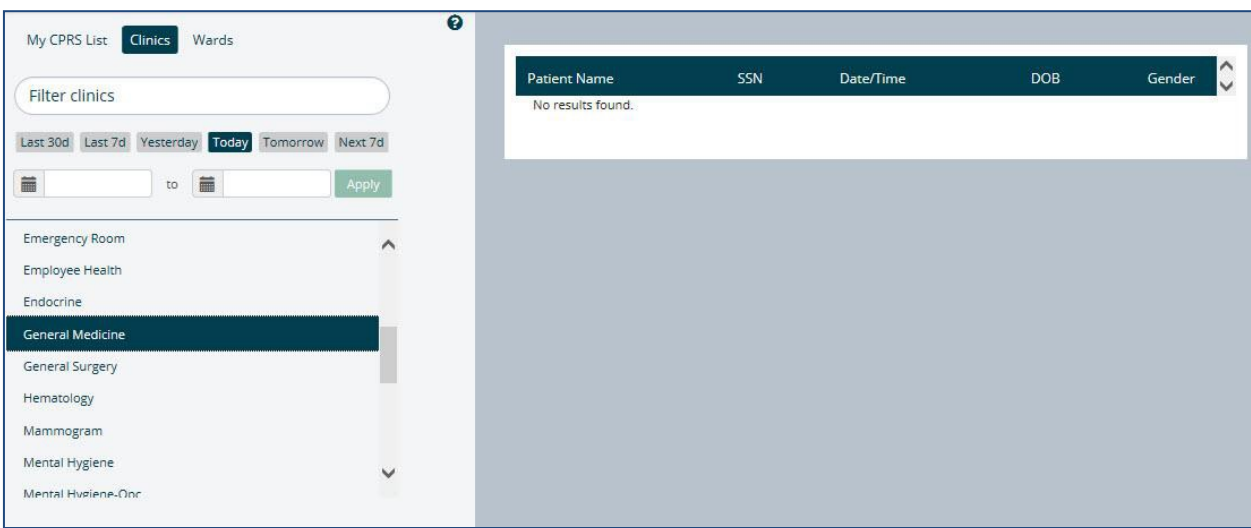

#### **Figure 3-3 My Site/Clinics**

- 5. Use the **preset date range** buttons to filter through the list of patients at the selected clinic.
- 6. Select a **patient's name** to display the Patient Detail Dialog.

#### Wards

To search for a patient (within a specific ward) using the **My Site/Wards** method:

- 1. Select the **My Site** tab.
- 2. Select the **Wards** tab. The list of wards at the local VA facility are displayed.
- 3. Filter the list of results by entering the **ward name** in the *Filter wards*field.
- 4. Select the **ward name** from the list. The list of patients in that ward aredisplayed [\(Figure](#page-22-1) 3-4).

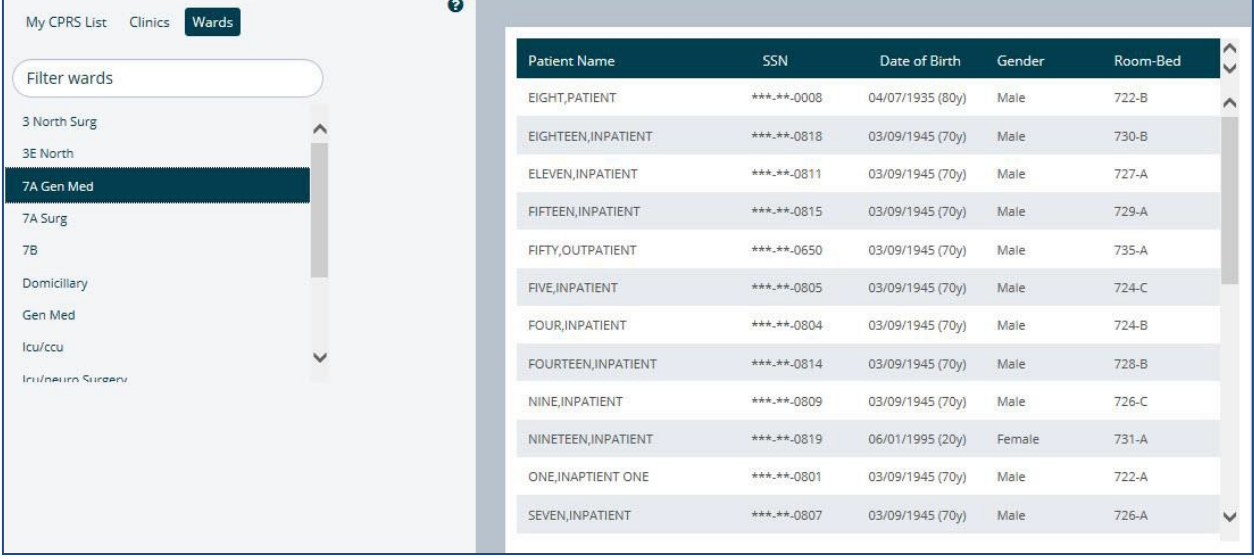

#### <span id="page-22-1"></span>**Figure 3-4 My Site/Wards**

5. Select a **patient's name** to display the Patient Detail Dialog.

### <span id="page-22-0"></span>Nationwide Search

The Nationwide search feature is used to run a patient search across the enterprise, including all VistA systems, as well as external systems, such as DoD and the Nationwide Health Information Network (NwHIN). This search allows you to enter the patient's last name (required) and one or more fields to enable search (first name, date of birth (DOB), and SSN).

To run a **Nationwide Patient** search:

1. Select the **Nationwide** tab [\(Figure 3-5\)](#page-23-2).

#### <span id="page-23-2"></span>**Figure 3-5 Nationwide Search**

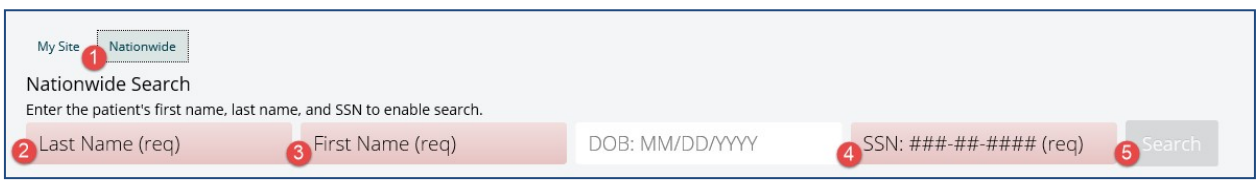

- 2. Enter the **patient's last name** in the *Last Name (required)* field.
- *3.* Enter the **patient's first name** in the *First Name (req)field.*
- 4. Enter the **patient's SSN** in the *SSN: ###-##-#### (req)* field.
- 5. Select the **Search** button. The search results display below the search bar.

*Note: Depending on the search results, the request may result in no patient found, 1 to 10 matching results found, or more than 10 records found, which returns a notification message in place of the records (*[Figure 3-6](#page-23-3)*).*

#### <span id="page-23-3"></span>**Figure 3-6 Too Many Results Have Returned**

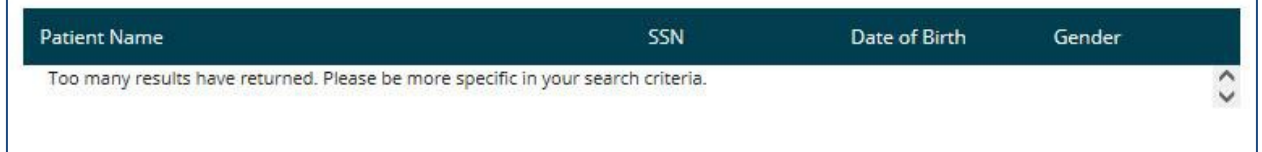

## <span id="page-23-0"></span>Selecting a Patient

Once the correct patient has been found, select that patient's name from the search results list. If a patient record is not restricted, their record can be displayed after confirming the selection (as demonstrated in the Accessing an Unrestricted Patient Record section) of that patient.

If a patient record is restricted, a warning appears prior to accessing the record, requiring acknowledgement of the restricted nature of the record before accessing it (as demonstrated in the Accessing a Restricted Patient Record section).

### <span id="page-23-1"></span>Accessing an Unrestricted Patient Record

To access an **unrestricted patient**record:

1. Select the **name of the patient** from the search results list. The Patient Detail Dialog appear[s \(Figure](#page-24-1) 3-7).

<span id="page-24-1"></span>**Figure 3-7 Patient Detail Dialog**

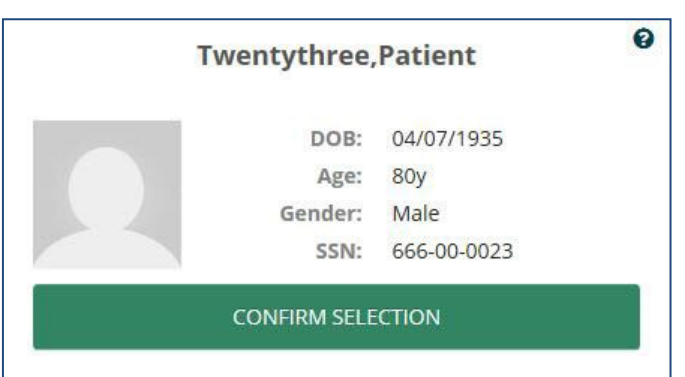

- 2. Select the **CONFIRM SELECTION** button.
- 3. The patient's record displays in the Main Application Window.

### <span id="page-24-0"></span>Accessing a Restricted Patient Record

To access a **restricted patient** record:

1. Select the **name of the patient** from the search results list.

*Note: The word SENSITIVE displays instead of the patient's SSN and DOB.*

2. The Restricted Record Dialog appear[s \(Figure](#page-24-2) 3-8).

<span id="page-24-2"></span>**Figure 3-8 Restricted Record Acknowledgement**

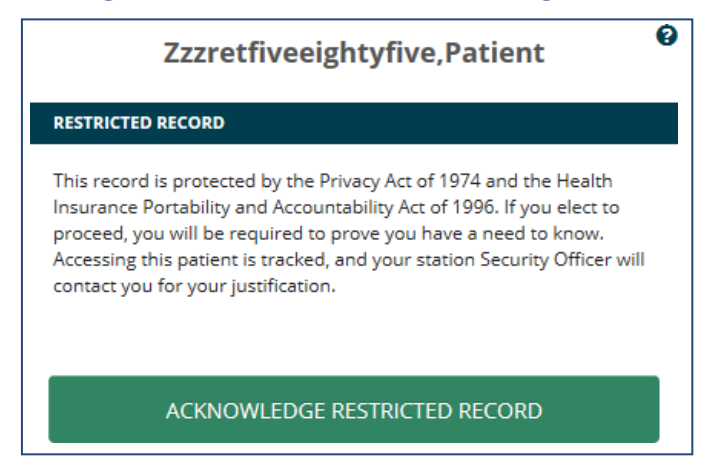

The notification that appears in the dialog makes you aware that the patient's record is restricted, and advises that if you proceed to "break the glass" and open the record, your activity is tracked. In addition, your station Security Officer will contact you for your justification in accessing the restricted patient record.

3. Review the notification dialog, and select the **ACKNOWLEDGE RESTRICTED RECORD**  button. The Restricted Record Patient Detail Dialog appear[s \(Figure 3-9\)](#page-25-1), displaying your acknowledgement of the restricted record.

**Note:** Select **ACKNOWLEDGED ■** to display the warning again.

<span id="page-25-1"></span>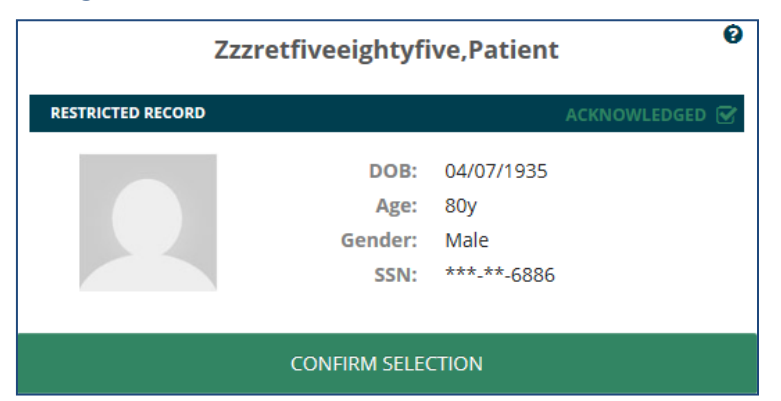

**Figure 3-9 Confirm Selection of Restricted Patient Record**

- 4. Select the **CONFIRM SELECTION** button.
- 5. The patient's record displays in the Main Application Window.

### <span id="page-25-0"></span>Accessing a Flagged Patient Record

There are patients in the system with flagged records. The purpose of a patient record flag is to alert providers about certain patients, such as patients with disruptive, threatening, and/or violent behaviors, or research patients. The patient record flags can be national (Category I), which are shared among the VA facilities, or local (Category II), which are only shared at the local site. You must review and acknowledge the patient record flag during patient selection before accessing the patient record.

To access a **flagged patient** record:

- 1. Select the **name of the patient** from the search results list. The Patient Detail Dialog appears.
- 2. Select the **CONFIRM SELECTION** button. The Patient Flag Dialog appear[s \(Figure](#page-25-2) [3-10\)](#page-25-2).

*Note: Some patients may have more than one patient record flag. Scroll through the patient flag dialog to review all of the notifications associated with a patient.*

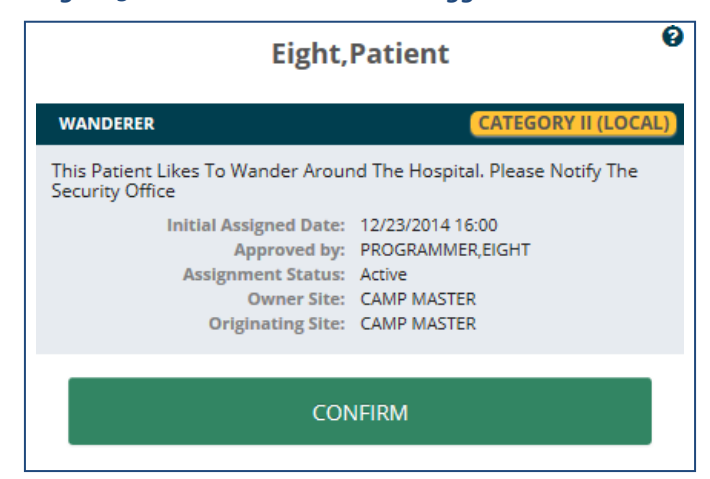

#### <span id="page-25-2"></span>**Figure 3-10 Confirm Selection of Flagged Patient Record**

- 3. Review the notification dialog, and Select the **CONFIRM** button.
- 4. The Main Application Window appears, displaying the patient record.

### <span id="page-26-0"></span>Main Application Window

Once the patient has been selected and confirmed, the patient record opens and you are navigated to the Main Application Window [\(Figure 3-11\)](#page-26-1). The Main Application Window is comprised of the eHMP Header, Global Timeline Date Filter, Workspace Manager and listing, search record field, and the user workspace. Each of these areas is described in subsequent chapters.

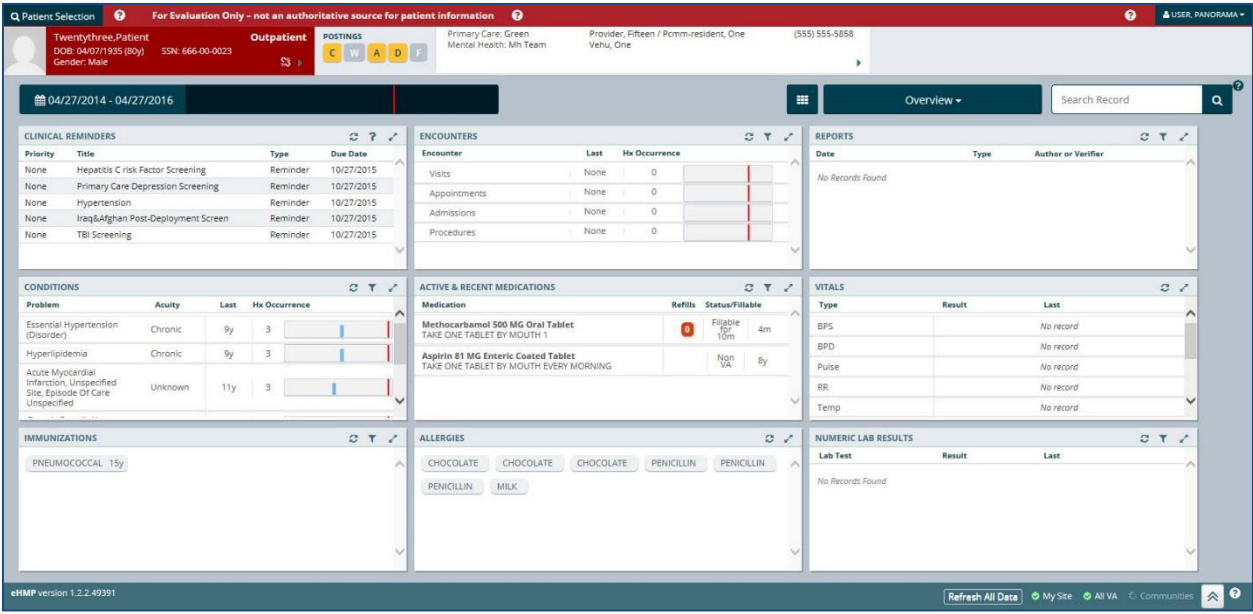

#### <span id="page-26-1"></span>**Figure 3-11 Main Application Window**

# <span id="page-27-0"></span>Chapter 4: The eHMP Header

## <span id="page-27-1"></span>About the eHMP Header

The eHMP Header [\(Figure 4-1\)](#page-27-4) displays abbreviated information. It lists the logged in user, allows for another patient search, and presents demographics about the displayed patient, any postings associated with the patient, the visit information for a patient with an inpatient status, and the patient's care team information.

The following elements make up the eHMP Header:

- Patient Selection button
- eHMP Banner Information
- User information dropdown
- Patient photo
- Patient demographics, inpatient/outpatient status, and clinical context object workgroup (CCOW) status
- Patient postings
- Visit Information (inpatient status only)
- Care team information

#### <span id="page-27-4"></span>**Figure 4-1 The eHMP Header**

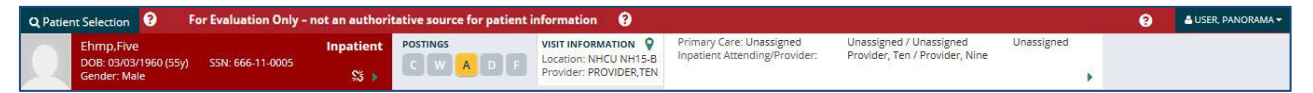

## <span id="page-27-2"></span>Patient Selection Button

The Patient Selection button **Expansion in the section** is located in the top left corner of the eHMP Header.

- 1. Select the **button** to navigate back to the Patient Selection screen to search for another patient.
- 2. Select the **X** in the upper right corner of the Patient Selection screen to cancel a search, and return to the current patient record.

### <span id="page-27-3"></span>eHMP Banner Information

The eHMP banner informs you that the application is for evaluation only, and should not be used as an authoritative source for patient information.

To display detailed information:

1. Select the online help button  $\Theta$  next to the banner text. A Detail Dialog box displays with information regarding the eHMP banne[r \(Figure](#page-28-1) 4-2).

#### <span id="page-28-1"></span>**Figure 4-2 Detailed eHMP Banner Information**

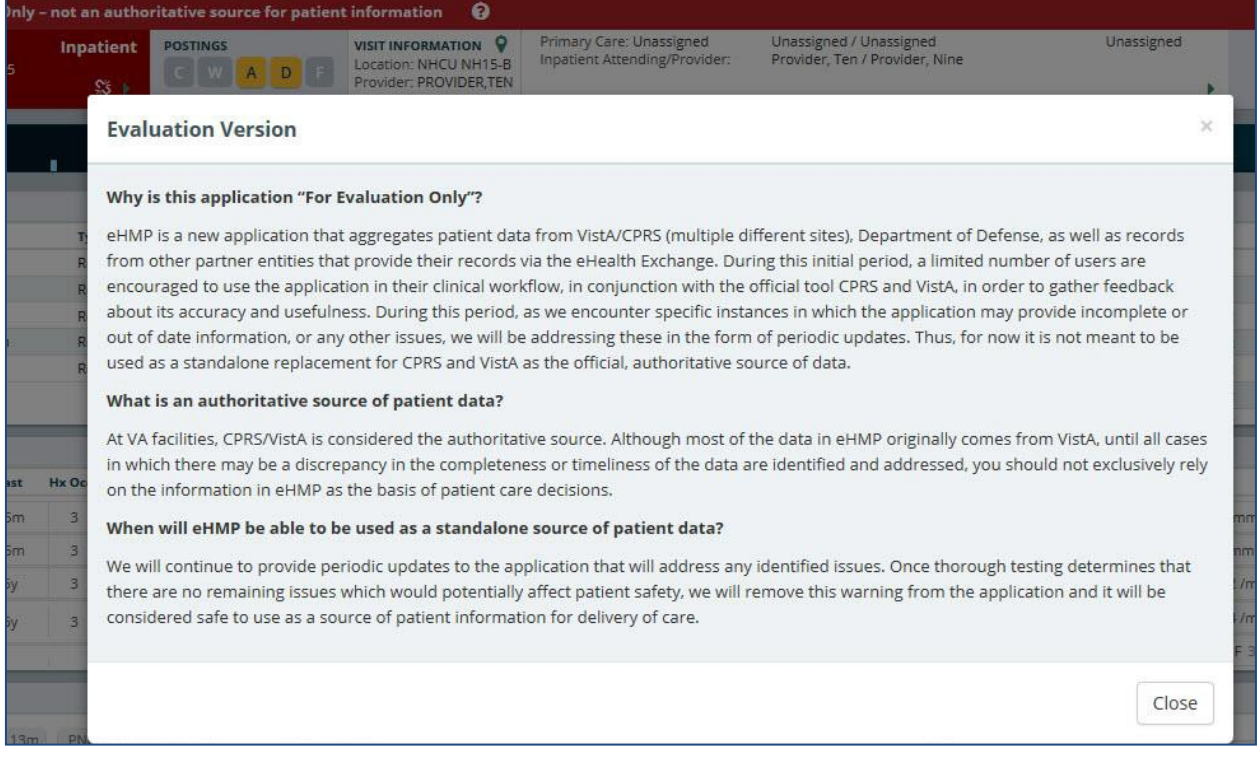

2. Select the **Close** button to close the Detail Dialog box and return to the patientrecord.

## <span id="page-28-0"></span>User Information Dropdown

Your user information displays in the upper right corner of the eHMP application. As depicted [in Figure 4-3,](#page-28-2) selecting **your name** results in the display of a dropdown menu with the *Sign Out*  option.

<span id="page-28-2"></span>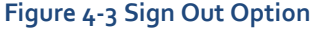

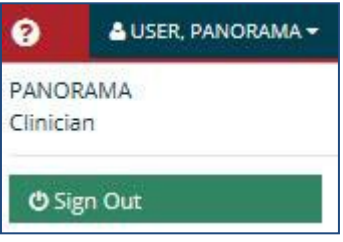

### <span id="page-29-0"></span>Patient Photo

eHMP displays the patient image as found in VistA Imaging. The image is retrieved from the Veteran Health Identification Card (VHIC) system and is displayed in the header. If an image is unavailable for that patient, then a gender-neutral image displays (Figure  $4-4$ ).

#### <span id="page-29-2"></span>**Figure 4-4 Patient Photo (Example)**

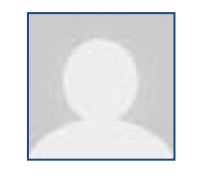

### <span id="page-29-1"></span>Patient Demographics

The selected patient is listed on the header in the upper left corner. By default, the patient's name, DOB, age, SSN, and Gender disp[lay \(Figure 4-5\)](#page-29-3). In addition, a status of inpatient or outpatient, and the status of CCOW is indicated. When eHMP is in patient context, a green chain link icon displays as displayed i[n Figure 4-5.](#page-29-3) A red demographics bar with a broken chain link indicates that eHMP is not in patient context as displayed i[n Figure 4-6.](#page-29-4)

#### <span id="page-29-3"></span>**Figure 4-5 Patient Demographics**

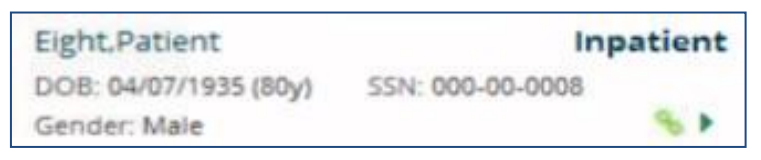

<span id="page-29-4"></span>**Figure 4-6 Patient Demographics Bar with Broken Chain Link**

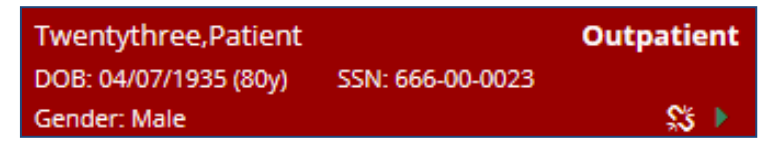

To display expanded patient information:

- 1. Select the **dropdown arrow** to open the Patient Demographics Dialog. The dialog contains sections with additional patient information.
- 2. When the  $\boxed{\bullet}$  icon is displayed, non-local demographic data is available and can be displayed by selecting the **section** [\(Figure](#page-30-1) 4-7).

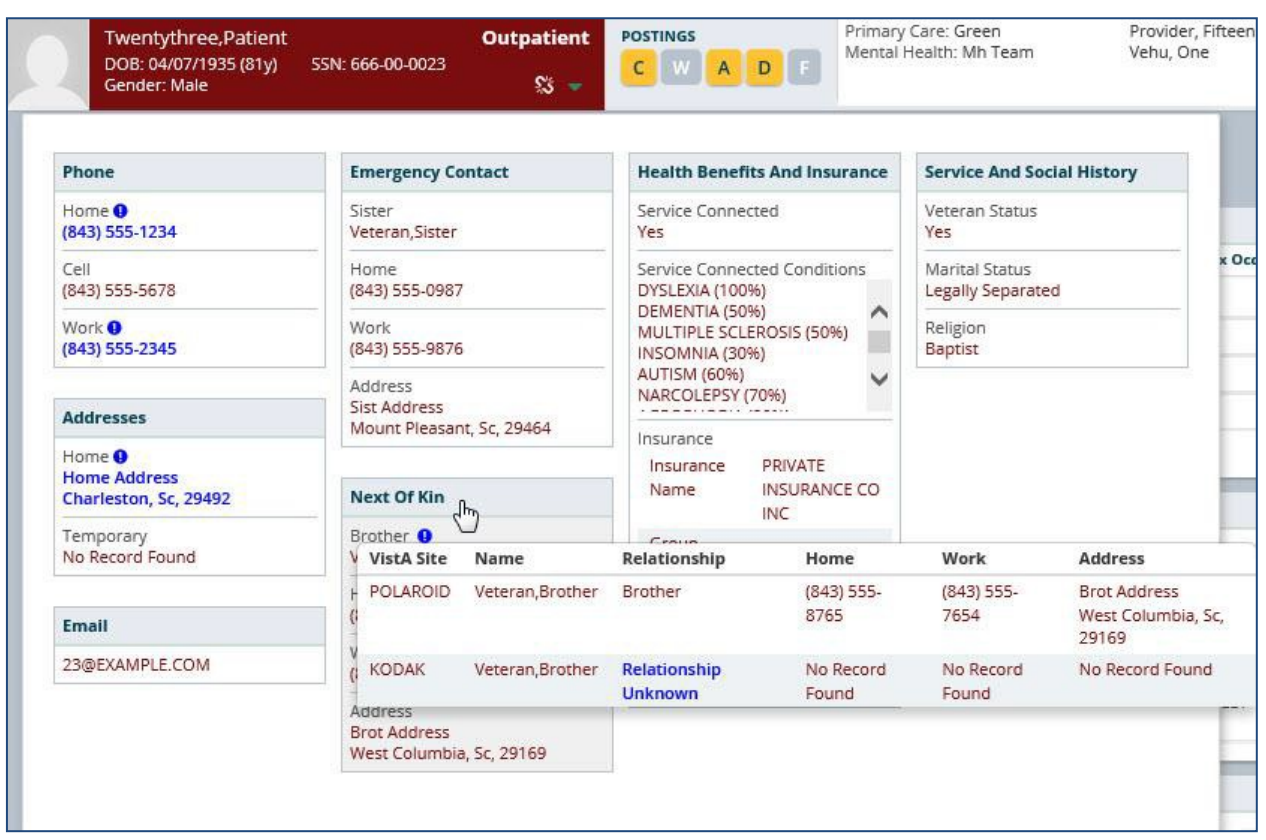

#### <span id="page-30-1"></span>**Figure 4-7 Expanded Patient Information**

3. Select the **dropdown arrow** again or anywhere outside of the dialog box to exitthe dialog and return to the previous view.

### <span id="page-30-0"></span>Patient Postings

The Postings section of the eHMP Header presents shortcuts to the following pieces of information:

- **C**risis notes
- **W**arnings
- **A**llergies and Adverse Drug Reactions
- **D**irectives
- Patient Record **F**lags

The Postings area of the eHMP header is depicted i[n Figure 4-8.](#page-30-2)

#### <span id="page-30-2"></span>**Figure 4-8 Postings Icons**

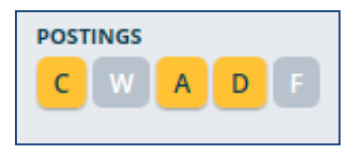

The highlighted letters in the Postings area indicate that detailed information can be accessed.

1. Selecting a **highlighted letter** opens a dialog with detailed informati[on \(Figure](#page-31-2) 4-9).

<span id="page-31-2"></span>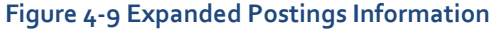

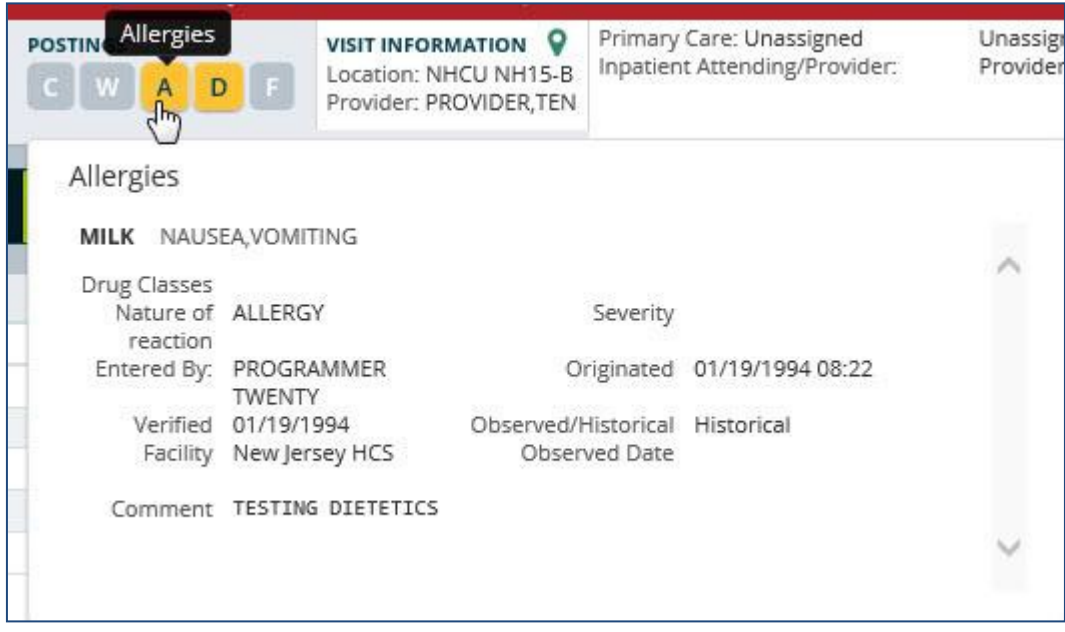

2. Selecting the **highlighted letter** again, or anywhere outside of the box, closesthe dialog and returns to the previous view.

## <span id="page-31-0"></span>Visit Information

If the patient has an inpatient status, then the visit information displays with the ward location and the Attending Inpatient Provider [\(Figure 4-10\)](#page-31-3). If the Attending Inpatient Provider does not exist, then it displays the Inpatient Provider.

<span id="page-31-3"></span>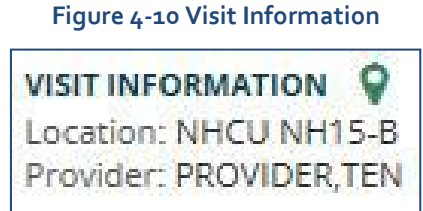

### <span id="page-31-1"></span>Care Team Information

Abbreviated Care Team Information for the selected patient is displayed in the eHMP Header [\(Figure 4-11\)](#page-32-0). The information displayed here includes:

- The primary care team and provider
- The associate name (if available)
- The team phone number
- The mental health treatment team and treatment coordinator (if available). If the patient has an inpatient status, the inpatient attending and provider are listed here instead of the mental health treatment team and treatment coordinator.

<span id="page-32-0"></span>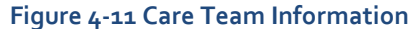

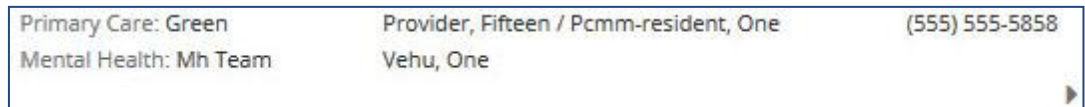

To access detailed Care Team information:

1. Select the **dropdown arrow**. Detailed information displays.

*Note: If the patient has visited other VistA sites, you are able to review the listing for each care team by the site for which the patient has a VistA record (*[Figure 4-12](#page-32-1)*).*

2. Select the **dropdown arrow** again to close the dialog.

#### <span id="page-32-1"></span>**Figure 4-12 Detailed Care Team Information**

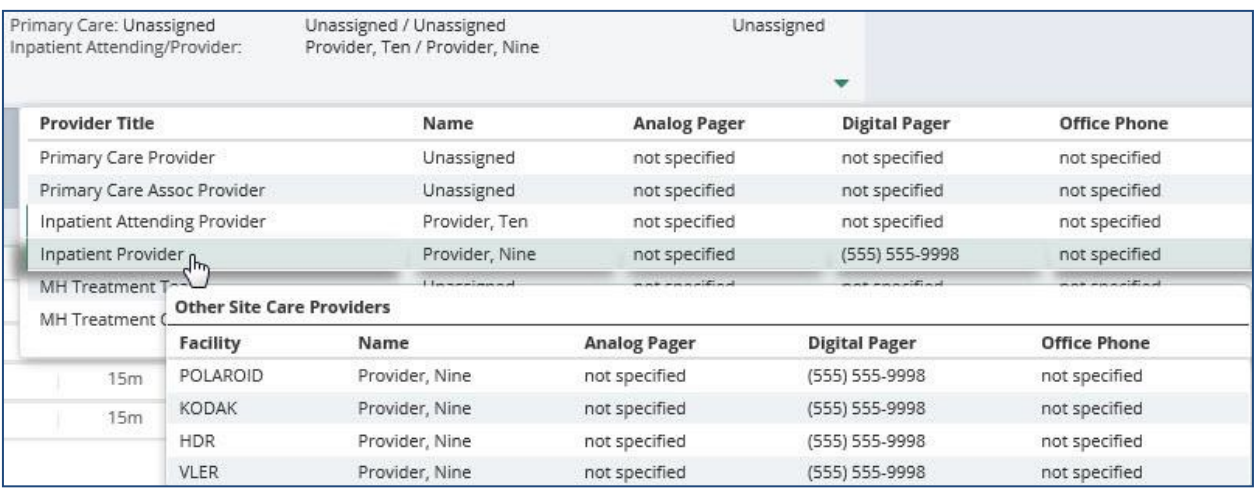

# <span id="page-33-0"></span>Chapter 5: Global Timeline Date Filter

## <span id="page-33-1"></span>About the Global Timeline Date Filter

The Global Timeline Date Filter controls the amount of historical data displayed throughout the application. It displays two years of patient information by default, and allows you to modify the date range to allow for easier investigation of records.

The summary view of the Global Timeline Date Filter displays the date range selected with a graphical representation. The bars (blue denotes outpatient and green denotes inpatient) depict the number of patient activities recorded for a specific date [\(Figure 5-1\)](#page-33-2). Hovering your cursor over the date displays a tool tip with detailed information for the specified date. The red line on the graph represents the current date.

#### <span id="page-33-2"></span>**Figure 5-1 Global Timeline Date Filter**

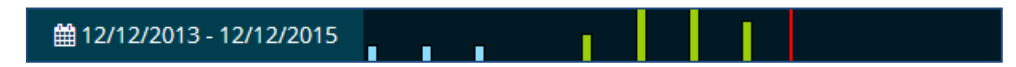

The list below describes the elements of the expanded Global Timeline Date Filter as displayed [in Figure 5-2:](#page-34-1)

- 1. Preset date ranges
- 2. Custom date range
- 3. All Events timeline graph
- 4. Timeline Summary

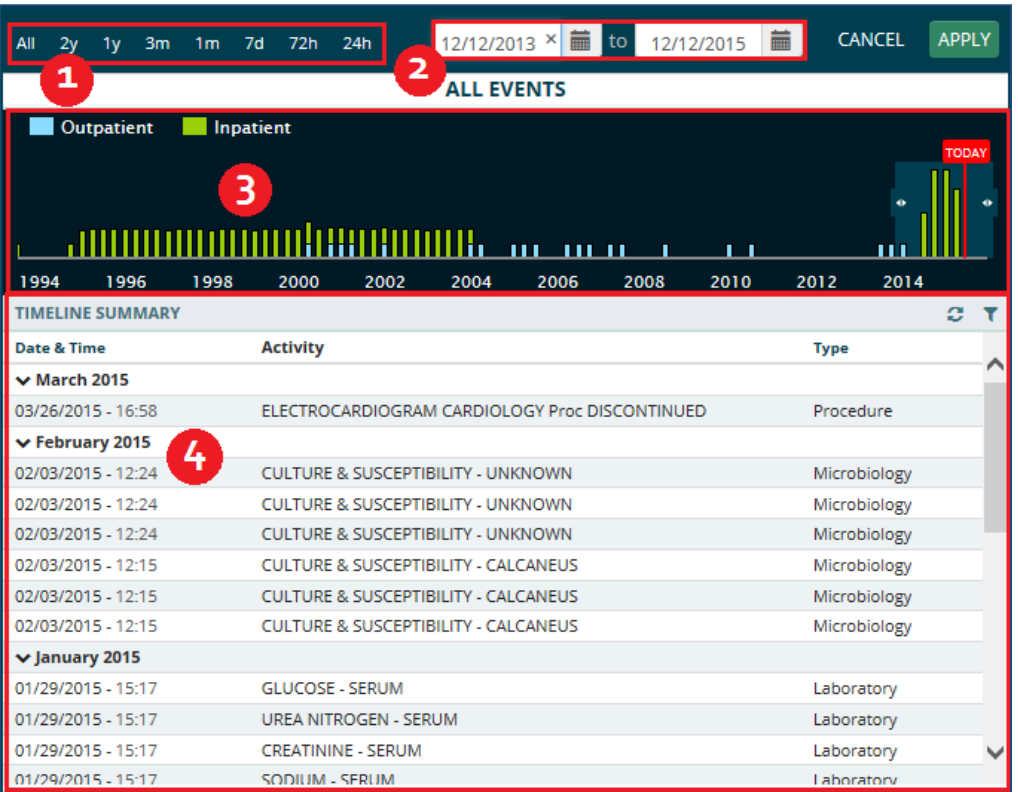

#### <span id="page-34-1"></span>**Figure 5-2 Expanded Global Timeline Date Filter**

### <span id="page-34-0"></span>Using the Preset Date Ranges

To use preset date ranges:

- 1. Select the **date range** to open the Global Timeline Date Filter.
- 2. Select the desired **preset date range** [\(Figure 5-3\)](#page-34-2). The dropdown calendar, All Events timeline graph, and Timeline Summary update with the selected date range.

<span id="page-34-2"></span>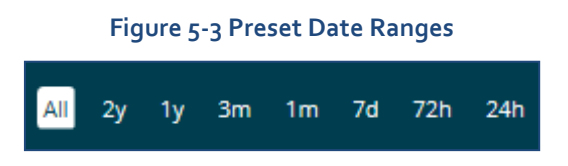

3. Select **APPLY** to set the date range or select **CANCEL** to exit the Global TimelineDate Filter without changing the dates. The patient information for the selected date range displays.

*Note: If you select outside of the Global Timeline Date Filter box prior to selecting APPLY, the box closes and the selected dates are not applied.*

## <span id="page-35-0"></span>Using the Custom Date Range

To use custom data ranges:

- 1. Select the **date range** to open the Global Timeline Date Filter.
- 2. Use the **calendar dropdown** [\(Figure 5-4\)](#page-35-2) or enter the **dates** using theMM/DD/YYYY format to choose a custom date range.

*Note: You can only select* a *start date that is in the past and an end date that is the current date or a date in the future.*

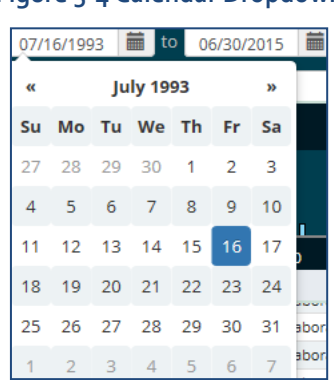

<span id="page-35-2"></span>**Figure 5-4 Calendar Dropdown**

3. Select **APPLY** to set the date range, or select **CANCEL** to exit the Global Timeline Date Filter without changing the dates. The patient information for the selected date range displays.

*Note: If you select outside of the Global Timeline Date Filter box prior to selecting APPLY, the box closes and the selected dates are not applied.*

## <span id="page-35-1"></span>Using the All Events Timeline

The All Events Timeline [\(Figure 5-5\)](#page-35-3) displays a graphical representation of events from the full patient historical record that includes both inpatient and outpatient information. It allows you to limit the data set more accurately to perform a quick analysis.

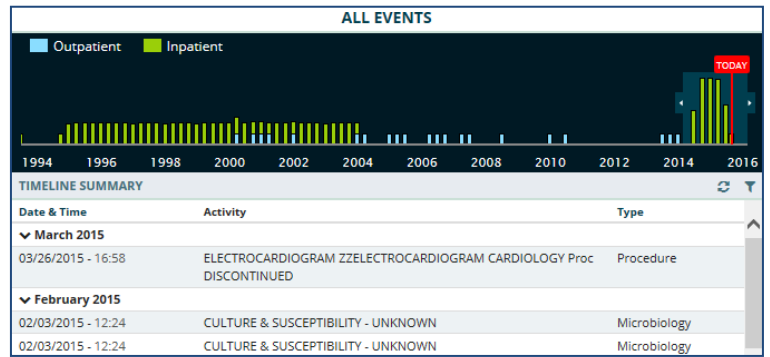

#### <span id="page-35-3"></span>**Figure 5-5 All Events Timeline**
To use the all events timeline:

- 1. Select the **date range** to open the Global Timeline Date Filter.
- 2. Select and drag the **double arrows** on the left of the shaded timeline area to selectthe *start* date.
- 3. Select and drag the **double arrows** on the right of the shaded timeline area to select the *end* date. The dates in the calendar boxes above, as well as the Timeline Summary, populate as you select the date range.
- 4. Select **APPLY** to set the date range or select **CANCEL** to exit the Global Timeline Date Filter without changing the dates. The patient information for the selected date range displays.

*Note: If there is no recent data, only the red Today reference line displays.*

*Note: If you select outside of the Global Timeline Date Filter box prior to selecting APPLY, the box closes and the selected dates are not applied.*

# Using the Timeline Summary

As the date range for the patient record changes, the Timeline Summary refreshes to display patient activities within the selected date range. The Timeline Summary is a list view grouped by month. The groups are collapsible and can be sorted by date and time, or type.

To use the timeline summary:

- 1. Select the **Filter** button. The *Enter your text filter* field displays.
- 2. Enter the **filter text**. The results populate as you enter the text (**Error! Reference source not found.**).

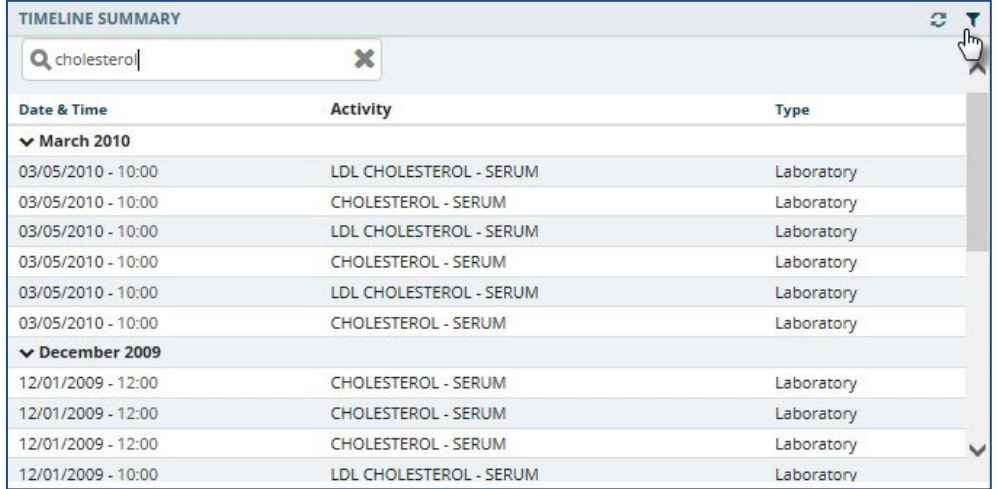

### **Figure 5-6 Filter Button**

3. Select **an activity** in the Timeline Summary to display the Detail Dialog box (**Error! Reference source not found.**).

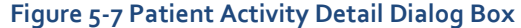

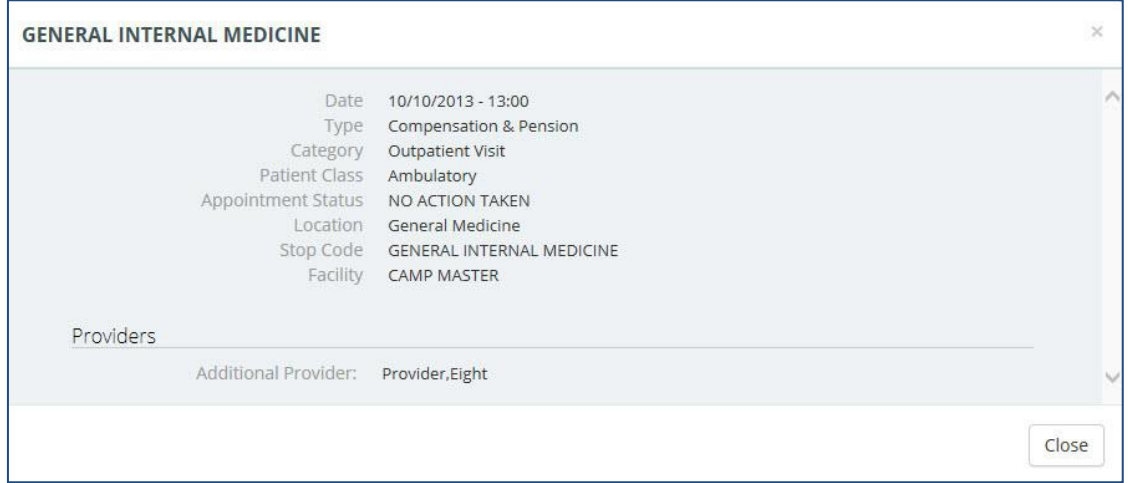

4. Select **Close** to close the Detail Dialog box and return to the previous view.

# Chapter 6: Applet Views

Applets are small applications that run within eHMP and sorts patient data into segments throughout the patient record. Five applet views are available, which allows you to customize the display of patient data. The five applet views are described below:

- Trend View a concise presentation of information pertinent to helping a clinician decide what to do next, often incorporating graphics or symbols to communicateat high level information.
- Summary View a table format of the applet content.
- Expanded View displays more columns and details than the trend andsummary views.
- Detailed View displays a popup window with detailed information for theselected item.
- Maximized View displays in full screen with all information for the applet.

This chapter describes the different applets within eHMP and the available views for each applet. The applets are listed in alphabetical order.

# Active & Recent Medications

The Active & Recent Medications applet provides you with a quick view of a patient's active and recent medications. If the patient does not have any medications for the defined date range, then a message indicating that no records have been found displays.

*Note: If a patient has an inpatient status, then only active inpatient medications and IVs display. If a patient has an outpatient status, then only active outpatient and non-VA medications display.*

# Active & Recent Medications: Trend View

[Figure 6-1 d](#page-38-0)isplays the trend view that lists the active and recent medication and dosage, any refills, the status of the medication, and when the medication was last filled. It also includes all medications that have expired within the last six months.

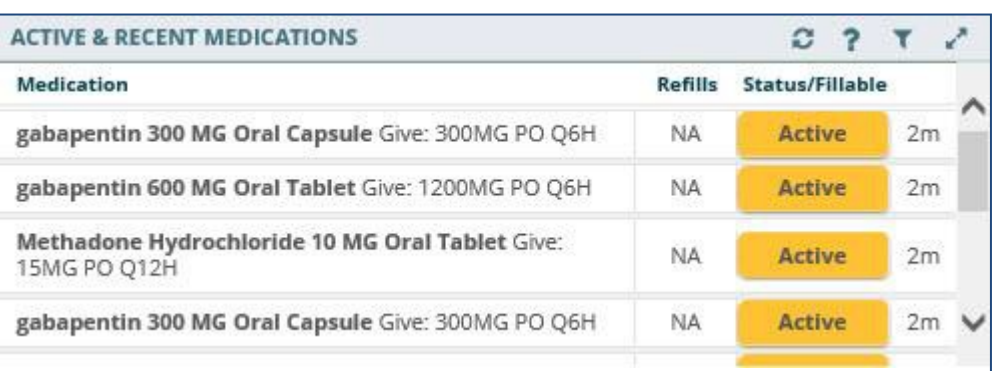

### <span id="page-38-0"></span>**Figure 6-1 Active & Recent Medications Applet Trend View**

### Refills Column

The refills column indicates the refill status for an active or recent medication.

- When there is no refill count information available, 'NA' displays (usually on DoD medications).
- When a medication has zero refills remaining, a '0', surrounded by a redhighlighted box, displays.
- If a medication has one refill left, a '1', surrounded by an orange highlighted box, displays.
- Medications that have two or more refills remaining displays the number of refillsleft.

### Status/Fillable Column

The status/fillable column indicates the status of an active or recent medication.

- 'Active' displays when the medication is active.
- 'Expired' displays in red for a medication that is about to expire, or hasexpired.
- 'New' displays if the medication is relatively recent and pending.

*Note: Hover your cursor over the status button to display a tooltip with more information on the status of the medication.*

To display more information for a medication in the trend view:

1. Select the **left side of the medication tile** to display the applet toolbar menu [\(Figure](#page-39-0)  $6-2$ ).

<span id="page-39-0"></span>**Figure 6-2 Active & Recent Medications Applet Toolbar Menu – Trend View**

| <b>ACTIVE &amp; RECENT MELLATIONS</b>                                               |              |  |                                                        |           |                   |    |  |
|-------------------------------------------------------------------------------------|--------------|--|--------------------------------------------------------|-----------|-------------------|----|--|
| H                                                                                   |              |  | 500 MG Oral Tablet Give: 1200MG PO Q6H                 | <b>NA</b> | <b>Active</b>     | 2m |  |
|                                                                                     | 15MG PO Q12H |  | Methadone Hydrochloride 10 MG Oral Tablet Give:<br>╢ᡰ╖ | NA.       | <b>Active</b>     | 2m |  |
|                                                                                     |              |  | gabapentin 300 MG Oral Capsule Give: 300MG PO Q6H      | NA        | <b>Expired 3m</b> | 2m |  |
| gabapentin 600 MG Oral Tablet Give: 1200MG PO Q6H<br><b>NA</b><br><b>Expired 3m</b> |              |  |                                                        |           |                   |    |  |
|                                                                                     |              |  | Methadone Hydrochloride 10 MG Oral Tablet Give:        | NA        | <b>Expired 3m</b> | 2m |  |

- **2.** Select the **Infobutton** medication information. to open a new browser window that displays specific
- 3. Select the Details form button **a** to open the Detail Dialog box for the selected medication.
- 4. Select the **Quicklook** button **the set of set of set of an arguments** for the selected medication.
- 5. Select the **right side of the medication tile** to display a quick view containing up to the last five fills for the selected medication consisting of the last update date, medication name with dosage, sig, and time since last change [\(Figure](#page-40-0) 6-3).

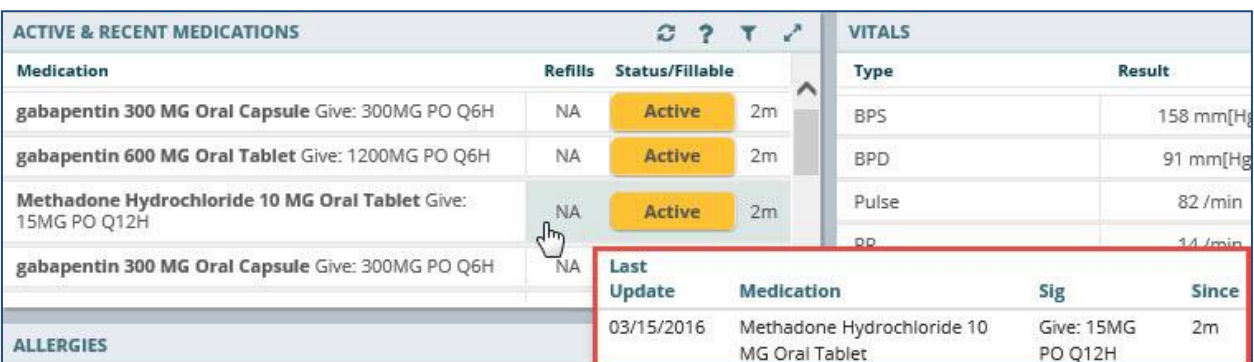

### <span id="page-40-0"></span>**Figure 6-3 Active & Recent Medications Quick View**

# Active & Recent Medications: Summary View

[Figure 6-4 d](#page-40-1)epicts the summary view listing the medication and dosage, and the facility where the medication was prescribed.

### <span id="page-40-1"></span>**Figure 6-4 Active & Recent Medications Applet Summary View**

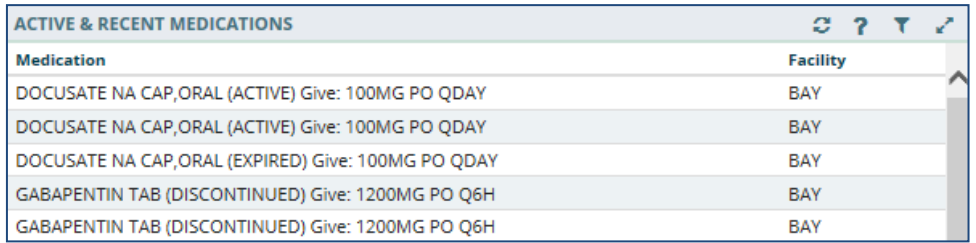

To display more information for a medication in the summary view:

1. Select a **medication** to display the applet toolbar menu [\(Figure](#page-40-2) 6-5).

### <span id="page-40-2"></span>**Figure 6-5 Active & Recent Medications Applet Toolbar Menu – Summary View**

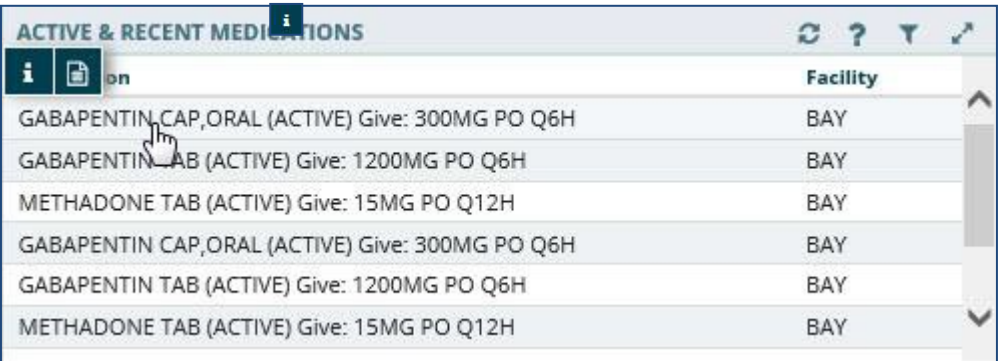

- **2.** Select the **Infobutton** medication information. to open a new browser window that displays specific
- 3. Select the **Details form** button **D** to open the Detail Dialog box for the selected medication.

### Active & Recent Medications: Detail View

To display a detailed view of an active or recent medication from the trend or summary view:

1. Select an **active or recent medication** from the list to display the Details formbutton [\(Figure](#page-41-0) 6-6).

#### <span id="page-41-0"></span>**Figure 6-6 Active & Recent Medications Details Form Button**

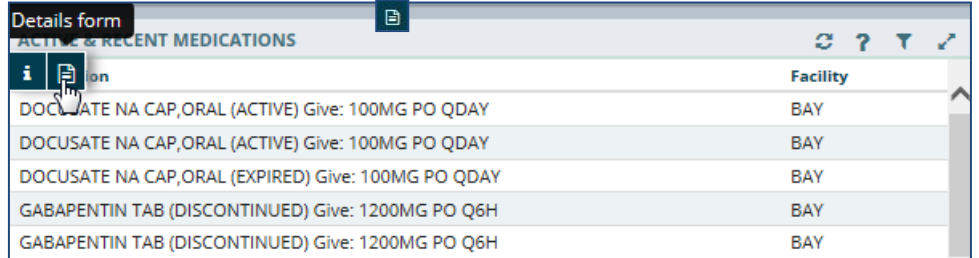

2. Select the **Details form** button Dialog b[ox \(Figure](#page-41-1) 6-7). to open the Active & Recent Medication Detail

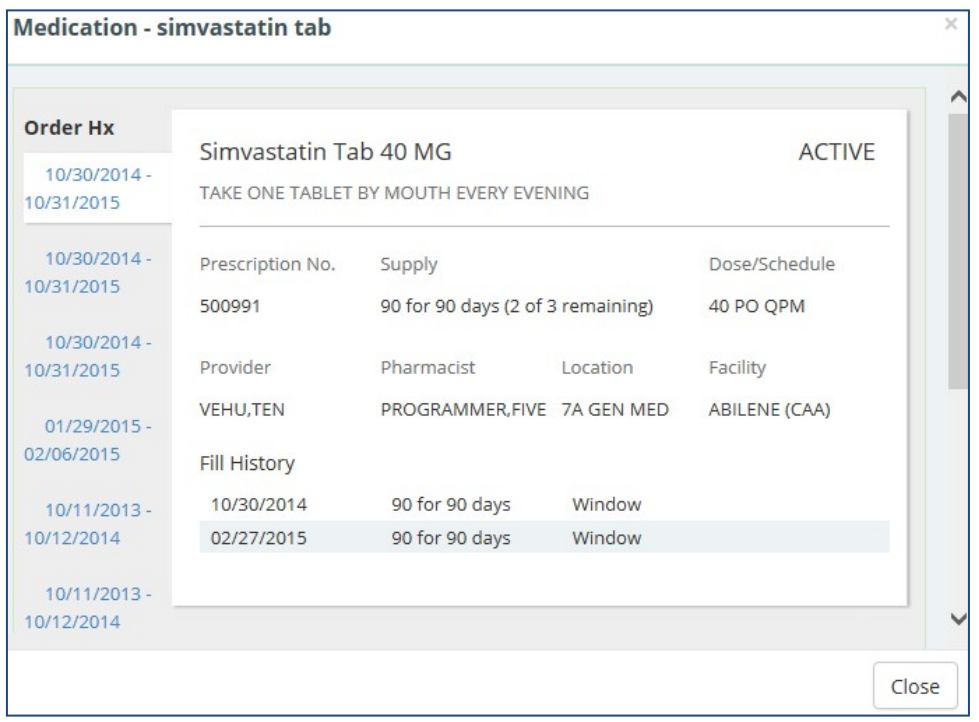

### <span id="page-41-1"></span>**Figure 6-7 Active & Recent Medications Detail Dialog Box**

All available orders for the medication display on tabs to the left under Order Hx.

- 1. Select a **date tab** below the *Order Hx* section to display detailed medication information for the selected date range.
- 2. Select a **resource link** below the *Links* and *Patient Education* sections, to open a new window with more information on the selected medication.

3. Select the **Close** button, the **X**in the upper right-hand corner, or anywhere outside of the Active & Recent Medication Dialog box, to return to the applet.

# Allergies

The Allergies applet provides a trend, summary, and expanded view of identified patient allergies and adverse drug reactions, with standardized coding references from all sources. If the patient does not have any allergies, then a message indicating that no records have been found displays.

*Note: It is common for a patient to have more than one instance of the same allergy listed.*

### Allergies: Trend View

Top allergy information for a given patient is displayed in pill format [\(Figure 6-8\)](#page-42-0). A red pill indicates a severe allergy, an orange pill indicates a moderate allergy, a white pill indicates a mild allergy, and a gray pill indicates that the severity is not noted.

#### <span id="page-42-0"></span>**Figure 6-8 Allergies Applet Trend View**

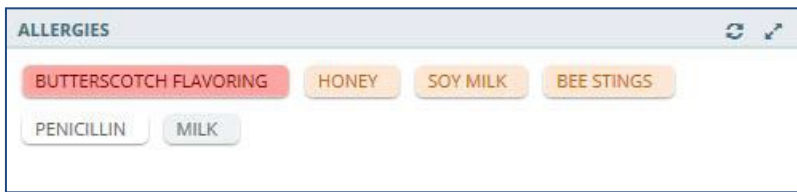

## Allergies: Summary View

The summary v[iew \(Figure 6-9\)](#page-42-1) lists the allergen name, reaction, and level of severity for each allergen. The default summary view lists the allergies sorted first by severity, and then by the date the allergy was entered into the VA system.

### <span id="page-42-1"></span>**Figure 6-9 Allergies Applet Summary View**

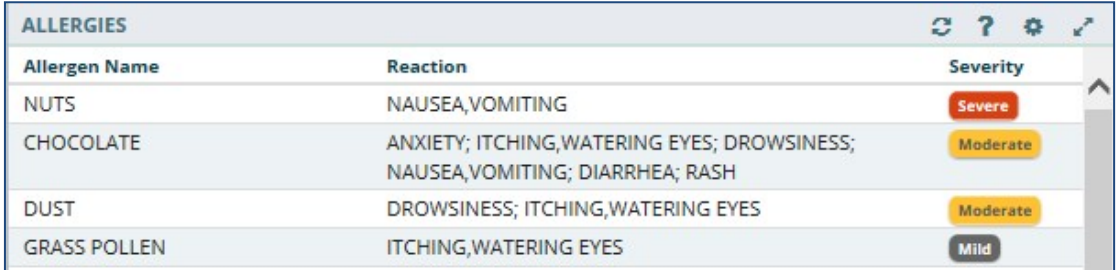

# Allergies: Expanded View

The default expanded view lists the allergies sorted first by severity, and then by the date the allergy was entered into the VA system.

The expanded view of Allerg[ies \(Figure 6-10\)](#page-43-0) displays the following information in sortable columns:

- Allergen Name
- Standardized Allergen
- Reaction
- Severity
- Drug class
- Entered By
- Facility

### <span id="page-43-0"></span>**Figure 6-10 Allergies Applet Expanded View**

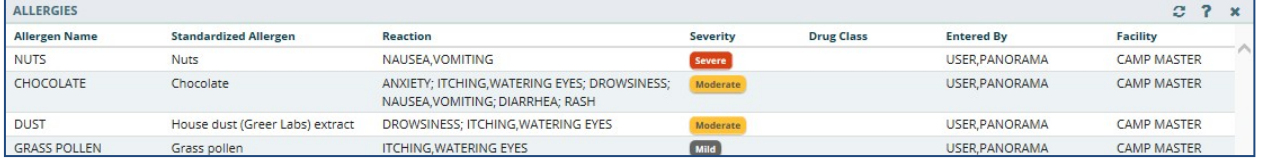

# Allergies: Detail View

To display a detailed view of an allergy from the trend, summary, or expanded views:

- 1. Select an **allergy** to display the applet toolbar menu.
- 2. Select the **Details form** button **a** to open the Allergy Detail Dialog box [\(Figure](#page-43-1) 6-11).

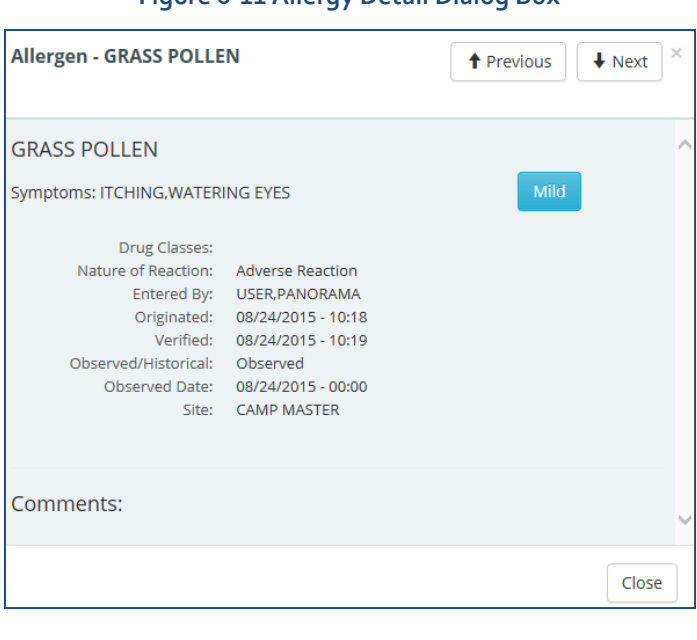

### <span id="page-43-1"></span>**Figure 6-11 Allergy Detail Dialog Box**

- 3. Select the **Previous** and **Next** buttons to navigate through the allergies.
- 4. Select the **Close** button, the **X** in the upper right-hand corner, or anywhere outside of the Allergy Detail Dialog box, to return to the applet.

# Appointments & Visits

The Appointments & Visits applet lists any future outpatient or specialty care appointments, and past clinic visits for a selected patient at VA and DoD facilities.

## Appointments & Visits: Summary View

[Figure](#page-44-0) 6-12 displays the summary view listing the appointment dates, encounter descriptions, the locations where the patient was seen, the status of the appointment, and the facility they visited.

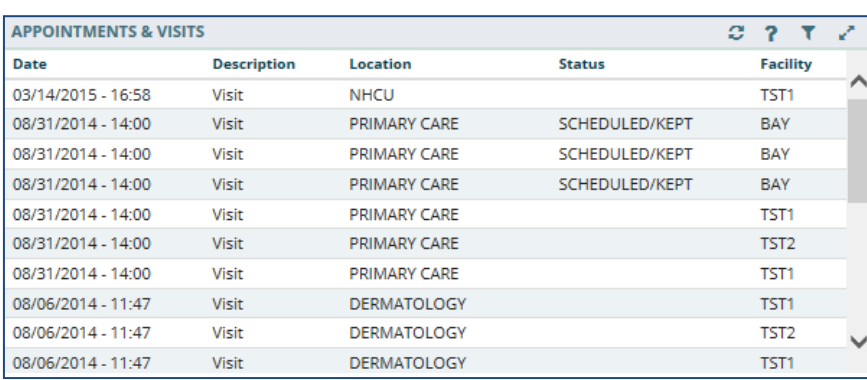

### <span id="page-44-0"></span>**Figure 6-12 Appointments & Visits Applet Summary View**

### Appointments & Visits: Expanded View

[Figure 6-13 d](#page-45-0)epicts the expanded view of the Appointments & Visits applet. The following information is displayed in sortable columns:

- Date
- **Description**
- Location
- Status
- Type
- **Provider**
- Reason
- Facility

| <b>APPOINTMENTS &amp; VISITS</b>                                                            | 2<br>$\mathcal{C}$ | ▼                   | $\mathbf{x}$   |                             |                   |                                         |                  |  |
|---------------------------------------------------------------------------------------------|--------------------|---------------------|----------------|-----------------------------|-------------------|-----------------------------------------|------------------|--|
| 02/26/2014<br>24hr<br>7d<br>72hr<br>All<br>2yr<br>3mo<br>1 <sub>vr</sub><br>1 <sub>mo</sub> |                    |                     |                | ₩<br>02/26/2016<br>to       | 篇<br>Apply        |                                         |                  |  |
| Q Enter your text filter<br>Source:<br>All VA + DOD $\star$                                 |                    | ×<br>Add            |                |                             |                   |                                         |                  |  |
| Date                                                                                        | <b>Description</b> | Location            | <b>Status</b>  | <b>Type</b>                 | Provider          | Reason                                  | <b>Facility</b>  |  |
| 03/14/2015 - 16:58                                                                          | Visit              | <b>NHCU</b>         |                | Daily Hospitalization Data  | Nurse, Eighteen   |                                         | TST <sub>1</sub> |  |
| 08/31/2014 - 14:00                                                                          | Visit              | <b>PRIMARY CARE</b> | SCHEDULED/KEPT | Regular                     | Provider, Fifteen |                                         | BAY              |  |
| 08/31/2014 - 14:00                                                                          | Visit              | <b>PRIMARY CARE</b> | SCHEDULED/KEPT | Regular                     | Provider, Fifteen |                                         | BAY              |  |
| 08/31/2014 - 14:00                                                                          | Visit              | <b>PRIMARY CARE</b> | SCHEDULED/KEPT | Regular                     | Provider, Fifteen |                                         | BAY              |  |
| 08/31/2014 - 14:00                                                                          | Visit              | <b>PRIMARY CARE</b> |                | Office/outpatient Visit Est | Provider, Fifteen | UNSPECIFIED INFECTION OF LOWER LEG BONE | TST <sub>1</sub> |  |

<span id="page-45-0"></span>**Figure 6-13 Appointments & Visits Applet Expanded View**

The default view contains both VA and DoD data, but you can change the Source to filter the results. The Source filtering labels include Local VA, All VA, and All VA + DoD.

To filter the data:

- 1. Select the **Source** dropdown menu to review a list of data filtering labels.
- 2. Select the **desired source**.
- 3. Enter **filter text** in the *Enter your text filter* field.
- 4. Use the **preset date ranges** or **calendar dropdown** to select a specific date range.

### Appointments & Visits: Detail View

To display the details of an appointment or visi[t \(Figure 6-14\)](#page-45-1) from the summary or expanded applet:

- 1. Select an **appointment or visit** from the list to display the Appointments & Visits Detail Dialog box.
- 2. Select the **Next** and **Previous** buttons to navigate between appointments andvisits.
- 3. Select the **Close** button, the **X** button in the upper right-hand corner, or anywhere outside of the Appointments & Visits Detail Dialog box, to return to the applet.

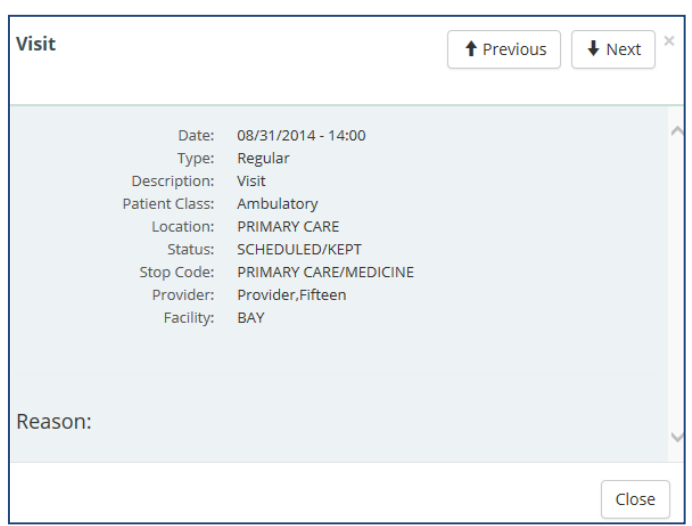

<span id="page-45-1"></span>**Figure 6-14 Appointments & Visits Detail Dialog Box**

# Clinical Reminders

The Clinical Reminders applet provides a summary and expanded view of the clinical reminders in effect for a patient from all sites. These reminders advise you when upcoming events are due for the patient.

# Clinical Reminders: Summary View

[Figure 6-15 d](#page-46-0)isplays the summary view that lists the priority (if any), title, type, and due date for any clinical reminders.

<span id="page-46-0"></span>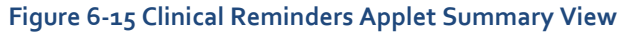

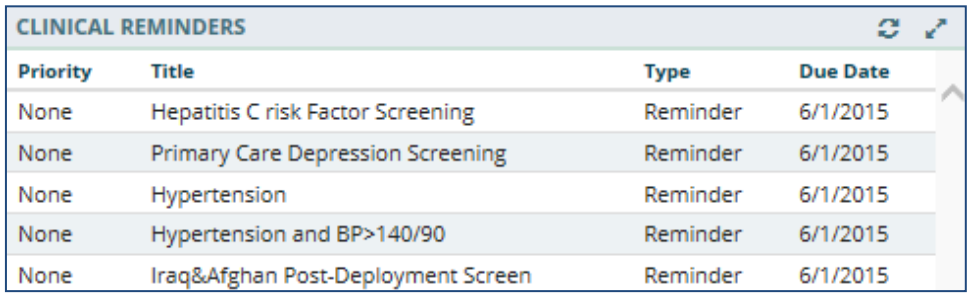

# Clinical Reminders: Expanded View

[Figure 6-16 d](#page-46-1)epicts the expanded view of the Clinical Reminders applet. The following information is displayed in sortable columns:

- Priority
- Title
- Type
- Due Date
- Done Date

### <span id="page-46-1"></span>**Figure 6-16 Clinical Reminders Applet Expanded View**

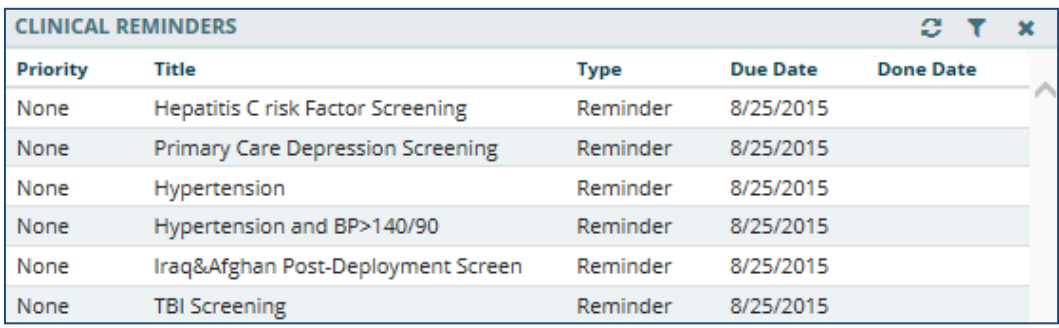

## Clinical Reminders: Detail View

To display the details of a clinical reminder from the summary or expanded applet:

1. Select a **clinical reminder** from the list to display the Clinical Reminders DetailDialog b[ox \(Figure](#page-47-0) 6-17).

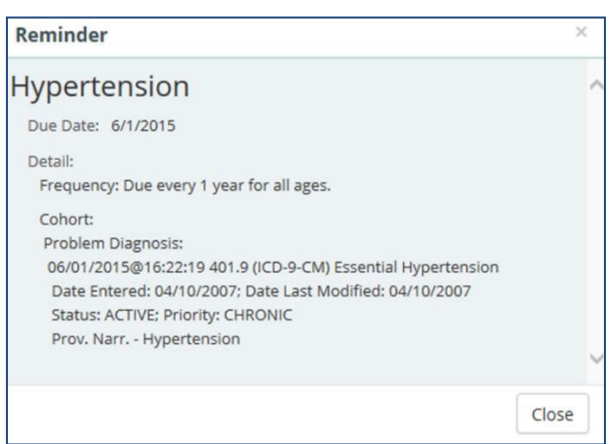

#### <span id="page-47-0"></span>**Figure 6-17 Clinical Reminders Detail Dialog Box**

2. Select the **Close** button, the **X** button in the upper right-hand corner, or anywhere outside of the Clinical Reminders Detail Dialog box, to return to theapplet.

# Community Health Summaries

The Community Health Summaries applet displays the selected patient's clinical health care summaries received from VA's external Health Information Exchange (HIE) partners who participate in the NwHIN.

## Community Health Summaries: Summary View

The summary [view \(Figure 6-18\)](#page-47-1) lists the date of service and authoring institution(s) for each care summary.

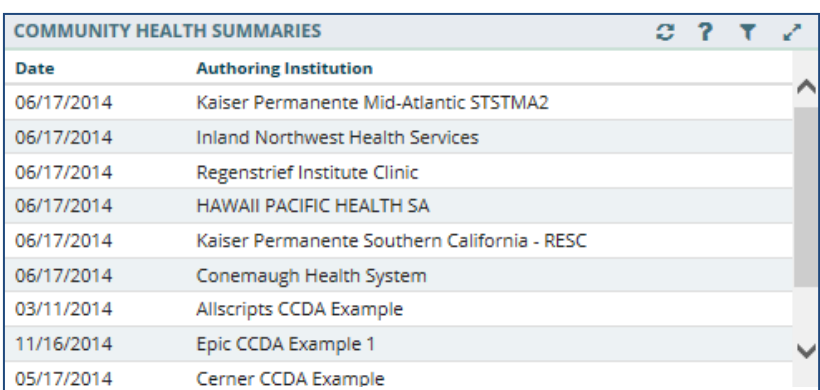

#### <span id="page-47-1"></span>**Figure 6-18 Community Health Summaries Applet Summary View**

## Community Health Summaries: Expanded View

The expanded view of the Community Health Summaries applet [\(Figure 6-19\)](#page-48-0) displays the following information in sortable columns:

- Date
- Description
- Authoring Institution

### <span id="page-48-0"></span>**Figure 6-19 Community Health Summaries Applet Expanded View**

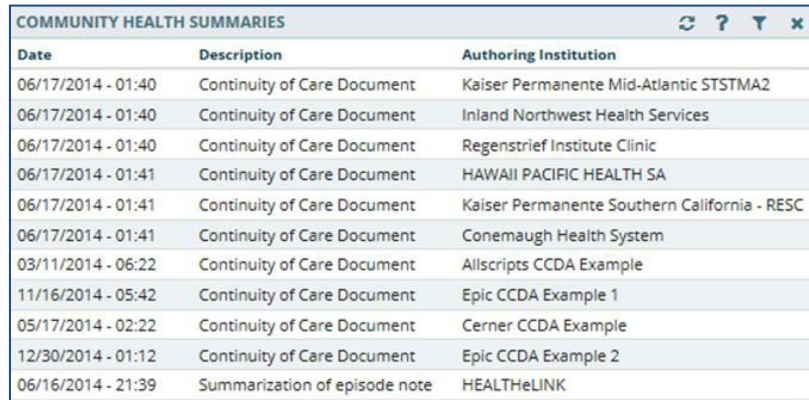

### Community Health Summaries: Detail View

To display a detailed view of a Community Health Summary from the summary or expanded applet:

1. Select a **health summary item** from the list, and the Community Health Summaries Detail Dialog box opens [\(Figure](#page-48-1) 6-20).

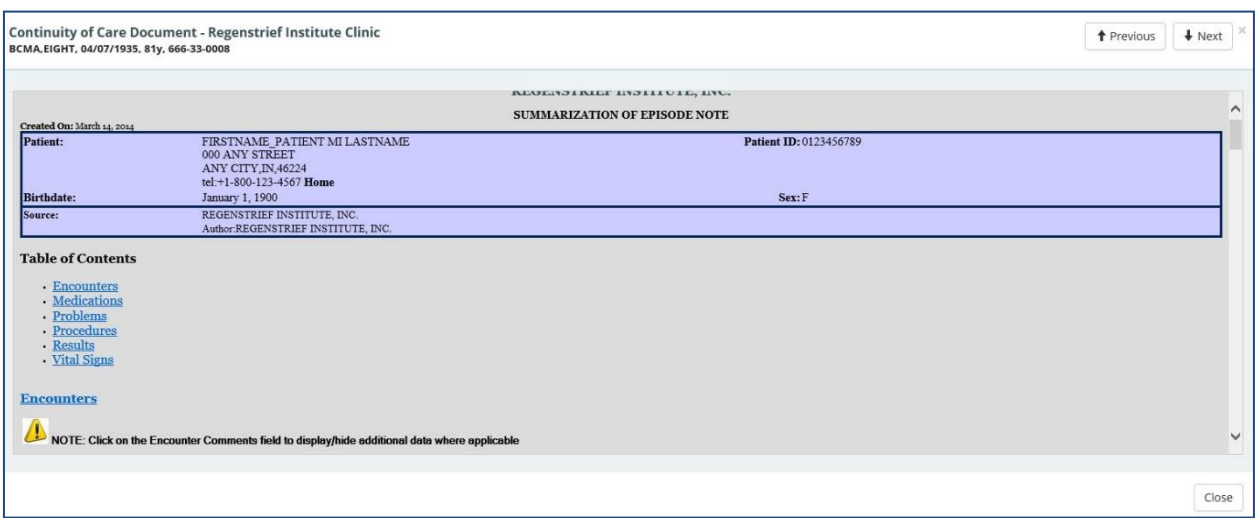

#### <span id="page-48-1"></span>**Figure 6-20 Community Health Summaries Detail Dialog Box**

- 2. Scroll through the document or use the **Table of Contents** hyperlinks to go directly to a section.
- 3. Select the **Next** and **Previous** buttons to navigate between CommunityHealth Summaries.
- 4. Select the **Close** button, the **X** in the upper right-hand corner, or anywhere outside of the Community Health Summaries Detail Dialog box, to return to the expandedapplet.

# Documents

The Documents applet lists multiple categories of documentation from various sources. The document categories include clinical notes, discharge summaries, advanced directives, crisis notes, warnings, lab results, and imaging and radiology reports.

### Documents: Summary View

The summary view [\(Figure 6-21\)](#page-49-0) lists the document date, type of document, and who entered the document in the system.

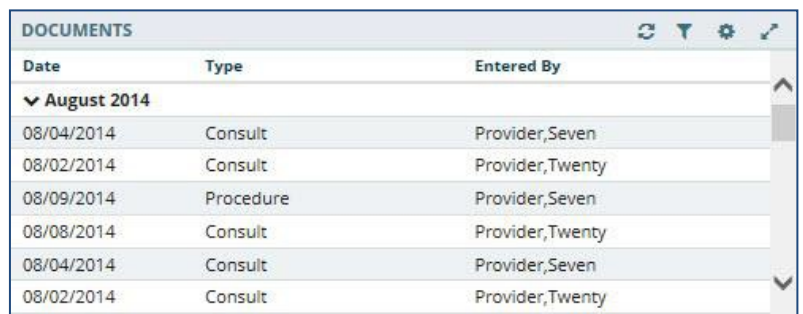

### <span id="page-49-0"></span>**Figure 6-21 Documents Applet Summary View**

## Documents: Expanded View

The expanded view of the Documents applet [\(Figure 6-22\)](#page-50-0) displays the following information in sortable columns:

- Date
- Description
- Type
- Entered By
- Facility

### <span id="page-50-0"></span>**Figure 6-22 Documents Applet Expanded View**

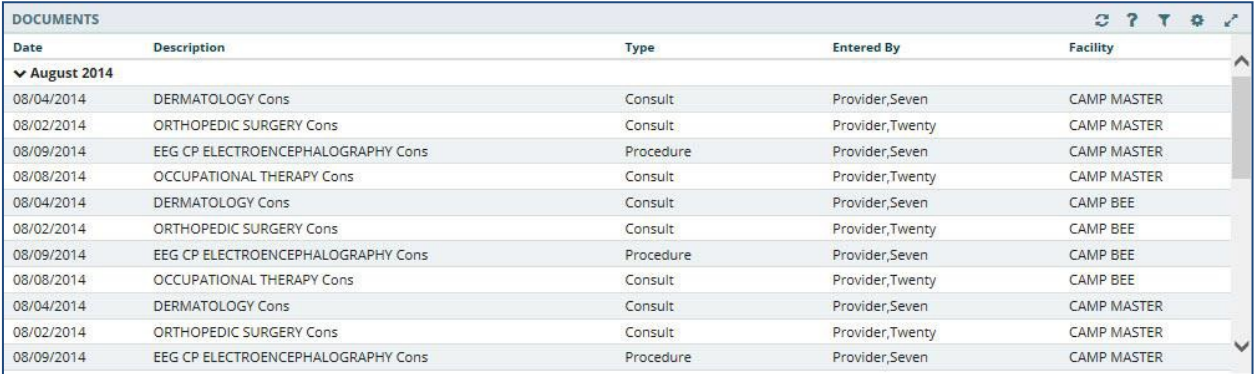

### Documents: Detail View

To display the details of an item in the summary and expanded list views:

1. Select a **document** in the list. The Document Detail Dialog box [\(Figure 6-23\)](#page-50-1)opens.

#### <span id="page-50-1"></span>**Figure 6-23 Documents Detail Dialog Box**

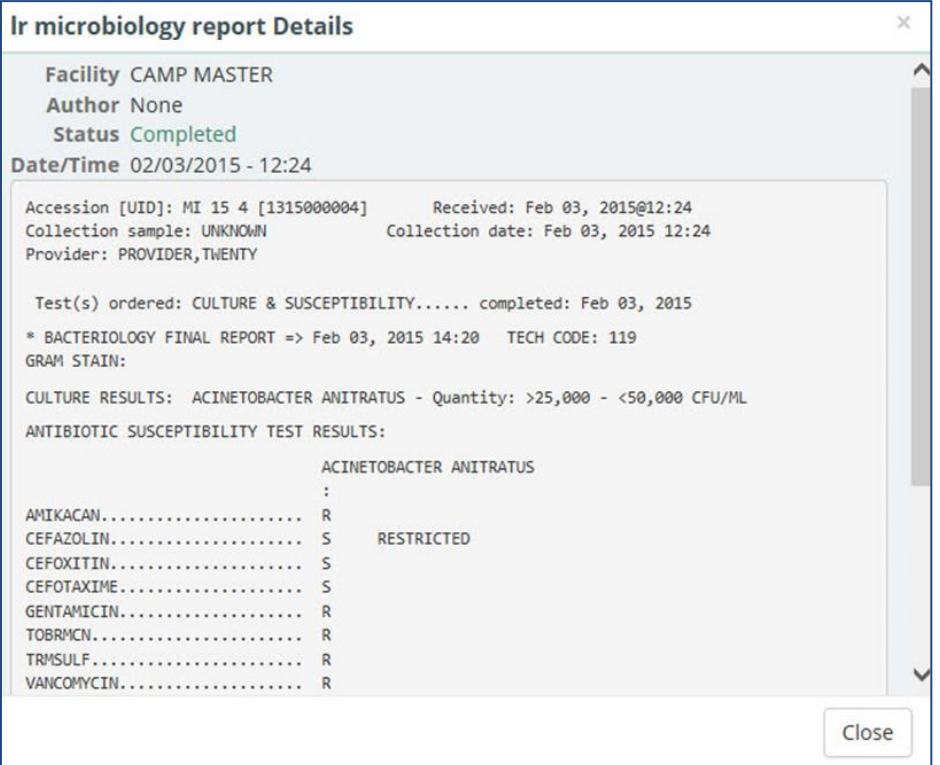

2. Select the **Close** button, the **X** in the upper right-hand corner, to close the Documents Detail Dialog box, and return to the document list.

# Encounters

The Encounters applet provides a high-level view of the patients' encounters for outpatient visits, appointments, admissions, and procedures to quickly understand the types of care the patient has received.

### Encounters: Trend View

[Figure 6-24 d](#page-51-0)isplays the trend view of the Encounters applet, with data grouped by the following encounter type: visits, appointments, admissions, and procedures. In addition, it displays when the patient was last seen for the encounter, and the history for each encounter type, with a graphical representation.

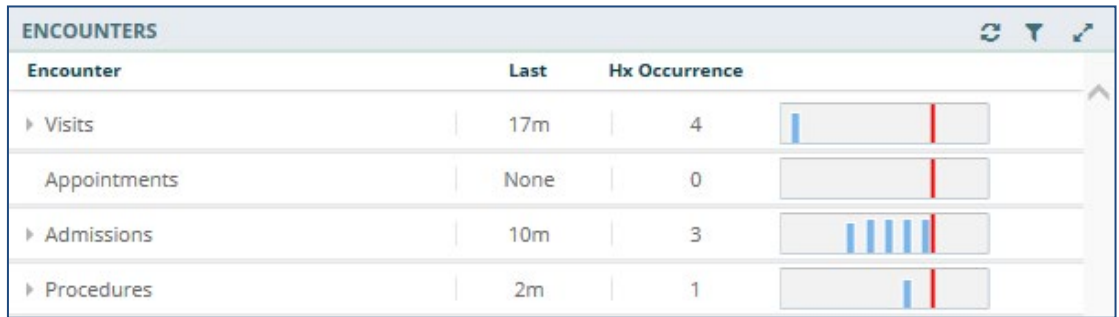

### <span id="page-51-0"></span>**Figure 6-24 Encounters Applet Trend View**

*Note: Select the dropdown arrow to display a list of encounters for the selected group (*[Figure](#page-51-1) [6-25](#page-51-1)*).*

### <span id="page-51-1"></span>**Figure 6-25 Encounters List in Trend View (Expanded)**

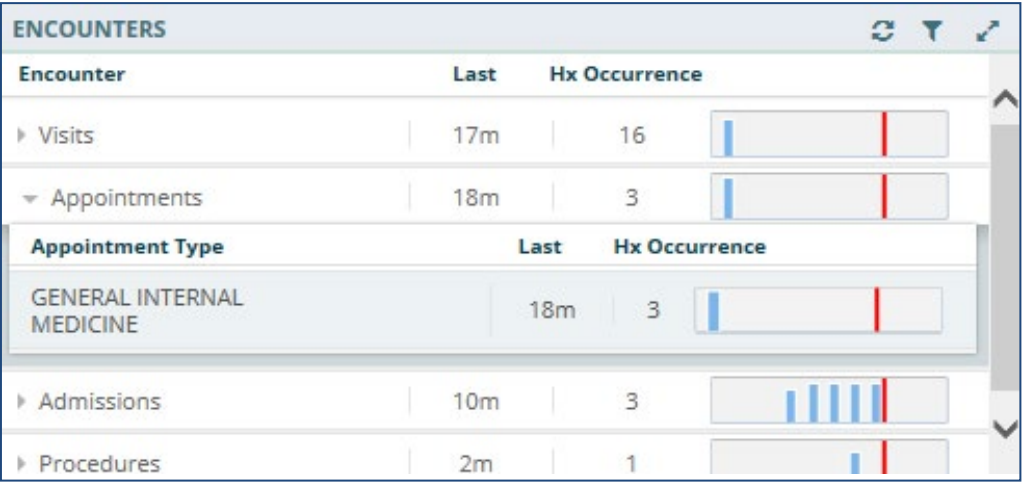

### Encounters: Detail View

To display the details of an item in the trend list view:

- 1. Select the **Encounter group dropdown** arrow.
- 2. A list of encounter types for that group display.
- 3. Select the desired **encounter type** and the applet toolbar menu displays [\(Figure](#page-52-0) 6-26).

#### **ENCOUNTERS**  $C$  T **Encounter** Last **Hx Occurrence**  $Visits$  $17<sub>m</sub>$ 16 - Appointments  $18m$ 3 **O** ment Type Last **Hx Occurrence** e i **GENERAL INTERNAL**  $18m$ 3 **MEDICINE** 3 Admissions  $10<sub>m</sub>$

4. Select the **Details form** button to open the Encounters Detail Dialog b[ox \(Figure 6-27\)](#page-52-1), or the **Quicklook** button to open the Encounters Detail list of the last five occurrences for the selected item.

#### <span id="page-52-1"></span>**Figure 6-27 Encounters Detail Dialog Box**

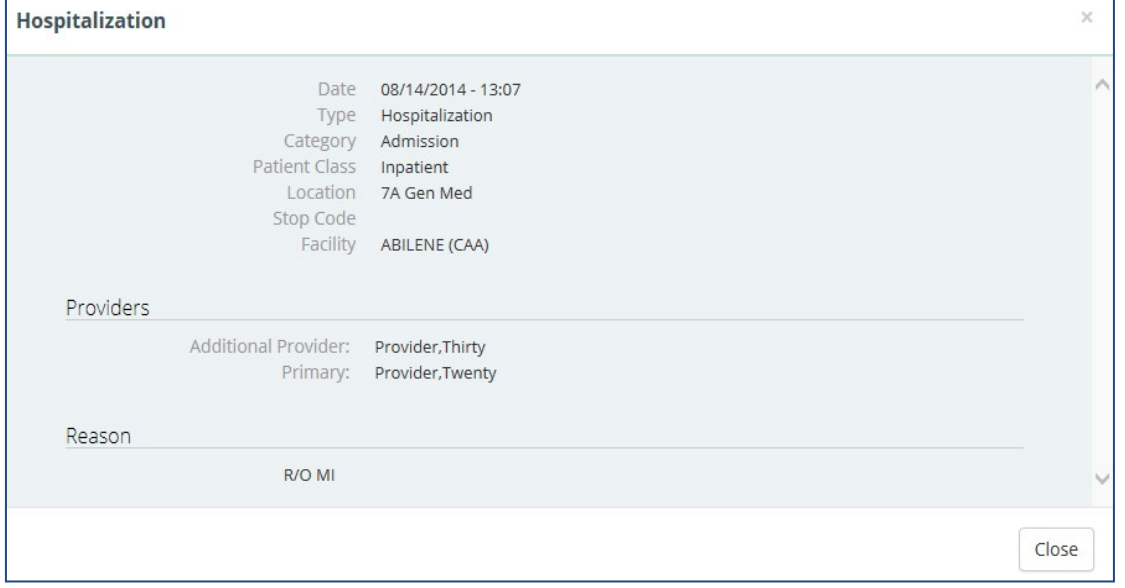

5. Select the **Close** button, the **X** in the upper right-hand corner, to close the Encounters Detail Dialog box and return to the previous view.

#### <span id="page-52-0"></span>**Figure 6-26 Encounters Applet Toolbar Menu**

# Immunizations

The Immunizations applet presents a list of vaccines from all sources for a given patient.

### Immunizations: Trend View

[Figure 6-28 d](#page-53-0)isplays the trend view of immunizations a patient has received. All immunizations are represented in pill format. Each pill displays the immunization name, the series number (if available), and the date the immunization was last administered.

#### <span id="page-53-0"></span>**Figure 6-28 Immunizations Applet Trend View**

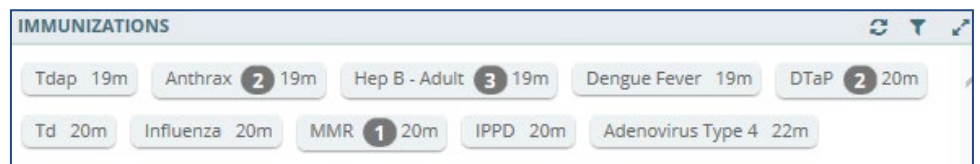

Detailed information for an immunization can be displayed by hovering your cursor over a pill [\(Figure 6-29\)](#page-53-1).

### <span id="page-53-1"></span>**Figure 6-29 Detail of an Immunization in Trend View**

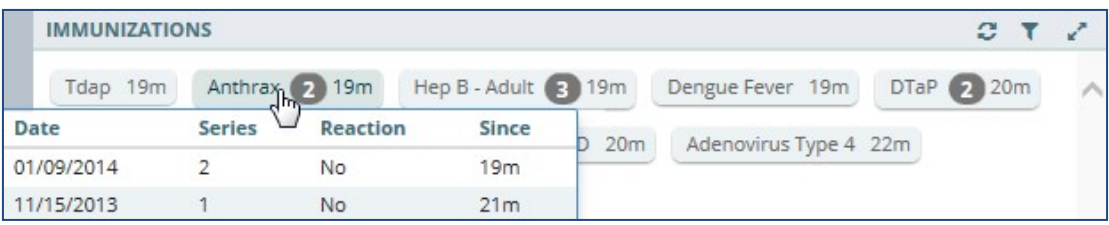

### Immunizations: Summary View

[Figure 6-30 d](#page-53-2)isplays the summary view that lists the vaccine name, reaction (if any), date administered, and facility.

#### <span id="page-53-2"></span>**Figure 6-30 Immunizations Applet Summary View**

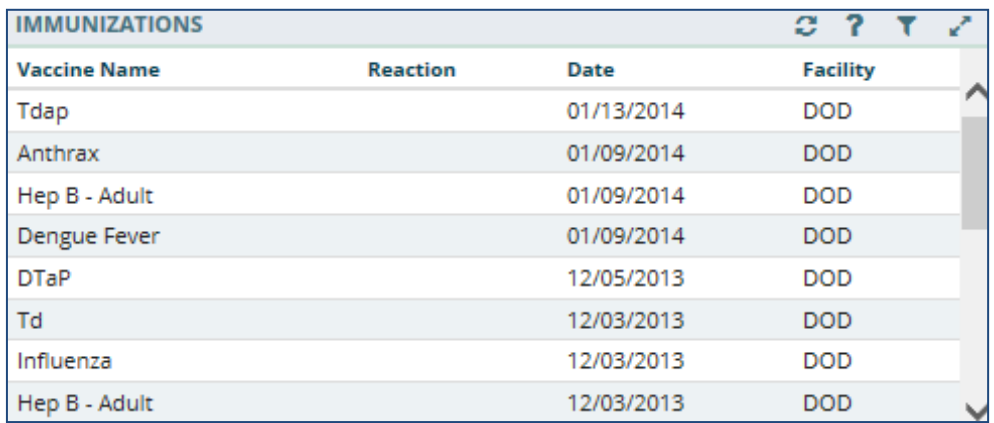

## Immunizations: Expanded View

The expanded view of Immunizations [\(Figure 6-31\)](#page-54-0) displays the following information in sortable columns:

- Vaccine Name
- Standardized Name
- Reaction
- Series
- Repeat Contraindicated
- Date
- Facility

#### <span id="page-54-0"></span>**Figure 6-31 Immunizations Applet Expanded View**

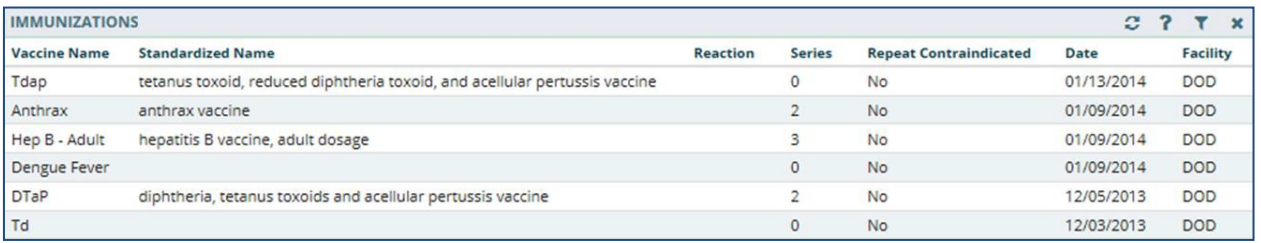

### Immunizations: Detail View

To display the details of an Immunization from the trend, summary, or expanded views:

- 1. Select an **Immunization** from the list to display the applet toolbar menu.
- 2. Select the **Details form** button **a** to display the Vaccine Detail Dialog box [\(Figure](#page-54-1) [6-32\)](#page-54-1).

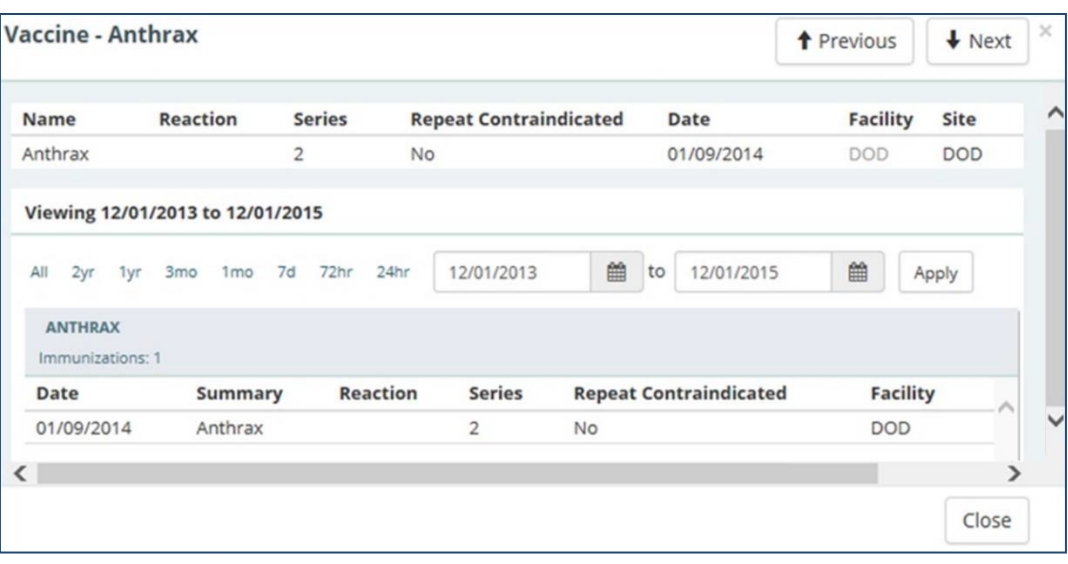

### <span id="page-54-1"></span>**Figure 6-32 Immunizations Detail Dialog Box**

- 3. To change the date range of the displayed vaccine, select either one of the **preset date ranges**, **OR**.
- 4. Use the **calendar dropdowns** and select **Apply** to choose a custom date range.
- 5. Select the **Next** and **Previous** buttons to navigate between immunizations.
- 6. Select the **Close** button, the **X**in the upper right-hand corner, or anywhere outside of the Immunization Detail Dialog box, to return to the applet.

# Medications Review

The Medications Review applet provides a single view of the medication list with additional graphical data to support analysis of the existing patient medical data in order to facilitate better clinical decisions.

Legend:

- $\bullet \quad ' =$  Minutes
- $\bullet$  h = Hours
- $\bullet$  d = Days
- m = Months
- $\bullet$  y = Years
- N/A = Data is Not Available

### Medications Review: Expanded View

The expanded view of the Medications Review applet [\(Figure 6-34\)](#page-56-0) displays the selected patient's medication history in both list and graph formats grouped by Inpatient, Clinic Order, and Outpatient medications. When a category is selected, the group is expanded to display the list and graph of items.

*Note: If a patient has an inpatient status, then the Inpatient group displays and the Outpatient group is collapsed. If a patient has an outpatient status, then the Outpatient group displays and the Inpatient group is collapsed.*

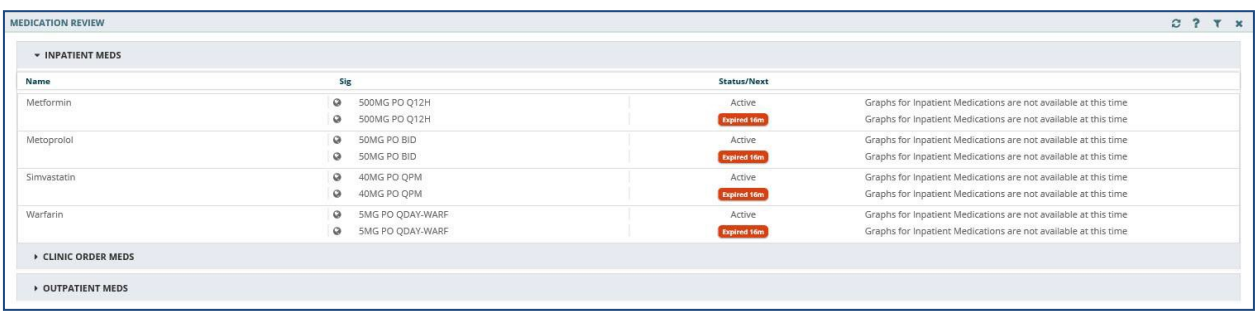

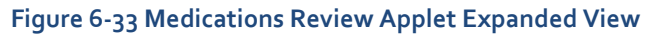

### Outpatient Medications

The outpatient medication types include Outpatient, supply, and non-VA (external). The data listed for each outpatient medication order consists of the following, as displayed [in Figure](#page-56-0)  $6 - 34$ :

- Medication name: represents the name of the medication ingredient
- Non-local indicator: an indication that the medication was not ordered at your home facility
- Sig column
	- o First preference: Dose + Units + Route + Frequency
	- o If any of the above are missing, then concatenation: Strength (i.e. size oftablet) + Product form + Sig
- Status/Fillable column
	- o Active order displays 'Fillable' and the amount of time the medication can be filled
	- $\circ$  Zero refills displays 'o Refills'
	- o Pending order displays 'Pending'
	- o Expired order displays the 'Expired' and the amount of time fromthe expiration date
	- $\circ$  Discontinued order displays 'Discontinued' and the amount of time from the discontinued date
	- o Time Annotations<br>■ >60 days to
		- $>60$  days to 24 months = 'm' (ex. 14m)
		- $\blacktriangleright$   $\blacktriangleright$   $\blacktriangleleft$  / hours to 60 days = 'd' (ex. 24d)
		- $\blacksquare$  >24 months = 'y' (ex. 5y)
		- 60 minutes to  $47$  hours = 'h' (ex.  $37h$ )
		- 0-59 minutes = The actual minutes expressed with quotations (ex."48")

#### *MEDICATION REVIEW*  $C 7 T x$ » INPATIENT MEDS CLINIC ORDER MEDS **v** OUTPATIENT MEDS lul '15  $lan'16$ Jan '15  $l$ ul '16 500MG PO 1 Bupropio  $\alpha$ 100MG PO TID SOOMS PO OFH 1200MG PO Q6 300MG PO Q6H 300MG PO Q6

### <span id="page-56-0"></span>**Figure 6-34 Medications Review Outpatient Meds**

### OUTPATIENT MEDICATIONS REVIEW INDICATORS

The Outpatient Medications graph displays a medication's start date, stop date, and the dispensing dates. The graph indicators for outpatient medications are displayed [in Figure 6-35.](#page-57-0)

### <span id="page-57-0"></span>**Figure 6-35 Outpatient Medications Graph Indicators**

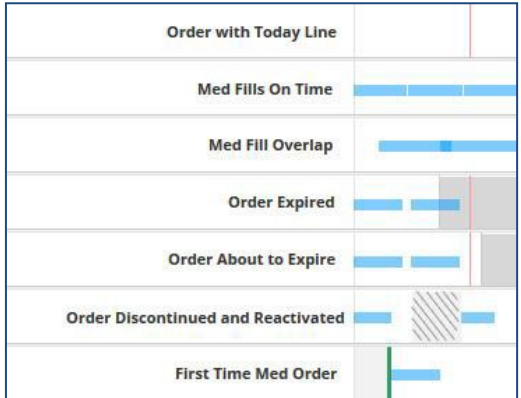

Some tips for the Outpatient Medications graph:

- A white background depicts an active order
- A gray background depicts when a medication has expired
- A hashed gray background depicts when a medication has been discontinued
- If two orders overlap, an active order overrides a discontinued or expiredorder
- Active/Hold and Active/Suspend orders count as being active
- A green bar depicts when a medication has been filled for the firsttime

### Inpatient Medications

The data listed for each inpatient medication order [\(Figure 6-36\)](#page-58-0) consists of the following:

- Name Column: represents the name of the medication ingredient
- Non-local indicator  $\left[ \bullet \right]$ : an indication that the medication was not ordered at your home facility
- Sig Column
	- o First preference Dose + Units + Route + Frequency
	- o If any of the above are missing, then concatenation: Strength (i.e. size oftablet) + Product form + Sig
- Status/Next Column: the medication status or the time of the next administration
	- o Pending order displays 'pending'
	- o Expired order displays the 'Expired' and the amount of time fromthe expiration date
	- o Discontinued order displays 'Discontinued' and the amount of time fromthe discontinued date
	- o Time Annotations
		- $\blacktriangleright$  >60 days to 24 months = 'm' (ex. 14m)
		- $\blacktriangleright$   $\blacktriangleright$   $\blacktriangleleft$  / hours to 60 days = 'd' (ex. 24d)
		- $\bullet$  >24 months = 'y' (ex. 5y)
		- 60 minutes to  $47$  hours = 'h' (ex. 37h)
		- $\blacksquare$  0-59 minutes = The actual minutes expressed with quotations (ex. "48")

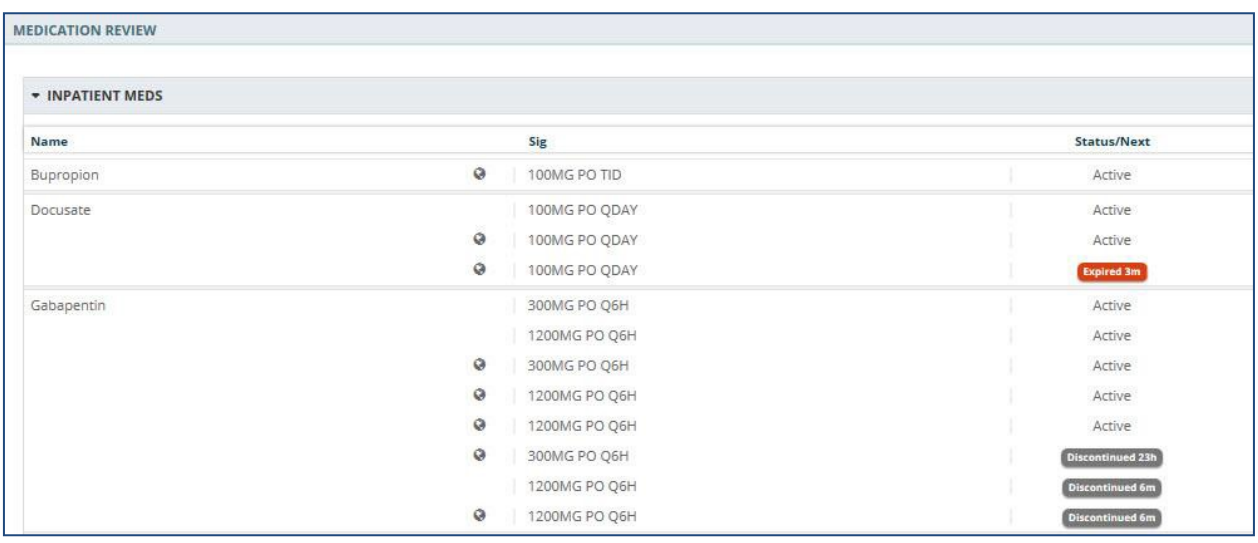

### <span id="page-58-0"></span>**Figure 6-36 Medications Review Inpatient Meds**

### Clinic Order Meds

The data listed for each clinic order medication [\(Figure 6-37\)](#page-59-0) consists of the following:

- Name Column: represents the name of the medication ingredient
- Non-local indicator: an indication that the medication was not ordered at yourhome facility
- Sig Column
	- o First preference Dose + Units + Route + Frequency
	- o If any of the above are missing, then concatenation: Strength (i.e. size oftablet) + Product form + Sig
- Status/Next Column: the medication status or the time of the next administration
	- o Active order displays 'Fillable' and the amount of time the medication can be filled
	- o Zero refills displays '0 Refills'
	- o Pending order displays 'pending'
	- o Expired order displays the 'Expired' and the amount of time fromthe expiration date
	- o Discontinued order displays 'Discontinued' and the amount of time fromthe discontinued date
	- o Time Annotations
		- $\blacktriangleright$  >60 days to 24 months = 'm' (ex. 14m)
		- $\blacktriangleright$   $\blacktriangleright$   $\blacktriangleleft$  / hours to 60 days = 'd' (ex. 24d)
		- $\bullet$  >24 months = 'y' (ex. 5y)
		- 60 minutes to  $47$  hours = 'h' (ex.  $37h$ )
		- $\blacksquare$  0-59 minutes = The actual minutes expressed with quotations (ex. "48")

### <span id="page-59-0"></span>**Figure 6-37 Medications Review Clinic Order Meds**

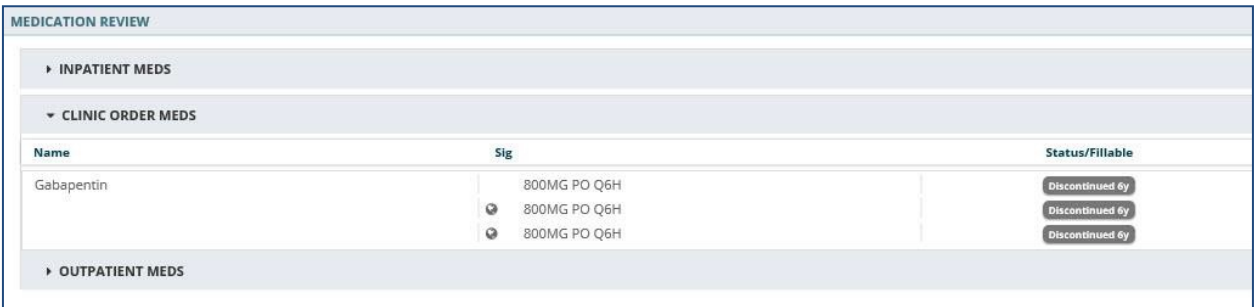

### Medications Review: Detail View

What displays for the detail view of a medication depends on the status of the patient and if a VA or a Non-VA provider prescribed the medication.

To display a detailed view of a medication:

- 1. Select the **Inpatient Meds, Clinic Order Meds,** or the **Outpatient Meds** category. The category expands to display a list of medications.
- 2. Select a **medication**. The Infobutton and Details form button display.
- 3. Select the **Details form** button **a** and the detail view for the selected medication displays [\(Figure](#page-59-1) 6-38).

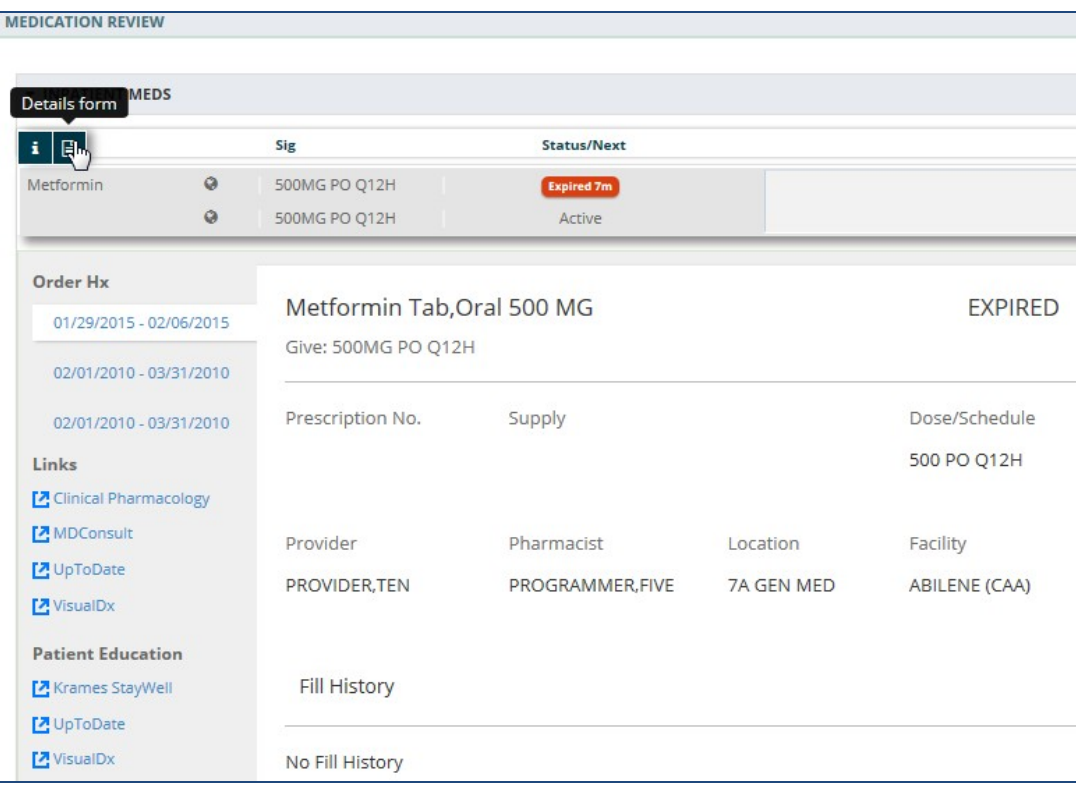

### <span id="page-59-1"></span>**Figure 6-38 Medications Review Applet Detail View**

In addition to the detailed information for the selected medication, the *Links* and *Patient Education* sections provide access to external information and resources. This information is found on the bottom left-hand side of the Medications Detail Dialog box.

To use a resource link in the Links and Patient Education sections of the Medications Detail Dialog box:

- 1. Select one of the **resources** under the *Links* or *Patient Education* sections to launch the external resource. The external resource opens in a new browsertab.
- 2. Select the **X** on the external resource's browser tab to close it, or select the **VA eHMP**  browser tab to return to the eHMP application without closing the external resource tab.

# Military History

The Military History applet displays the following military history items: branches of service, years of service, areas served, and military occupational specialties. It allows you to edit the text field information that is written back to the selected patient's record and stored in eHMP.

## Military History: Summary View

[Figure 6-39 d](#page-60-0)isplays the summary view that lists the name and description for each section.

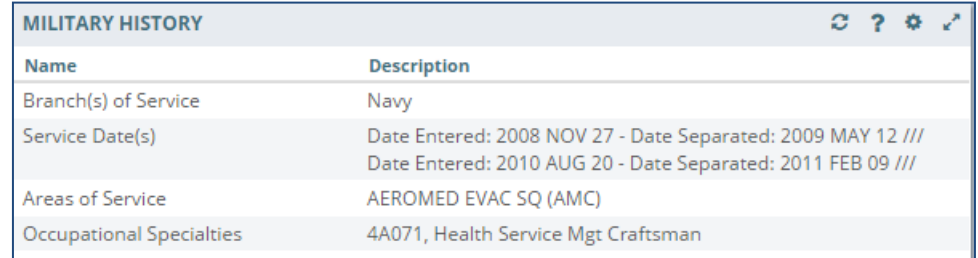

### <span id="page-60-0"></span>**Figure 6-39 Military History Applet Summary View**

# Military History: Expanded View

The expanded view of the Military History applet [\(Figure 6-40\)](#page-61-0) displays the following information in sortable columns:

- Name
- Description
- Last Modified
- Location (VA site that modified military history information)
- Modified By

<span id="page-61-0"></span>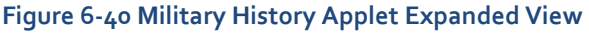

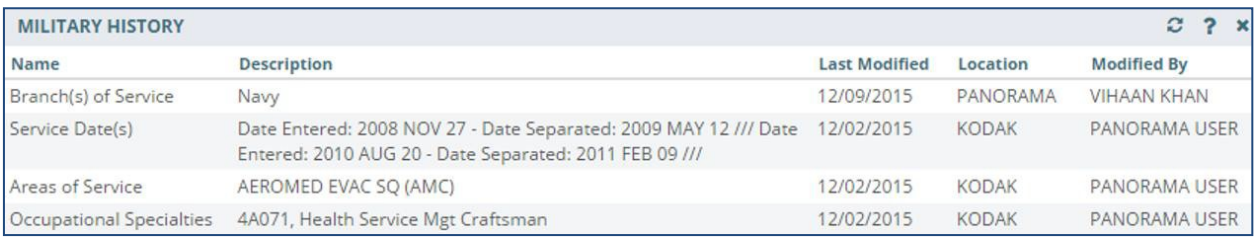

### Military History: Detail View

To display a detailed view of an available military history item from the summary or expanded applet:

- 1. Select a **list item** and the applet toolbar menu displays.
- 2. Select the **Details form** button **a** to open the Military History Detail Dialog box [\(Figure](#page-61-1) 6-41).

### <span id="page-61-1"></span>**Figure 6-41 Military History Detail Dialog Box**

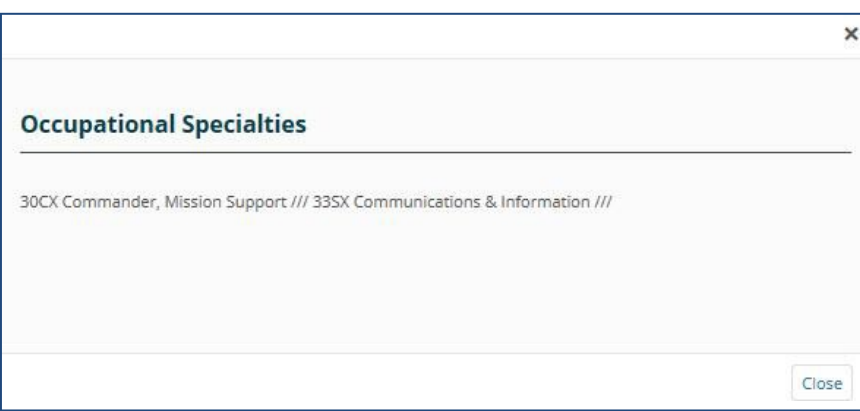

3. Select the **Close** button or the **X** in the upper right-hand corner to return to theapplet.

### Military History: Edit Form

To edit a military history item from the summary or expanded applet:

- 1. Select a **list item** and a set of buttons display.
- 2. Select the **Edit form** button **the open the Edit Military History box** [\(Figure](#page-62-0) 6-42).

### <span id="page-62-0"></span>**Figure 6-42 Edit Military History**

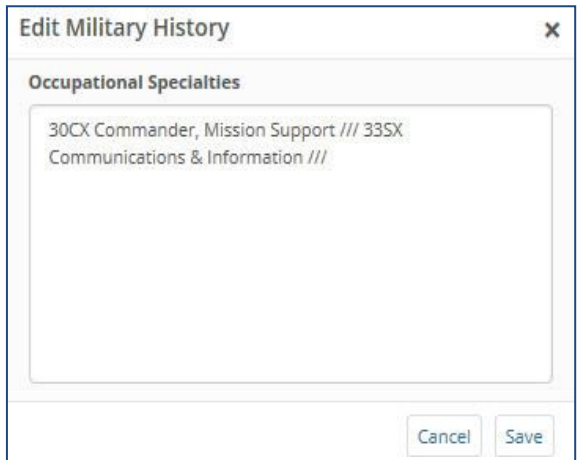

- 3. Edit the **information** in the text box.
- 4. Select either **Save** to save the information or **Cancel** to returnto the applet without saving changes.

# Narrative Lab Results

The Narrative Lab Results applet lists the reports of the patient's recorded laboratory results.

### Narrative Lab Results: Summary View

[Figure 6-43 d](#page-62-1)isplays the summary view that lists the date and time taken, description, type, and facility.

### <span id="page-62-1"></span>**Figure 6-43 Narrative Lab Results Applet Summary View**

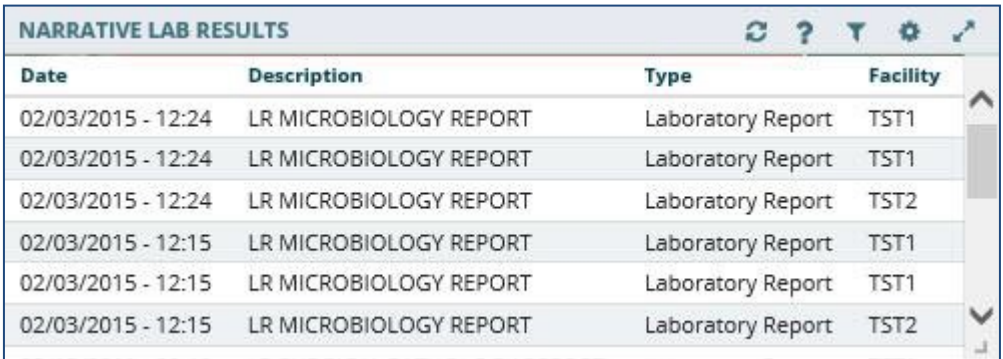

## Narrative Lab Results: Expanded View

The expanded view of the Lab Results applet [\(Figure 6-44\)](#page-63-0) displays the following information in sortable columns:

- Date
- **Description**
- Type
- Author or Verifier
- Facility

### <span id="page-63-0"></span>**Figure 6-44 Narrative Lab Results Applet Expanded View**

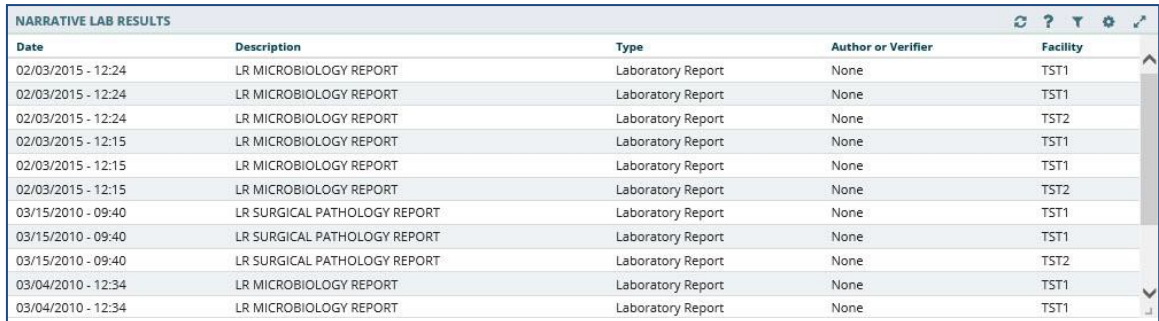

## Narrative Lab Results: Detail View

To display a detailed view of a lab result from the summary or expanded applet:

- 1. Select a **list item** to display the applet toolbar menu.
- 2. Select the Details form button **a** to open the Narrative Lab Results Detail Dialog box [\(Figure](#page-64-0) 6-45).

<span id="page-64-0"></span>**Figure 6-45 Narrative Lab Results Detail Dialog Box**

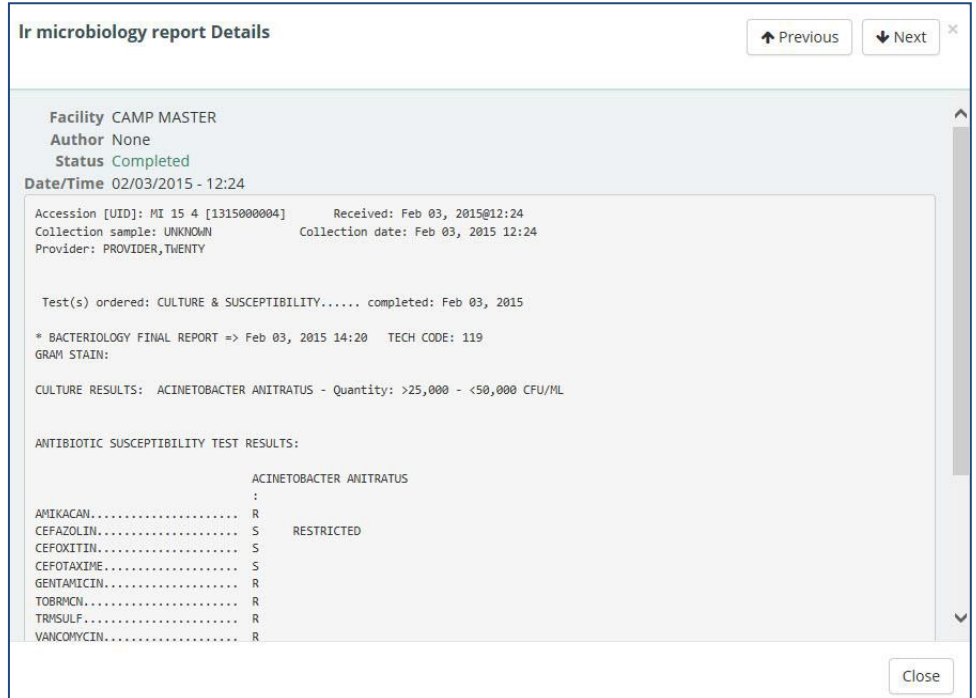

- 3. Select the **Next** and **Previous** buttons to navigate between lab results.
- 4. Select the **Close** button, the **X**in the upper right-hand corner, or anywhere outside of the Narrative Lab Results Detail Dialog box, to return to the applet.

# Numeric Lab Results

The Numeric Lab Results applet lists a patient's recorded laboratory results.

### Numeric Lab Results: Trend View

[Figure 6-46 d](#page-65-0)isplays the trend view that lists the following:

- Lab Test
- Results (numeric data value)
- When the lab result was last documented
- Data Range Graph that includes the following rules:
	- $\blacksquare$  Blue diamond  $\blacklozenge$  current normal
	- $\blacksquare$  Yellow diamond  $\blacklozenge$  current abnormal low/high
	- Red star  $\bullet$  current critical low/high
	- Black dot with line attached to current flag  $\blacklozenge$  previous value and indicates low or high value in comparison to the current value
	- Black dot inside current flag  $\bullet$  no change between current and previous values
- **White background depicts the reference range**
- Gray background depicts outside of the reference range

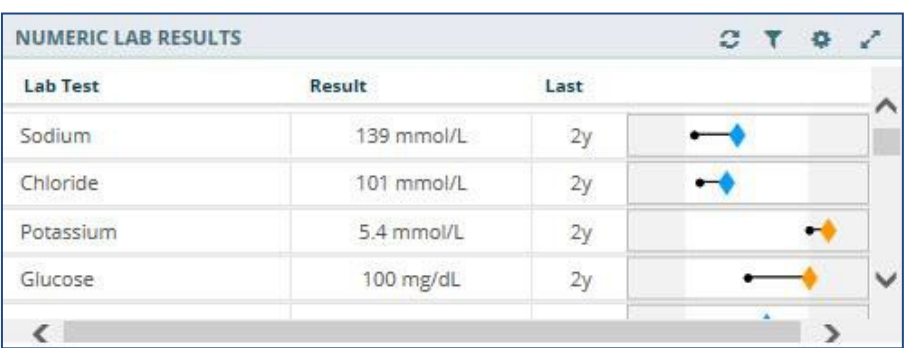

### <span id="page-65-0"></span>**Figure 6-46 Numeric Lab Results Applet Trend View**

Select the **data range graph** to display a list of the five previous results of a given lab, including the test value, reference range, observed date and time, and facility [\(Figure 6-47\)](#page-65-1).

### <span id="page-65-1"></span>**Figure 6-47 Numeric Lab Results Quick View**

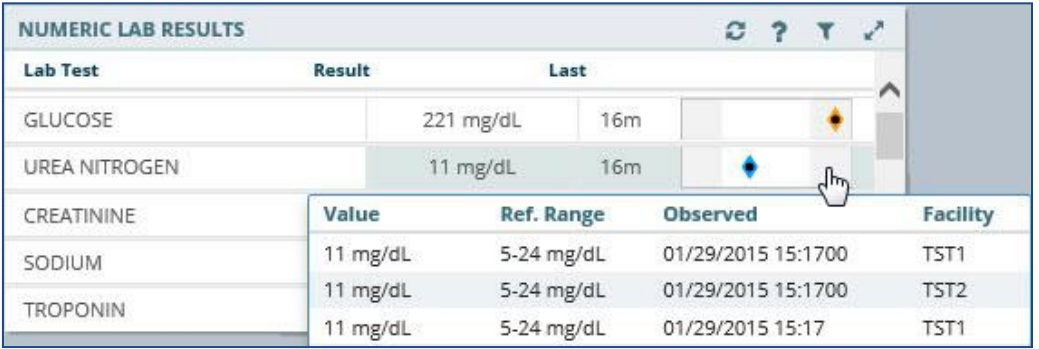

# Numeric Lab Results: Summary View

[Figure 6-48 d](#page-65-2)isplays the summary view that lists the date and time taken, lab test (includes a Panel button that opens a test drawer where applicable), flag (yellow indicates abnormal results and red indicates critical), and result of the patient's lab results.

### <span id="page-65-2"></span>**Figure 6-48 Numeric Lab Results Applet Summary View**

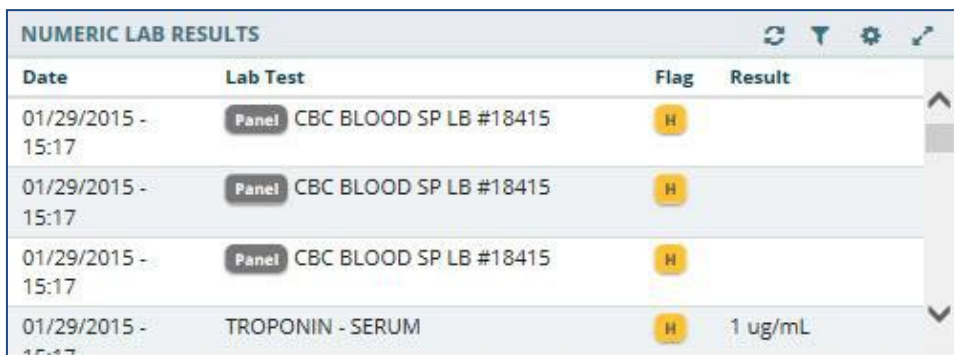

## Numeric Lab Results: Expanded View

The expanded view of the Numeric Lab Results applet [\(Figure 6-49\)](#page-66-0) displays the following information in sortable columns:

- Date
- Lab Test
- Flag

*Note: The H, H+, L, and L+ icons indicate abnormal (yellow) and critical (red) highs and lows.*

- Result
- Unit
- Ref Range
- Facility

### <span id="page-66-0"></span>**Figure 6-49 Numeric Lab Results Applet Expanded View**

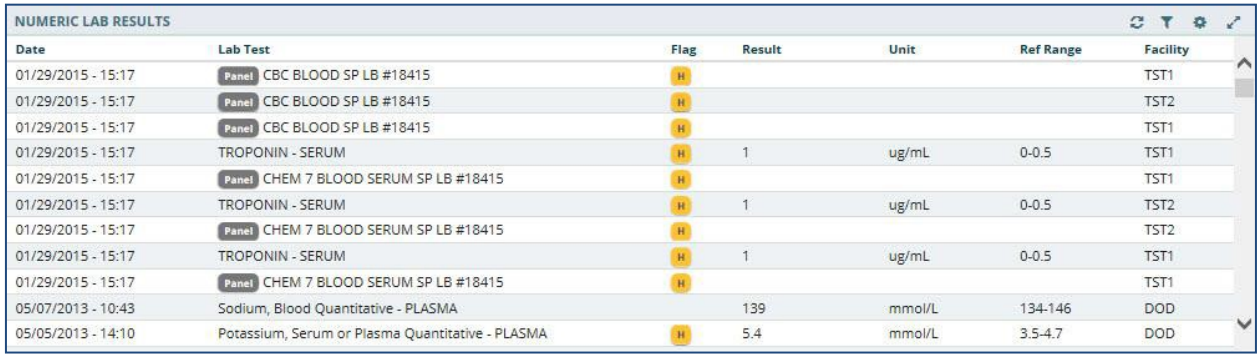

## Numeric Lab Results: Detail View

To display a detailed view of a numeric lab result from the trend, summary or expanded applet:

- 1. Select a **list item** and the applet toolbar menu displays.
- 2. Select the **Details form** button  $\Box$  to open the Numeric Lab Results Detail Dialog box [\(Figure](#page-67-0) 6-50).

*Note: If the Panel icon is displayed next to a list item, the Detail Dialog box does not open. Instead, select the item and the applet toolbar menu displays. Select the Details form button, and the specific tests run within the panel display, along with the results. Select a lab test under the panel and then the Details form button. The Lab Results Detail Dialog box displays a summary list and a historic graphical representation for the selected test that can be filtered by using the date filter.*

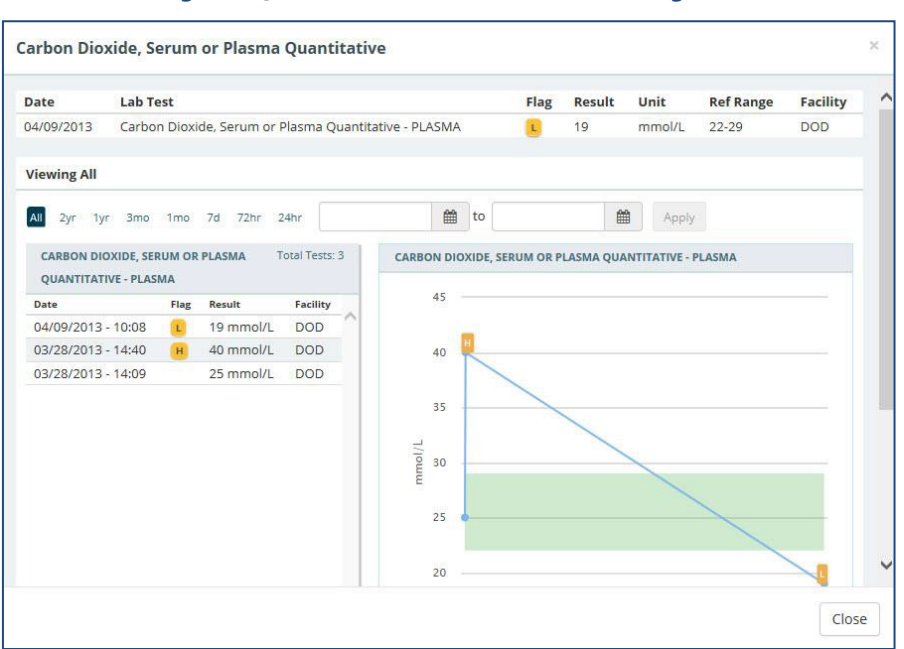

### <span id="page-67-0"></span>**Figure 6-50 Numeric Lab Results Detail Dialog Box**

- 3. Use the **preset date ranges** or the **calendar dropdowns and select Apply** to change the date range for the displayed lab result.
- 4. Hover your cursor over **different areas of the graph** to display a tooltip with the Lab Result and Reference Range information.
- 5. Select the **Close** button, the **X** in the upper right-hand corner,or anywhere outside of the Numeric Lab Results Detail Dialog box, to return to the applet.

# **Orders**

The Orders applet displays all orders for the selected patient submitted from all sites.

### Orders: Summary View

[Figure 6-51 d](#page-67-1)isplays the Orders applet summary view that lists the order date, status, order, and facility. Orders can be filtered by type using the *Order Type* dropdown box within the applet.

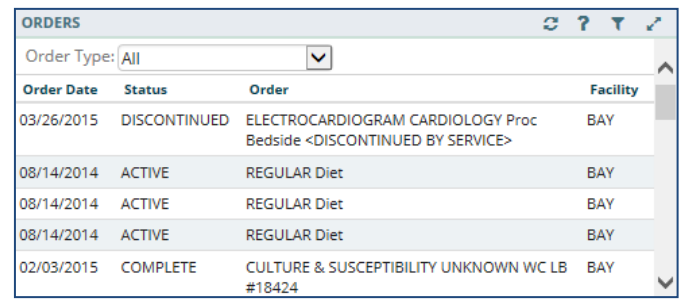

#### <span id="page-67-1"></span>**Figure 6-51 Orders Applet Summary View**

# Orders: Expanded View

Similar to the Orders summary view, orders can be filtered by type using the *Order Type*  dropdown in expanded view. The expanded view of Orders [\(Figure 6-52\)](#page-68-0) displays the following information in sortable columns:

- Order Date
- Status
- Order
- Type
- Provider Name
- Start Date
- Stop Date
- Facility

### <span id="page-68-0"></span>**Figure 6-52 Orders Applet Expanded View**

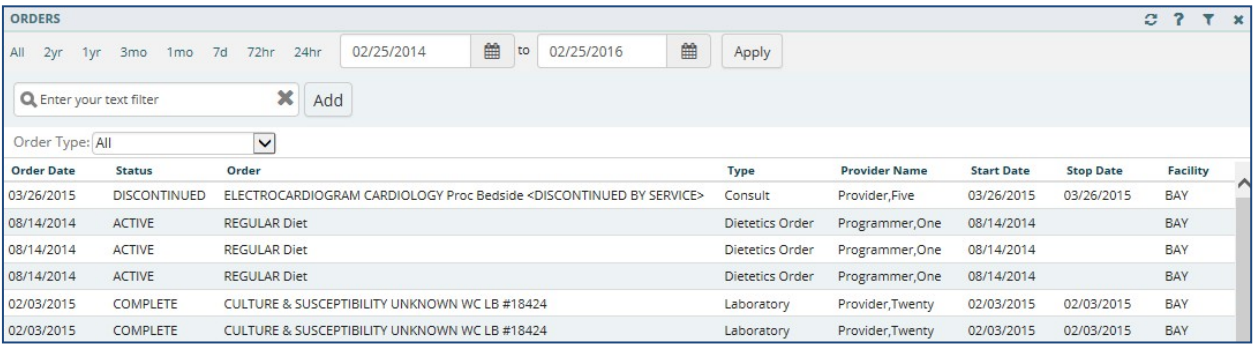

## Orders: Detail View

To display a detailed view of an order from the summary or expanded applet:

1. Select an order from the list within the applet. The Orders Detail Dialog box opens [\(Figure](#page-69-0) 6-53).

<span id="page-69-0"></span>**Figure 6-53 Orders Detail Dialog Box**

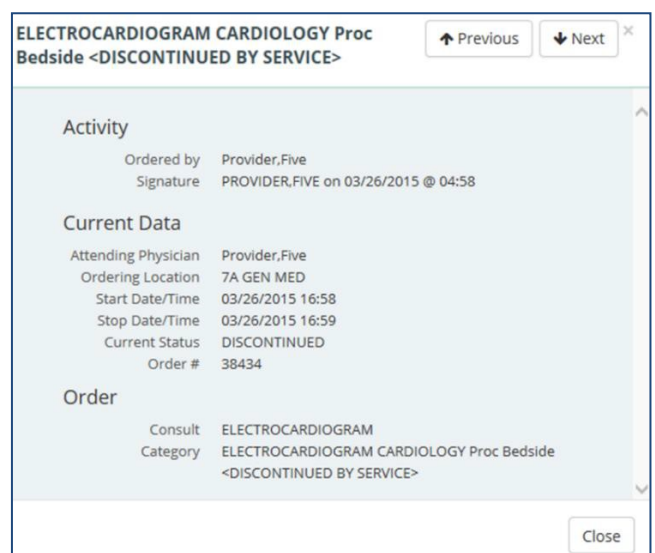

- 2. Select the **Next** and **Previous** buttons to navigate between orders.
- 3. Select the **Close** button, the **X** in the upper right corner, or anywhere outside of the Orders Detail Dialog box, to return to the applet.

# Problems

The Problems applet displays a list of problems, with standardized coding references, that has been compiled by the patient's providers.

### Problems: Trend View

[Figure 6-54 d](#page-69-1)isplays the trend view that lists the problem, acuity of problem, status of the problem, and the facility that documented the problem. If applicable, the problems are grouped by their standardization codes Systemized Nomenclature of Medicine Clinical Terms (SNOMED CT).

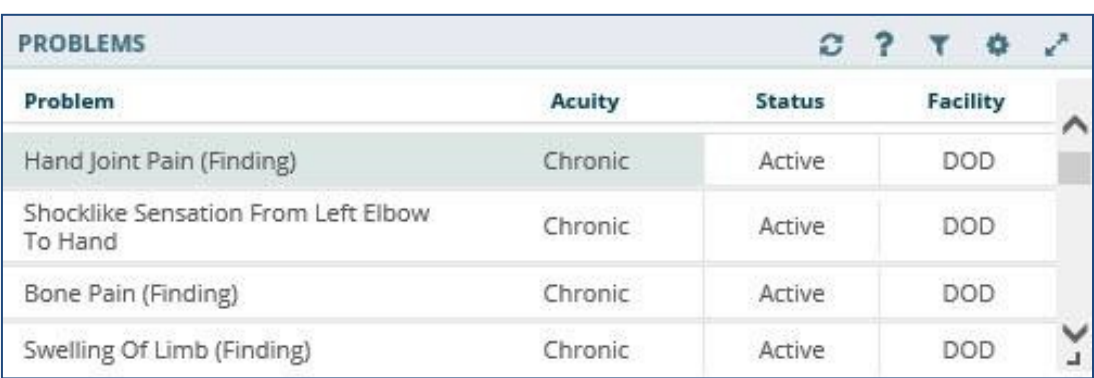

#### <span id="page-69-1"></span>**Figure 6-54 Problems Applet Trend View**

To display more information for a problem in the trend view:

1. Select the **left side of the problems tile** to display the applet toolbar menu [\(Figure](#page-70-0) [6-55\)](#page-70-0).

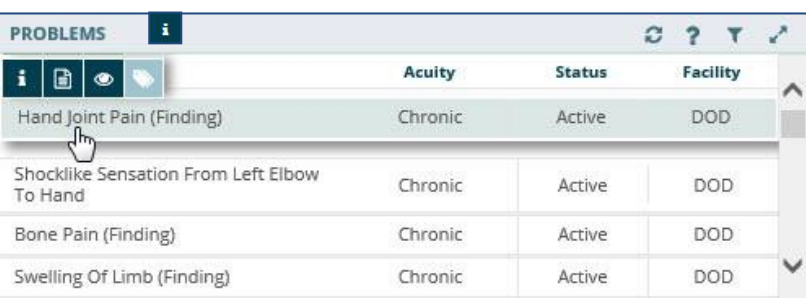

### <span id="page-70-0"></span>**Figure 6-55 Problems Applet Trend View Toolbar Menu**

- **2.** Select the **Infobutton** the selected problem. to open a new browser window that displays information for
	- 3. Select the **Details form** button **D** to open the Problems Detail Dialog box.
	- 4. Select the **Quicklook** button **the set of display expanded information for the selected** problem.
	- 5. Select the **Submenu** button **v** (if applicable) to open a new workspace that is associated with the selected problem.
	- 6. Select the **right side of the problem tile** to display a quick view containing up to the last five instances for the selected problem [\(Figure](#page-70-1) 6-56).

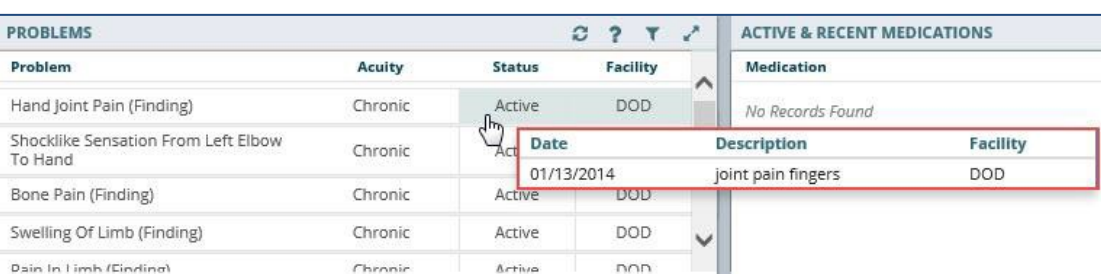

### <span id="page-70-1"></span>**Figure 6-56 Problems Applet Quick View**

## Problems: Summary View

[Figure 6-57 d](#page-71-0)isplays the summary view that lists the description, the acuity of the patient's problem, and the status of the problem.

### <span id="page-71-0"></span>**Figure 6-57 Problems Applet Summary View**

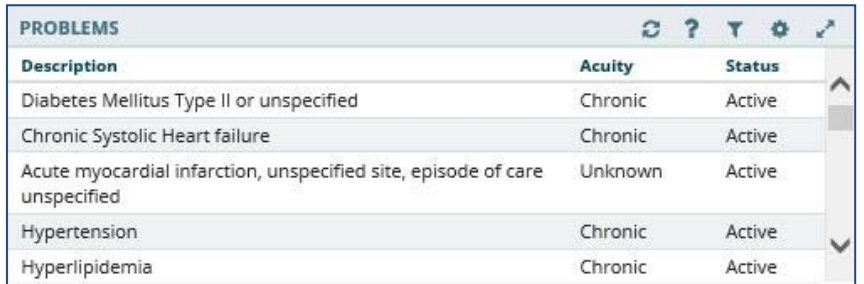

To display more information for a problem in the summary view:

1. Select a **problem** to display the applet toolbar menu [\(Figure](#page-71-1) 6-58).

### <span id="page-71-1"></span>**Figure 6-58 Problems Applet Summary View Toolbar Menu**

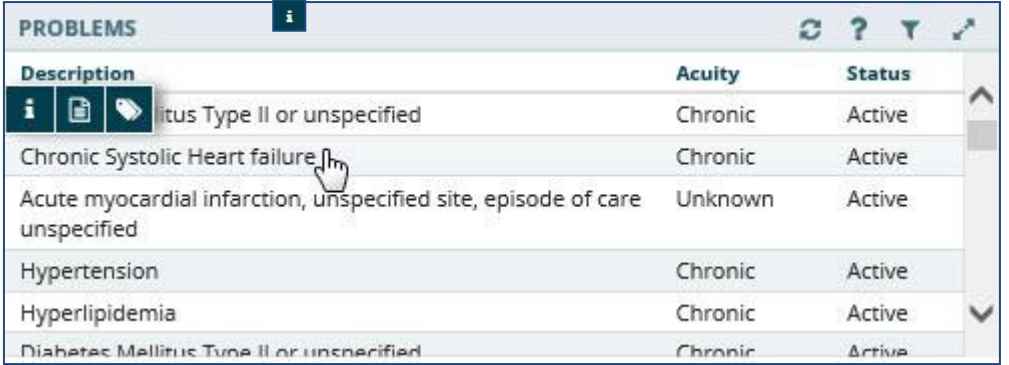

- **2.** Select the **Infobutton** the selected problem. to open a new browser window that displays information for
	- 3. Select the **Details form** button **a** to open the Problems Detail Dialog box.
	- 4. Select the **Submenu** button **v** (if applicable) to open a new workspace that is associated with the selected problem.

### Problems: Expanded View

The expanded view of the Problems applet [\(Figure 6-59\)](#page-72-0) displays the following information in sortable columns:

- Description
- Standardized Description
- Acuity
- Status
- Onset Date
- Last Updated
- Provider
- Facility
#### **Figure 6-59 Problems Applet Expanded View**

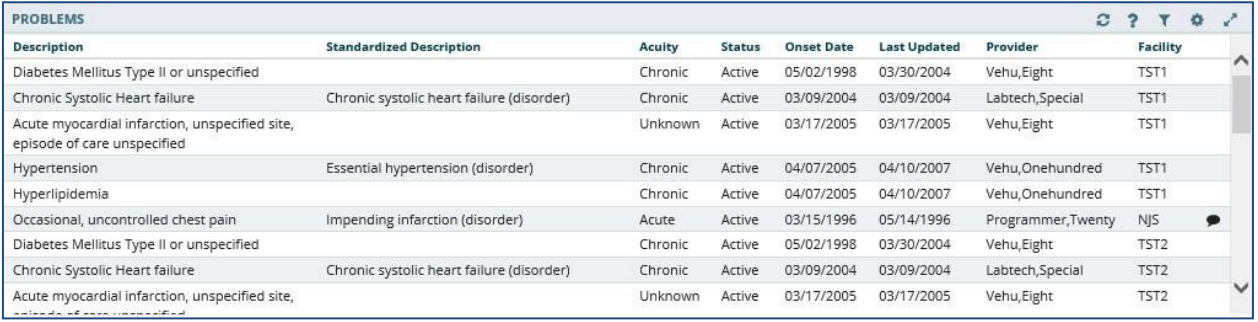

### Problems: Detail View

To display the details of a patient's problem from a trend, summary, or expanded applet:

- 1. Select a **problem** from the list and applet toolbar menu displays.
- 2. Select the **Details form** button **a** to display the Problems Detail Dialog box [\(Figure](#page-72-0) [6-60\)](#page-72-0).

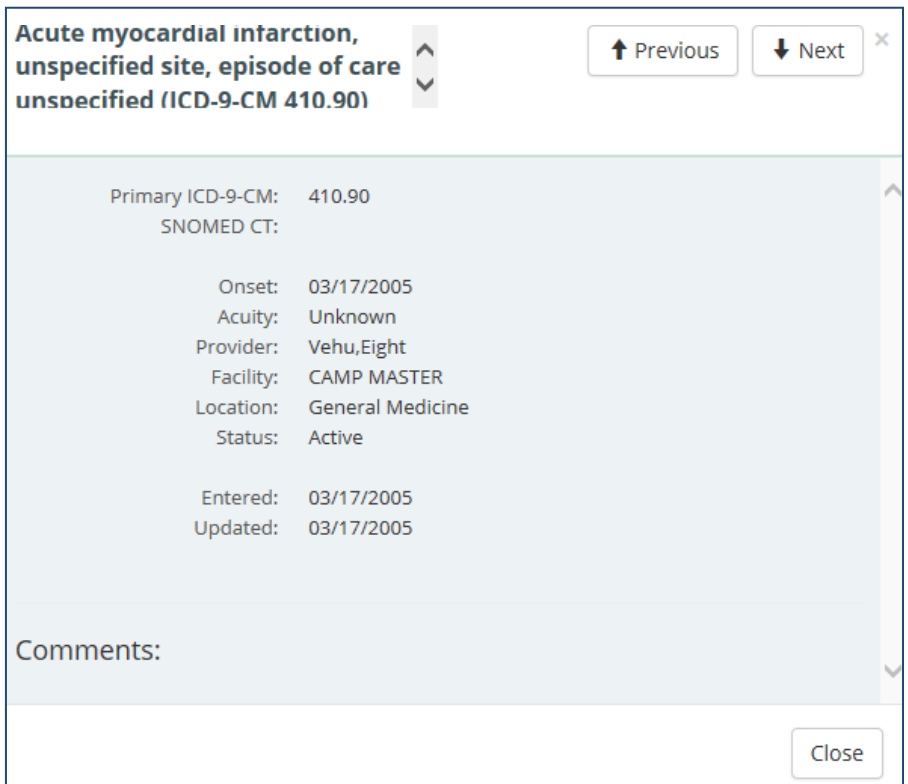

#### <span id="page-72-0"></span>**Figure 6-60 Problems Detail Dialog Box**

- 3. Select the **Next** and **Previous** buttons to navigate between problems.
- 4. Select the **Close** button, the **X** in the upper right-hand corner, or anywhere outside of the Problems Detail Dialog box, to return to the applet.

## Reports

### Reports: Summary View

[Figure 6-61 d](#page-73-0)isplays the summary view of the Reports applet that lists available reports by date, type, and entered by. Reports are listed in reverse chronological order so that providers are able to find the most recent report.

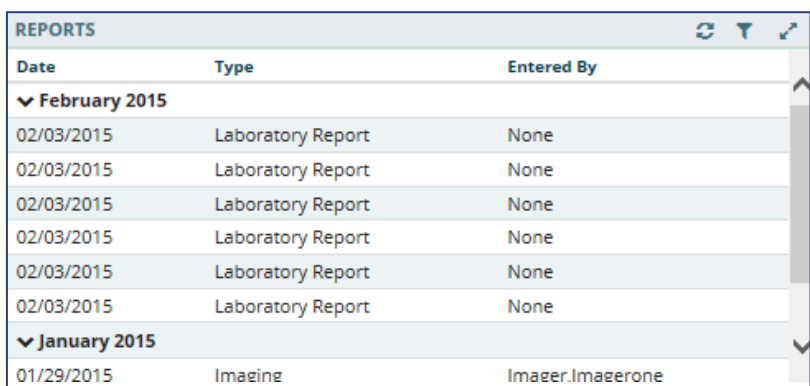

#### <span id="page-73-0"></span>**Figure 6-61 Reports Applet Summary View**

### Reports: Detail View

To display a detailed view of a report from the summary applet:

1. Select a **report** from the list within the applet. The Reports Detail Dialog box opens [\(Figure](#page-74-0) 6-62).

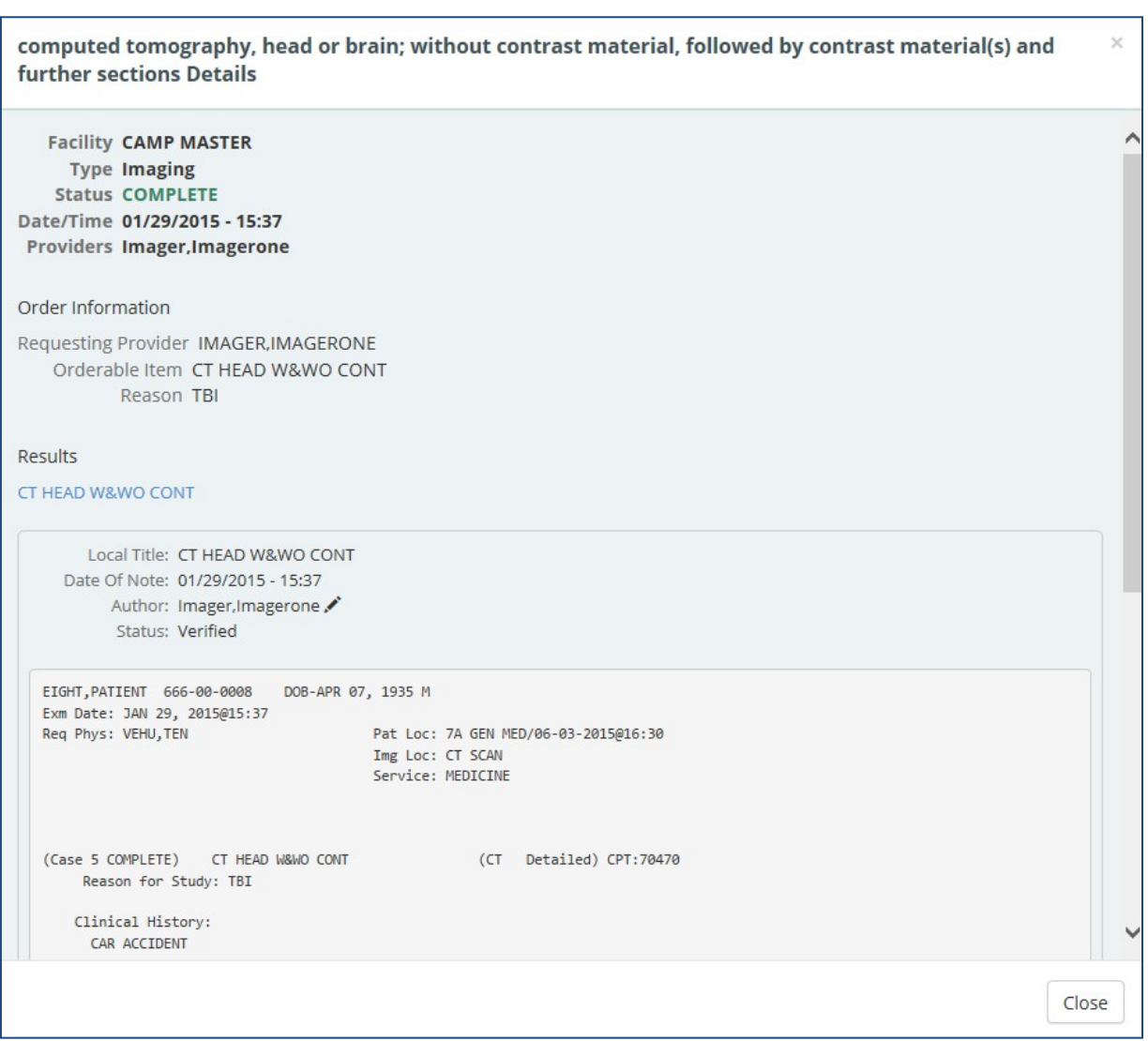

#### <span id="page-74-0"></span>**Figure 6-62 Reports Detail Dialog Box**

- 2. Select the **hyperlink** (if available) or scroll down for more information.
- 3. Select the **Close** button, the **X**in the upper right-hand corner, or anywhere outside of the Reports Detail Dialog box, to return to the applet.

## Stacked Graphs

## Stacked Graphs: Expanded View

The Stacked Graphs applet [\(Figure 6-63\)](#page-75-0) is user defined, and provides graphing functionality. The applet enables you to graph different types of data to a standardized, x-axis timeline, similar to functionality currently available in CPRS.

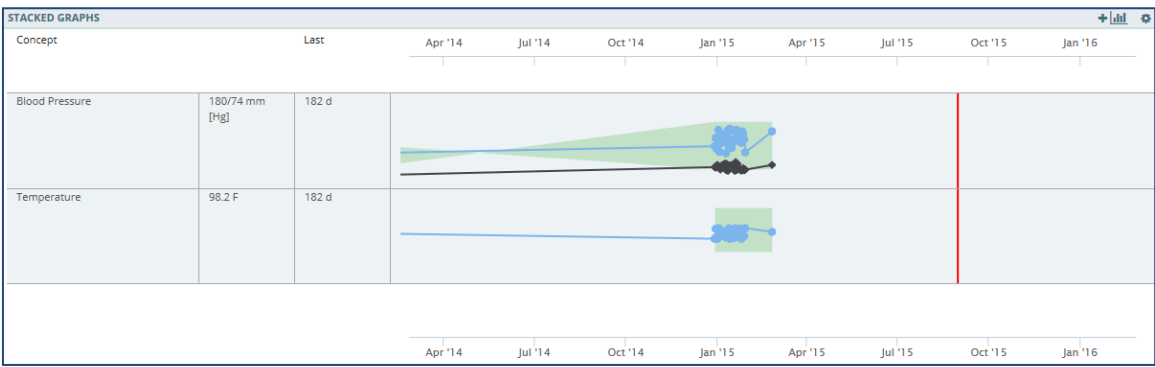

#### <span id="page-75-0"></span>**Figure 6-63 Stacked Graphs Applet Expanded View**

### Add a Graph to Stacked Graphs Applet

To add graphs to the stacked graphs applet:

- *1.* Create a **new workspace**. *Refer to [Workspaces.](#page-92-0)*
- 2. Add the **stacked graphs** applet to the workspace.
- 3. Open the **workspace** with the stacked graph applet.
- 4. Select the **Add** a graph button  $\frac{+|m|}{2}$  A Search field displays.
- 5. Enter the **name** of the desired graph type (i.e., temperature, blood pressure, etc.). The results populate as you enter tex[t \(Figure](#page-75-1) 6-64).

#### <span id="page-75-1"></span>**Figure 6-64 Add Graph to Stacked Graphs Applet**

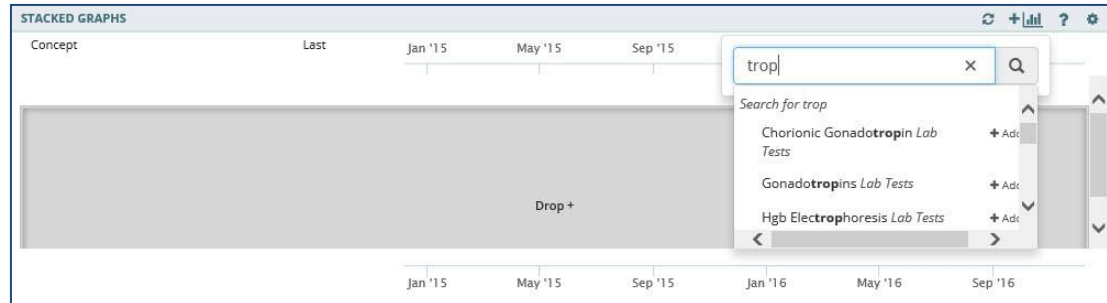

6. Select the desired **graph**. The graph displays in the Stacked Graphs app[let \(Figure](#page-75-2) [6-65\)](#page-75-2).

#### <span id="page-75-2"></span>**Figure 6-65 Graph Added to Stacked Graphs Applet**

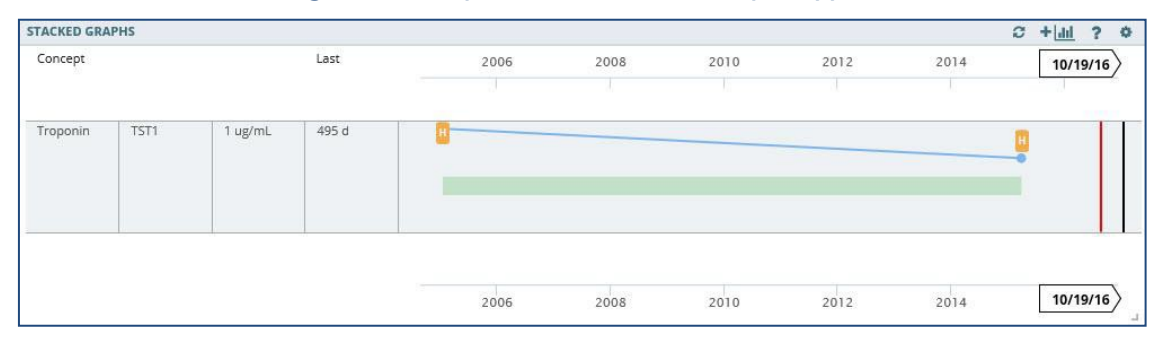

7. Repeat **steps 4-6** to continue adding graphs to the applet.

## Edit the Stacked Graphs Applet

Once a graph is added to the Stacked Graphs applet, you have the option to rearrange the graphs in the applet, review additional information for the graph, or delete the graph from the applet.

To edit the graphs:

1. Select the **graph** you want to edit and the applet toolbar menu displays [\(Figure](#page-76-0) 6-66).

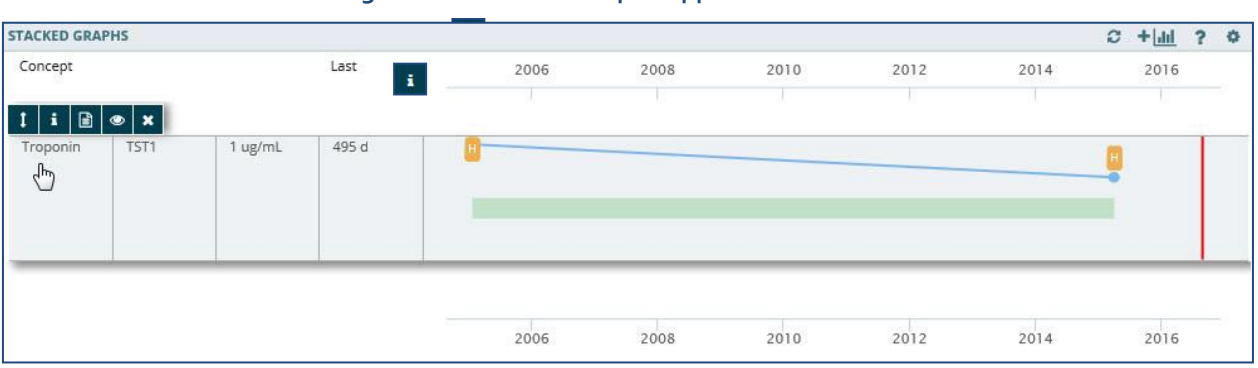

<span id="page-76-0"></span>**Figure 6-66 Stacked Graphs Applet Toolbar Menu**

- 2. Select the **Tile sort** button to sort the order of the graphs in the applet.
- **3.** Select the **Infobutton** the selected graph. to open a new browser window that displays information for
- 4. Select the **Details form** button **D** to open a Detail Dialog box.
- 5. Select the **Quicklook** button **the state state set Selected** information for the selected graph.
- 6. Select the **Delete stacked graph** button **\*** to remove the graph from the Stacked Graphs applet. A warning displays asking if you are sure you want to remove the graph [\(Figure 6-67\)](#page-76-1).

#### <span id="page-76-1"></span>**Figure 6-67 Delete Stacked Graphs Warning**

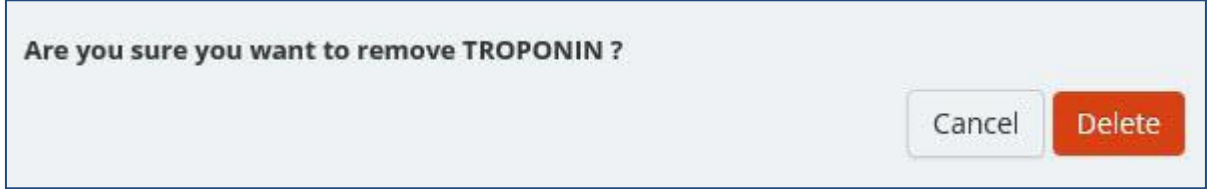

7. Select **Delete** to remove the graph or **Cancel** to keep the graph in the StackedGraphs applet.

## Timeline

Timeline view provides detailed information of a patient's visit history.

## Timeline: Summary View

[Figure 6-68 d](#page-77-0)isplays the Timeline applet in summary view. It lists the date and time, activity name, and type for each event.

#### <span id="page-77-0"></span>**Figure 6-68 Timeline Summary View**

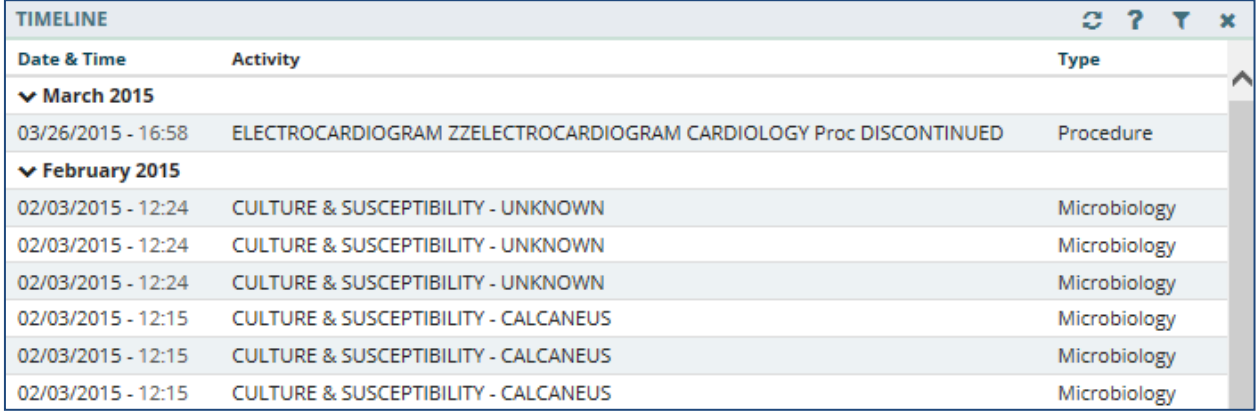

## Timeline: Expanded View

[Figure 6-69 d](#page-77-1)isplays the expanded view of Timeline that lists the date and time, activity, type, entered by, and facility for the event.

To display the expanded view for the Timeline applet:

1. Select **Timeline** from the Workspace dropdown menu. The patient's historical visit data displays, grouped by month. The default view displays the date in reverse chronological order.

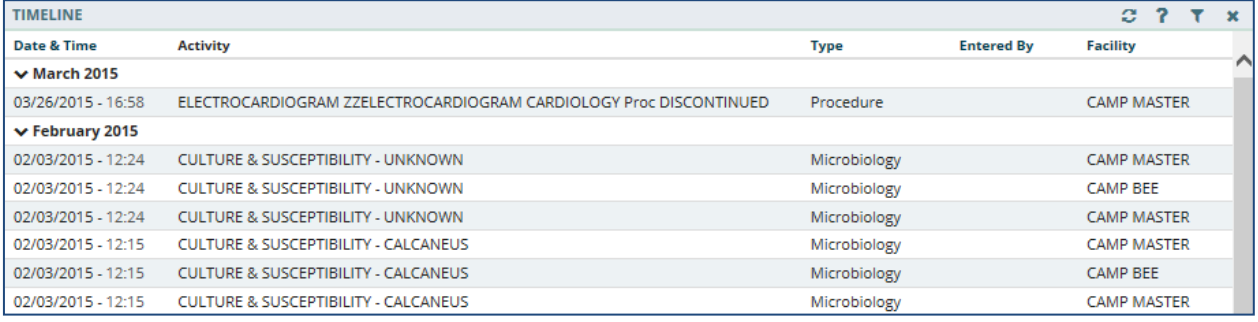

#### <span id="page-77-1"></span>**Figure 6-69 Timeline Expanded View**

### Timeline: Detail View

To display a detailed view of a specific activity:

1. Select an **item** from the list, and the Timeline Detail Dialog box displays [\(Figure](#page-78-0) 6-70).

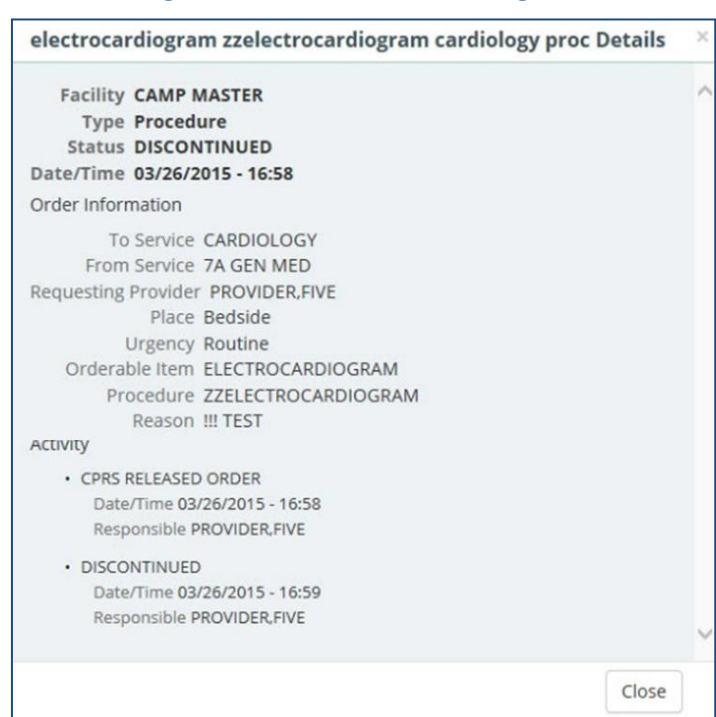

#### <span id="page-78-0"></span>**Figure 6-70 Timeline Detail Dialog Box**

2. Select the **Close** button, the **X** located in the upper right-hand corner, or anywhere outside of the Timeline Detail Dialog box, to close the detailed visit informationand return to the default Timeline view.

## VistA Health Summaries

The VistA Health Summaries applet provides Health Summary Report functionality in eHMP. This is a re-creation of the reports available in the CPRS Reports tab under 'Health Summaries', a feature that is also provided in VistA Web, listed as 'Health Summaries', and representing each facility where the patient has a record.

A Health Summary is a clinically oriented, structured report that extracts many kinds of data from VistA web and displays it in a standard format. The individual patient is the focus of health summaries. The data displayed covers a wide range of health-related information such as demographic data, allergies, current active medical problems, and laboratory results.

## VistA Health Summaries: Summary View

[Figure 6-71 d](#page-79-0)isplays the summary view of the VistA Health Summaries applet that groups each facility where the patient has a record. The reports are listed under the collapsible facility name, with the number of reports available indicated.

#### <span id="page-79-0"></span>**Figure 6-71 VistA Health Summaries Summary View**

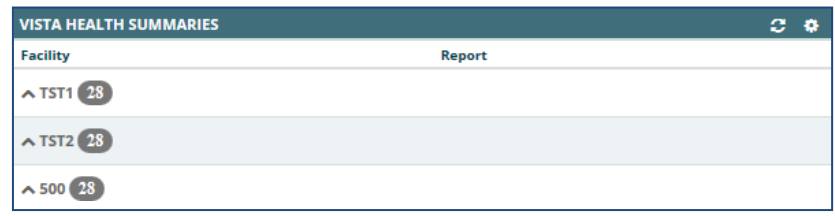

### VistA Health Summaries: Detail View

To display a detailed view of a VistA Health Summary:

- 1. Select the **dropdown arrow** next to the facility name. A list of reports for thatfacility display.
- 2. Select a **report name** and the Report Detail Dialog box opens [\(Figure](#page-79-1) 6-72).

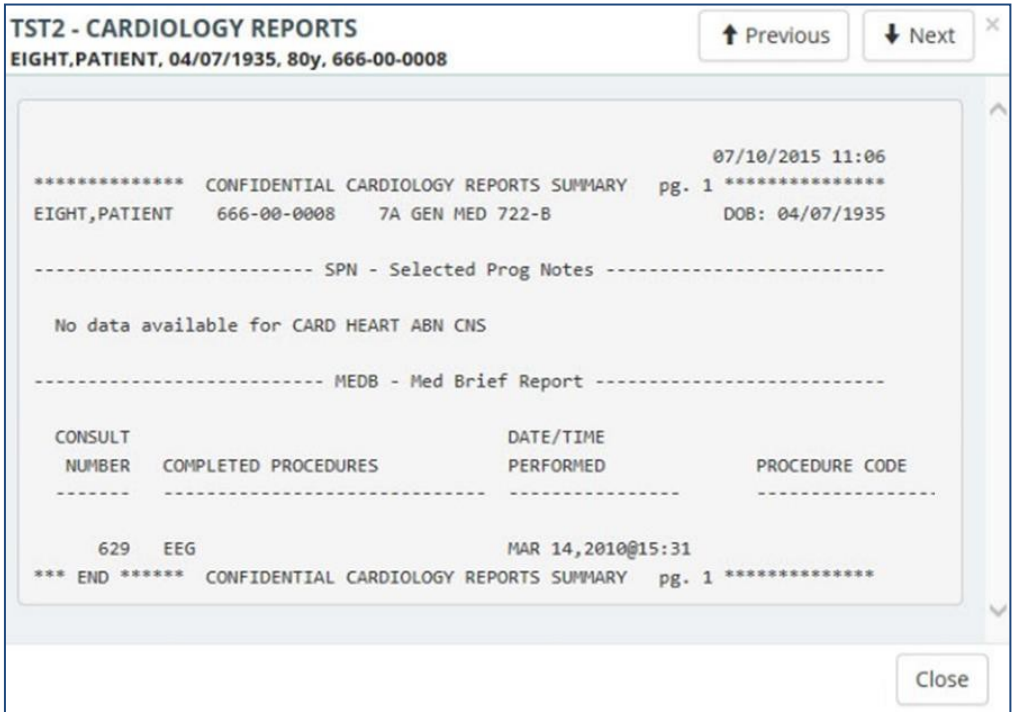

<span id="page-79-1"></span>**Figure 6-72 VistA Health Summaries Detail Dialog Box**

- 3. Select the **Next** and **Previous** buttons to navigate between reports.
- 4. Select the **Close** button, the **X**in the upper right-hand corner, or anywhere outside of the Report Detail Dialog box, to return to the applet.

## Vitals

The Vitals applet displays the patient's most recently recorded vitals. The information can be viewed both numerically and in graph form.

## Vitals: Trend View

[Figure 6-73 d](#page-80-0)isplays the trend view for Vitals with the following data:

- Type type of vital collected, i.e. blood pressure, pain, weight
- Result data captured in relation to the vital measured
- Last timeframe vital was last collected
- Data Range Graph, which includes:
	- o A diamond represents the last (current) value
		- Blue diamond indicates a current normal value
		- Orange diamond indicates a high/low value
- A dot represents previously recorded value
- A dot within a diamond indicates no change between previous entries. The current value is the same as previous.
- If a diamond is to the left of the dot, then the value of the diamond is lower than thedot
- If a diamond is to the right of the dot, then the value of the diamond is higher than the dot

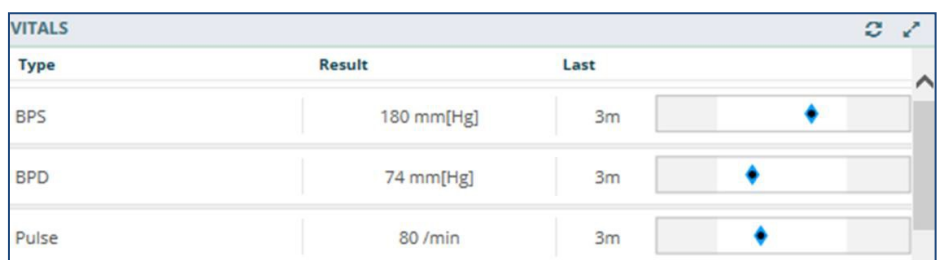

#### <span id="page-80-0"></span>**Figure 6-73 Vitals Applet Trend View**

To display more information for a vital in the trend view:

1. Select the **left side of the vitals tile** to display the applet toolbar menu [\(Figure](#page-81-0) 6-74).

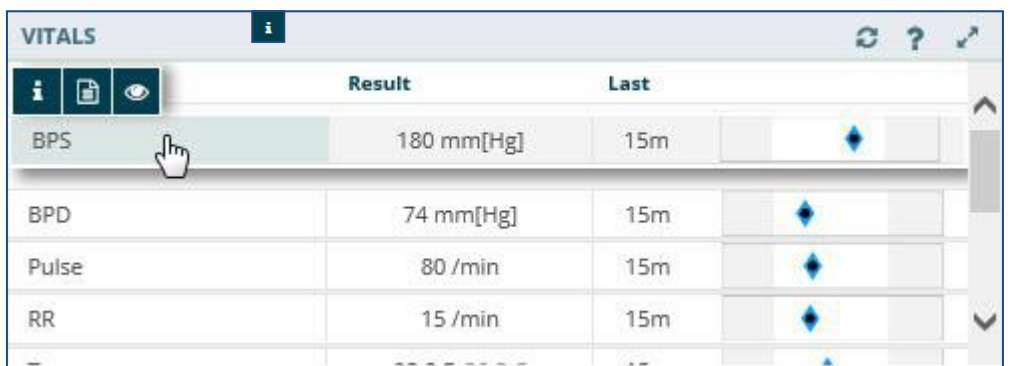

#### <span id="page-81-0"></span>**Figure 6-74 Vitals Applet Trend View Toolbar Menu**

- **2.** Select the **Infobutton** the selected vital. to open a new browser window that displays information for
- 3. Select the Details form button **a** to open the Vitals Detail Dialog box.
- 4. Select the **Quicklook** button **the select of set of select of the selected vital.**
- 5. Select the **right side of the vitals tile** to display a quick view containing up to thelast five instances for the selected vital [\(Figure](#page-81-1) 6-75).

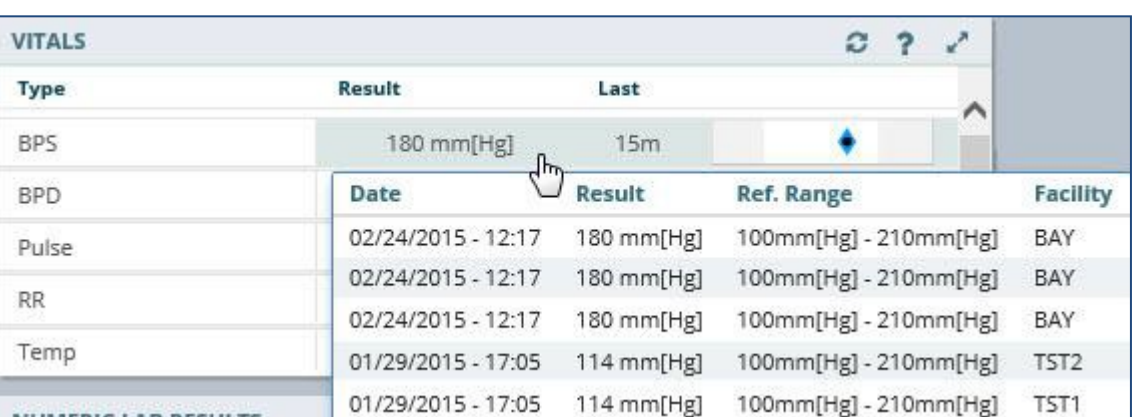

#### <span id="page-81-1"></span>**Figure 6-75 Vitals Applet Quick View**

### Vitals: Summary View

[Figure 6-76 d](#page-81-2)isplays the summary view that lists the patient's blood pressure (BP), pulse (P), respiration (R), temperature (T), pulse oximetry (PO2), pain (PN), weight (WT), and body mass index (BMI).

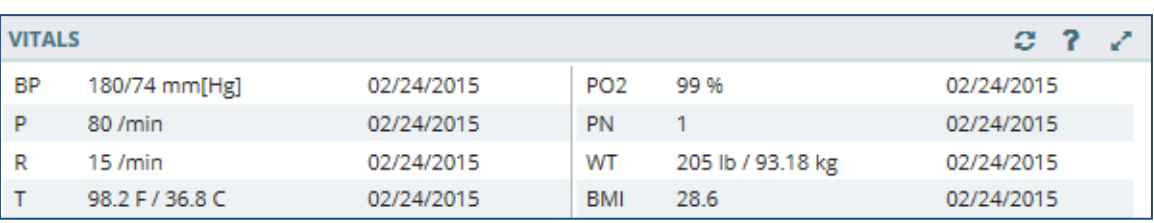

#### <span id="page-81-2"></span>**Figure 6-76 Vitals Applet Summary View**

To display more information for a vital in the summary view:

1. Select a **vital** from the applet to open the Vitals Detail Dialog box [\(Figure](#page-82-0) 6-77).

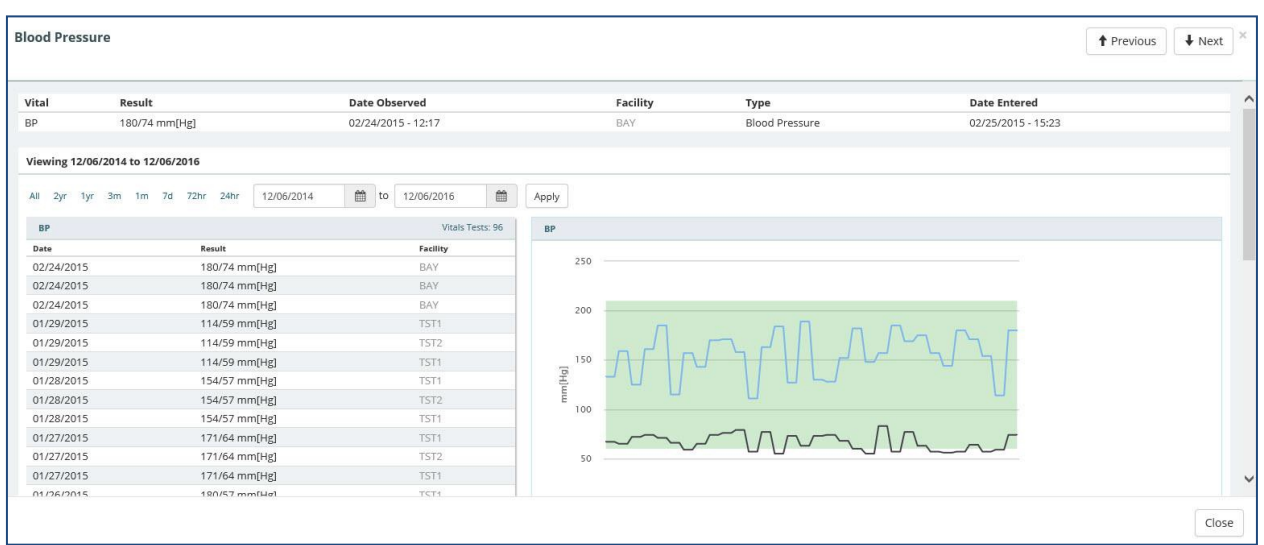

#### <span id="page-82-0"></span>**Figure 6-77 Vitals Detail Dialog Box**

- 2. Select a **preset date** or use the **calendar dropdowns** and select **Apply** to filter the information.
- 3. Hover your cursor over **different areas of the graph** to display a tooltip with the Vital Result and Reference Range information.
- 4. Select the **Next** and **Previous** buttons to navigate between vitals.
- 5. Select the **Close** button, the **X** in the upper right-hand corner, or anywhere outside of the Vitals Detail Dialog box, to return to the applet.

### Vitals: Expanded View

The expanded view of the Vitals applet [\(Figure 6-78\)](#page-83-0) displays the following information in sortable columns:

- Date Observed
- Type
- Result
- Date Entered
- Qualifiers
- Facility

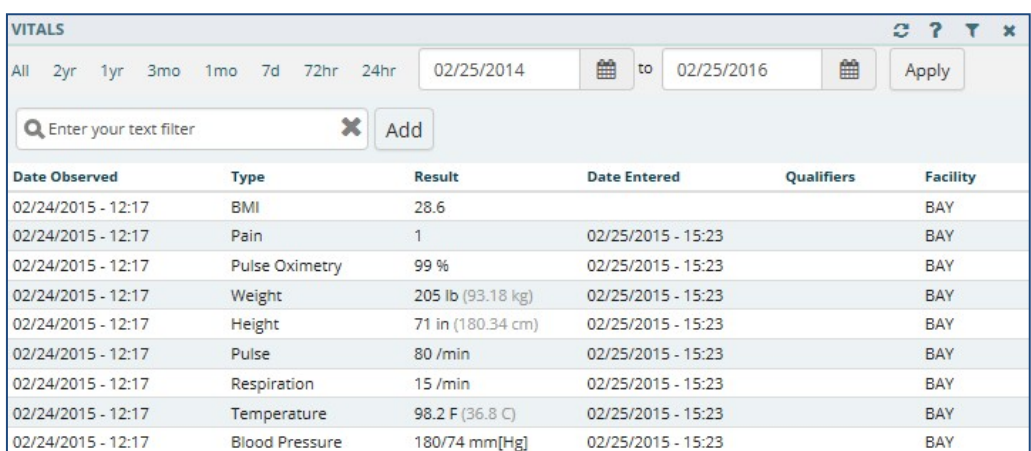

#### <span id="page-83-0"></span>**Figure 6-78 Vitals Applet Expanded View**

Use the **preset dates** or the **calendar dropdowns** to filter the vitals by date. Enter **text filter** in the *Enter your text filter* field to filter the information using a keyword.

### Vitals: Detail View

To display a detailed view of vitals from the trend, summary or expandedapplet:

- 1. Select a **vital** (e.g., Blood Pressure) and the applet toolbar menudisplays.
- 2. Select the **Details form** button **a** and the Vitals Detail Dialog box opens.
- 3. A historical, detailed view of that vital is presented in list view and graph view.The shaded area on the graph depicts the reference range, if available, for thatvital.
- 4. Hovering over a **time on the graph** displays a tool tip with more informatio[n \(Figure](#page-83-1) [6-79\)](#page-83-1).

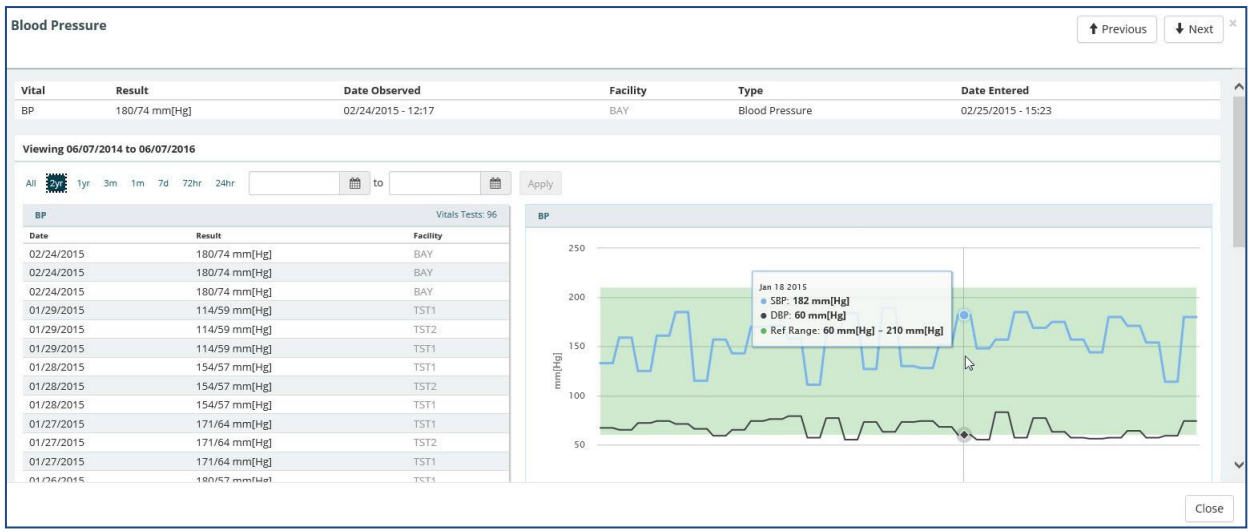

#### <span id="page-83-1"></span>**Figure 6-79 Vitals Detail Dialog Box**

5. Select the **Close** button, the **X**in the upper right-hand corner, or anywhere outside of the Vitals Detail Dialog box, to return to the applet.

# Chapter 7: AppletFeatures

## About Applets

The applets in the eHMP application are widgets that sort patient data into segments throughout the patient record.

Most of the applets can be refreshed, filtered, maximized, and minimized [\(Figure 7-1\)](#page-84-0) to display various levels of detail, provide different views of an applet's information, and open search capability.

<span id="page-84-0"></span>**Figure 7-1 Applet Feature Buttons**

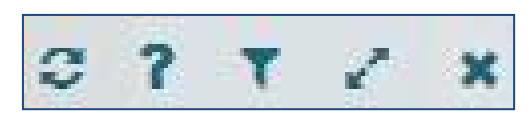

## Refresh Button

The **Refresh** button found on each applet in eHMP updates patient data, and should be used after entering new patient information in CPRS.

To refresh patient data:

- 1. After entering any new patient information in CPRS, access eHMP again.
- 2. Select the **Refresh** button **C** for an applet. The new information displays.

## Online Help Button

The **Online Help** button allows you to easily access context-driven, application-oriented help information.

To access Online Help:

- 1. Select the **Online Help** button **1** for more information on a specific topic, and a new window displays with information on that topic.
- 2. Select the **PDF Version** link to download the eHMP User Guide [\(Figure](#page-85-0) 7-2).

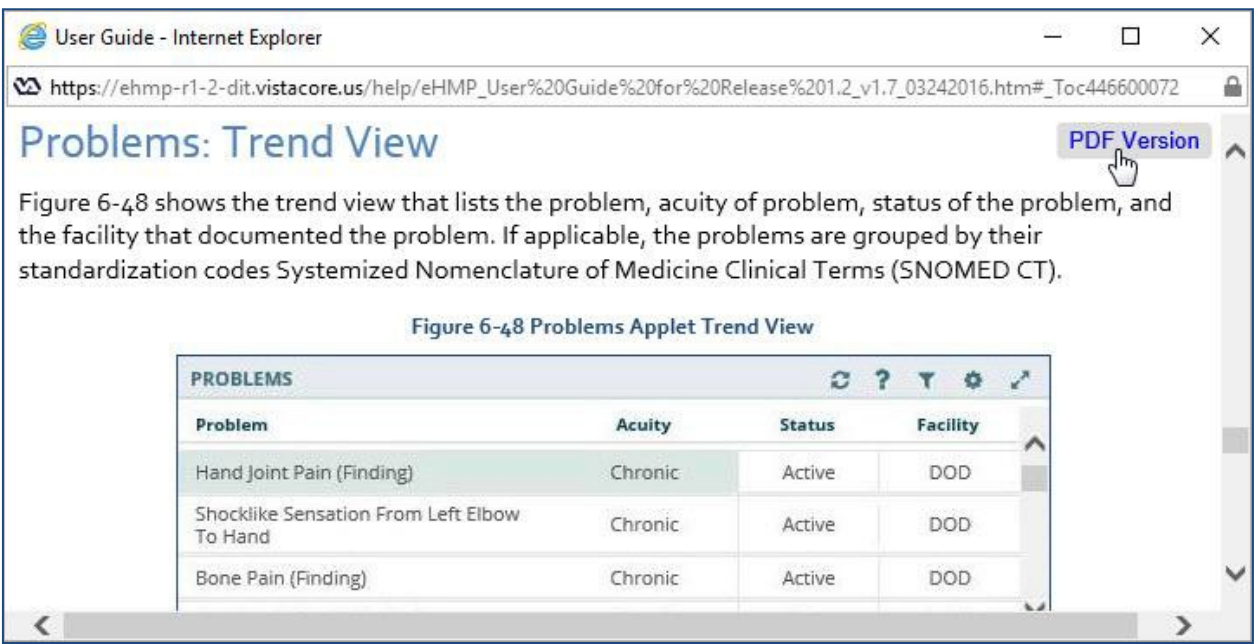

#### <span id="page-85-0"></span>**Figure 7-2 PDF Version of the eHMP User Guide**

3. Close out of the **Help window** to return to eHMP.

## Filter Button

The **Filter** button allows you to filter data, limiting the items displayed within an applet.

To filter data for a particular applet:

1. Select the **Filter** button **th** to filter the data by entering key terms in the **Enter your text filter** field.

*Note: If more than one word is used, the search results contain all of the filter words.*

- 2. Select the **X** next to the *Enter your text filter* field to return to the default list of itemsfor that applet.
- 3. Select the **Filter** button again to remove the filter field.

### User-Defined Applet Filters

You can add more than one filter text to user-defined workspaces that persist from patient-topatient and session-to-session.

To add filters to a user-defined workspace:

- 1. Open the **user-defined workspace**.
- 2. Select the **Filter** button and the *Enter Filter* field displays.
- 3. Enter the **filter text**. The results populate as you entertext.
- 4. Select **Add** or press the **Enter** key on the keyboard to add the filter text. The filter text displays with an x next to the text and the applet header becomes darker with the word Filtered added [\(Figure](#page-86-0) 7-3).

#### <span id="page-86-0"></span>**Figure 7-3 Filtered Applet**

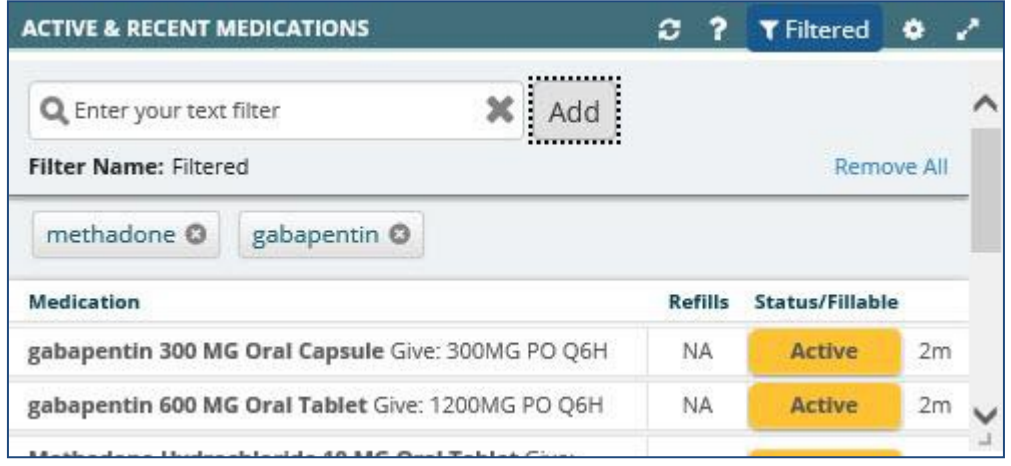

- 5. Repeat **steps 3 and 4** to continue adding filter text to the applet.
- 6. Select **Filtered** to the right of *Filter Name* to change the filter name.
- 7. Enter the **new filter name** and press **Enter** on the keyboard. The new filter name displays to the right of Filter Name and in the applet header [\(Figure](#page-86-1) 7-4).

#### <span id="page-86-1"></span>**Figure 7-4 Filter Name**

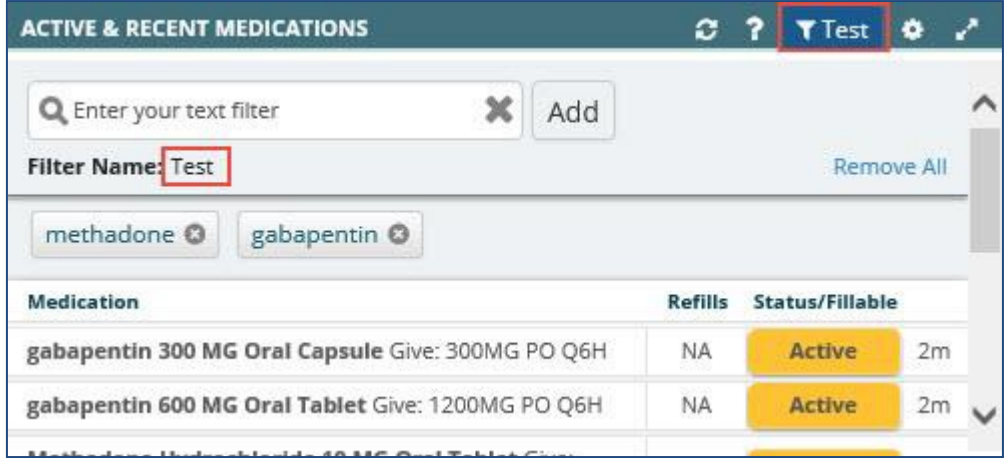

8. Select either the **x** to the right of the filtered text to remove it from the filtered dataor **Remove All** to remove all of the filtered text.

## Maximize Applet Button

The **Maximize Applet** button allows you to expand the applet. The maximized view provides more detailed information for the applet. Select the **Maximize Applet** button **deta** located in the upper right corner of the applet to maximize it.

## Minimize Applet Button

When viewing an applet in the maximized view, select the **Minimize** button **x** to return to the previous view.

## Sortable Column Headers

Most applet column headers can be selected in the trend, summary, maximized, or expanded views to sort the information in ascending or descending order.

To sort a column in an applet:

1. Select the **column name** (e.g., Description or Facility). The list sorts in ascending order [\(Figure](#page-87-0) 7-5).

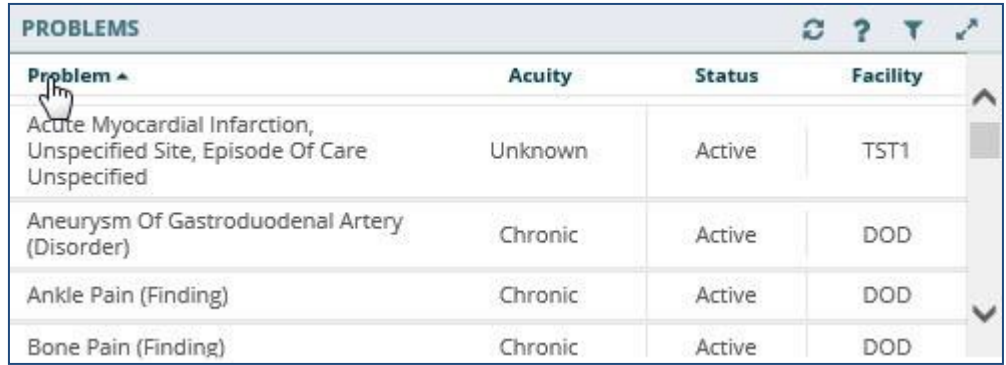

#### <span id="page-87-0"></span>**Figure 7-5 Sortable Column Header**

2. Select the **column name** again and the list sorts in descending order.

## Manual Tile Sort

Tiles are list items displayed when working in the trend view of an applet. Some applets provide the ability to manually sort tiles by dragging and dropping them to a new location in the list. Tiles can be sorted so that the order of display is more clinically relevant to the workspace. The sorted data within the workspace persists from session to session.

*Note: The tile-sorting feature is available only for user-defined workspaces.*

Tile sorting is available in the trend view for the following applets:

- Active & Recent Medications
- Numeric Lab Results
- Problems
- Vitals

To sort a tile in the Problems applet (example):

1. Select the **tile** to be move[d \(Figure 7-6\)](#page-88-0). The selected tile is highlighted and the applet toolbar menu displays.

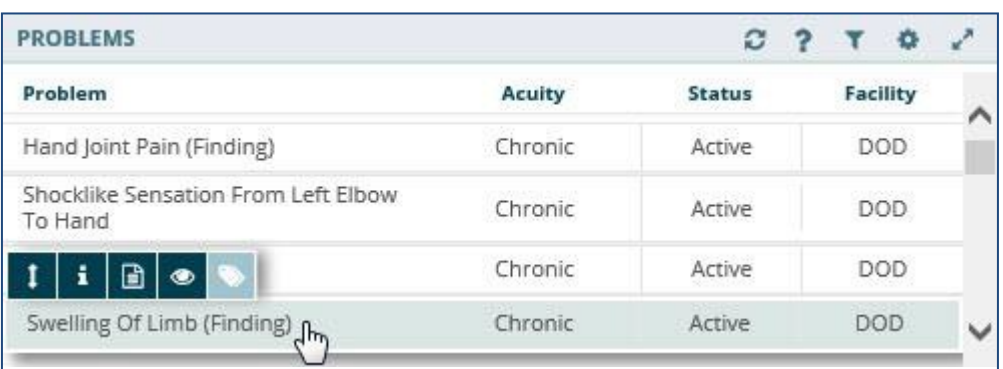

#### <span id="page-88-0"></span>**Figure 7-6 Tile Sorting**

2. Drag and drop the **tile** to the desired location in the list. Once the tile has been moved, the word *Manual* appears in the header [\(Figure](#page-88-1) 7-7).

#### <span id="page-88-1"></span>**Figure 7-7 Manual Tile Sorting**

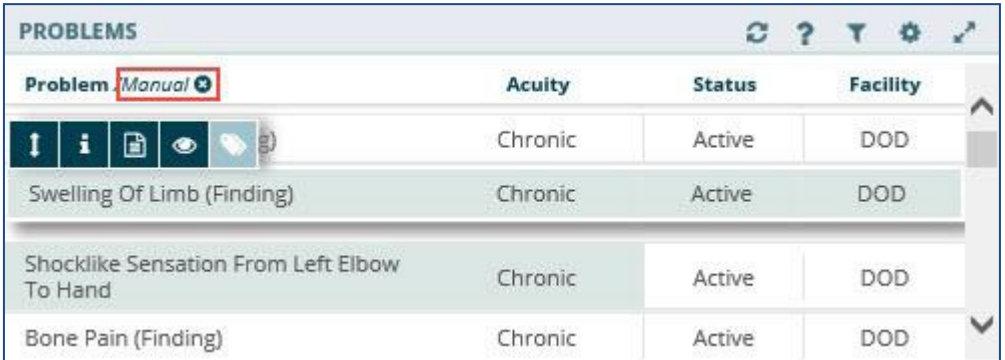

- 3. Repeat **steps 1 and 2** to reorder the remaining tiles in the applet.
- 4. To delete the manual sort and revert to the default view, select the **Clear yourmanual sort** button **o** next to *Manual*.

## Infobutton

Some applets provide context-sensitive medical information specific to certain concepts, such as medications, immunizations, and labs. The **Infobutton** feature allows you to better assess and treat patients.

To access the Infobutton within the Problems applet (example):

- 1. Select **an item** from the Problems applet. The applet toolbar menu displays.
- 2. Select the **Infobutton i** [\(Figure 7-8\)](#page-89-0).

#### <span id="page-89-0"></span>**Figure 7-8 Infobutton in the Problems Applet**

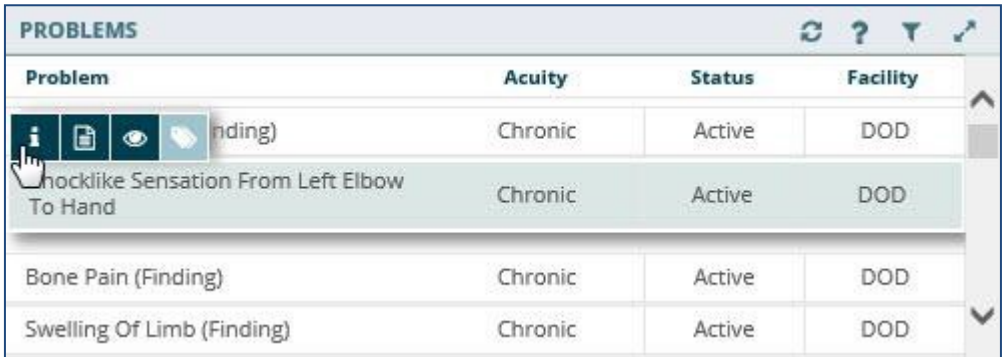

- 3. A new browser window opens that displays specific immunization information.
- 4. Close the **browser window** to return to the previous view.

## Details Form Button

The **Details form** button is an alternate shortcut to a detail dialog box for a selected item.

To access the detailed dialog box using the Details form button:

- 1. Select the **row of the item** and the applet toolbar menu displays.
- 2. Select the **Details form** button **a**. The detail dialog box for the selected item opens [\(Figure](#page-89-1) 7-9).

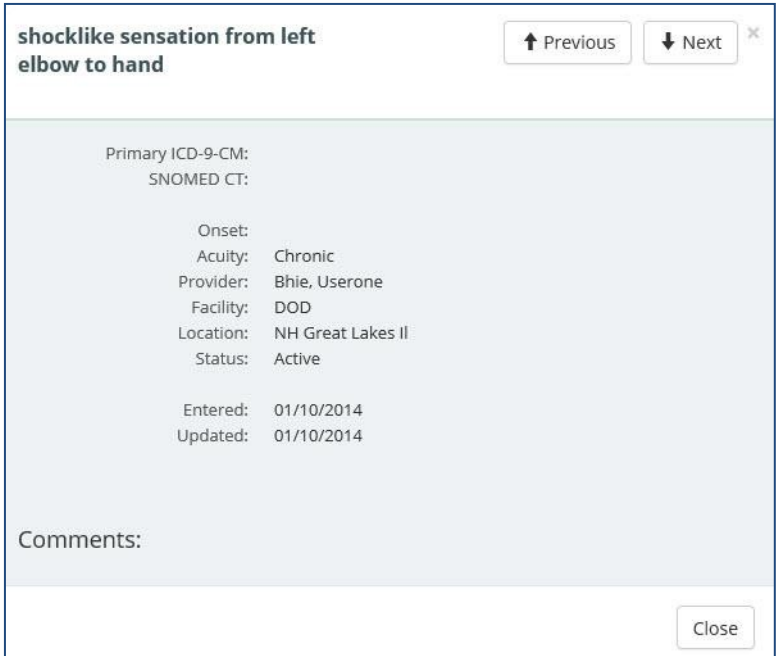

#### <span id="page-89-1"></span>**Figure 7-9 Detail Dialog Box for Selected Item**

3. Select **Close** to close the dialog and return to the previous view.

## Quicklook Button

The **Quicklook** button is a shortcut to a display of detailed information for a selected item for the trend view of an applet. The last five occurrences for the selected item are displayed in list format.

To access the Quicklook box:

- 1. Select the **row of the item** and the applet toolbar menu displays.
- 2. Select the **Quicklook** button<sup>e</sup>and expanded information for the selected item displays [\(Figure](#page-90-0) 7-10).

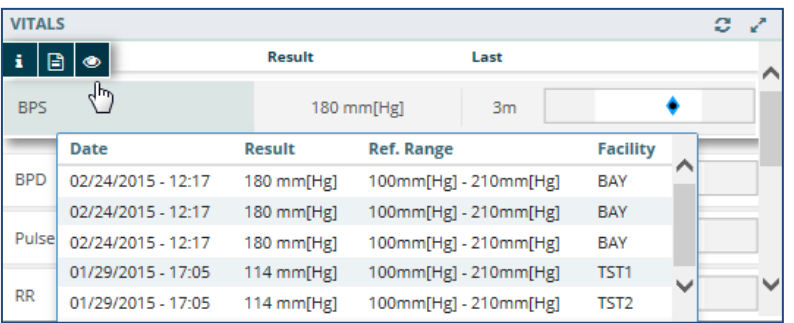

#### <span id="page-90-0"></span>**Figure 7-10 Quicklook Button**

3. Select the **Quicklook** button again to close the expanded information.

## Submenu Button

The **Submenu** button is available only for the Problems applet. It lists the workspaces that are associated with the selected problem to allow for easy navigation to specific patient data.

To access the associated workspace using the Submenu button:

- 1. Select a **problem** from the Problems applet and the applet toolbar menu displays.
- 2. Select the **Submenu** button **a** and a list of associated workspaces for that problem disp[lay \(Figure 7-11\)](#page-90-1).

| <b>PROBLEMS</b><br>painter and the first painting |         |        |      |  |
|---------------------------------------------------|---------|--------|------|--|
| Gastrointestinal Symptom (Finding)                | Chronic | Artive | DOD  |  |
| Examination Of Digestive System<br>(Procedure)    | Chronic | Artive | DOD  |  |
| ma (Disorder)                                     | Chronic | Active | DOD  |  |
| Essential Hy Select Associated Workspace          |         | Artive | TST1 |  |
| Overview Copy<br>Hyperlipident                    |         | Active | TST1 |  |
| User Defined Workspace 7                          |         |        |      |  |

<span id="page-90-1"></span>**Figure 7-11 Selecting Submenu Button to List Associated Workspaces**

3. Select the desired **workspace** to open in the Main Application Window.

## Comment Indicators

A Comment Indicator displays when there is additional information about an item[. \(Figure](#page-91-0) [7-12\)](#page-91-0).

<span id="page-91-0"></span>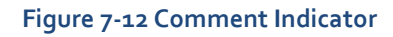

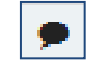

To display a comment:

- 1. Select an **item with the Comment Indicator**.
- 2. Select the **Details form** button **a** and the detail dialog box displays. The comment displays at the bottom of the dialog [\(Figure](#page-91-1) 7-13).

#### <span id="page-91-1"></span>**Figure 7-13 Detailed Comment Information**

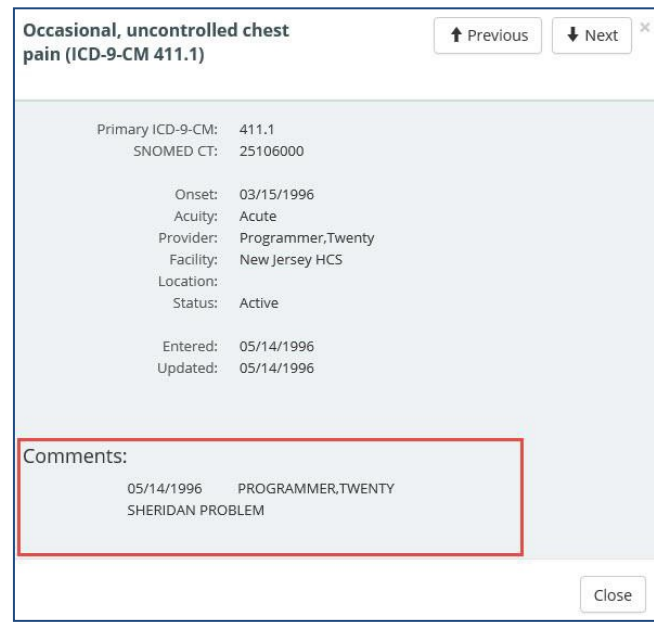

# <span id="page-92-0"></span>Chapter 8: Workspaces

## About Workspaces

Workspaces represent an area of activity with specific applets that support that activity. There are two types of workspaces for eHMP v1.2: predefined and user-defined workspaces.

## Predefined Workspaces

Predefined workspaces have been created to provide you with different views of patient information. These workspaces cannot be edited or deleted. The Coversheet, Timeline, Overview, Meds Review, and Documents are all predefined workspaces.

The Depression, Diabetes Mellitus, Hypertension, and Pre-Procedure workspaces are also predefined and cannot be edited or deleted. These were developed for common conditions and expose a combination of concepts, graphing, and items to support clinical management of these conditions in an efficient and safe manner.

## Workspace Manager

The Workspace Manager feature allows you to add, edit, arrange and delete user-defined workspaces within the patient record.

Select the **Workspace Manager** button  $\left[\begin{array}{c} \hline \ \hline \ \hline \ \end{array}\right]$  to open the Workspace Manager window.

The following are the elements of the Workspace Manage[r \(Figure 8-1\)](#page-93-0):

- Add New Workspace
- Workspace Filter
- Default View
- Title
- Associated Conditions
- Description
- Author
- Duplicate
- Rearrange
- Locked/Delete
- Preview
- Customize/Launch

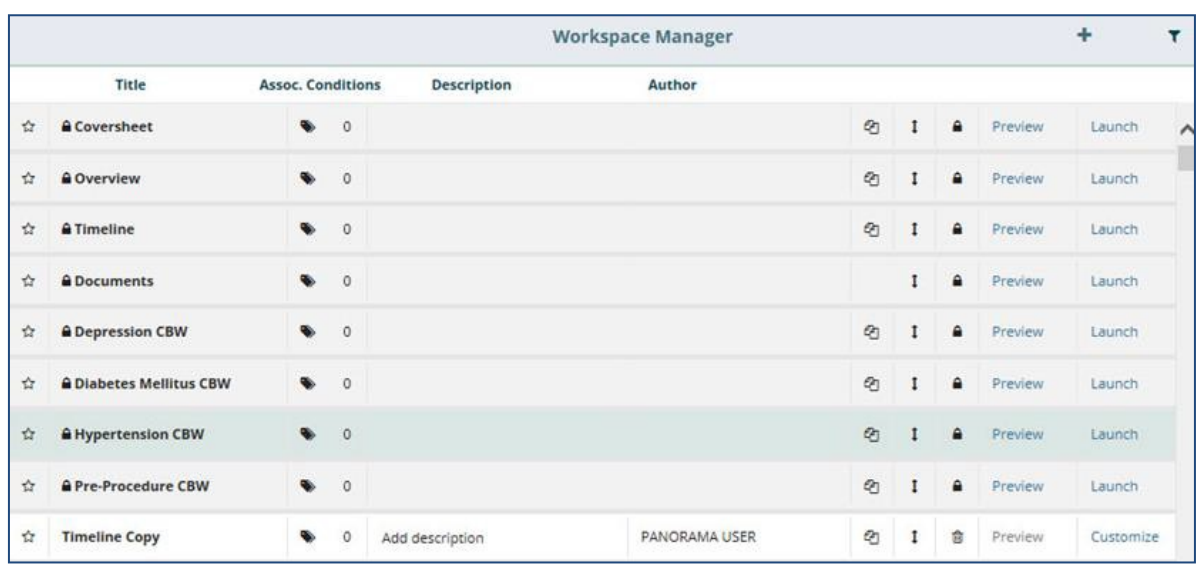

#### <span id="page-93-0"></span>**Figure 8-1 Workspace Manager Window**

*Note: A shaded row with a lock icon beside the title indicates that workspace cannot be edited or deleted.*

### Add a New Workspace

The Workspace Manager allows you to create a new user-defined workspace that persists from patient to patient, and session to session.

To create a user-defined workspace:

1. Select the Add New Workspace button **the set of a set of the set of the set of the** workspace manager listing.

*Note: Once a workspace has been added to the Workspace Manager, you can customize the new workspace.*

### Workspace Filter

The Workspace Filter allows you to filter the workspaces by title or description in the Workspace Manager.

To filter through the list of workspaces:

1. Select the **Filter** button **1.** The *Filter by title or description* field disp[lays \(Figure](#page-93-1) 8-2).

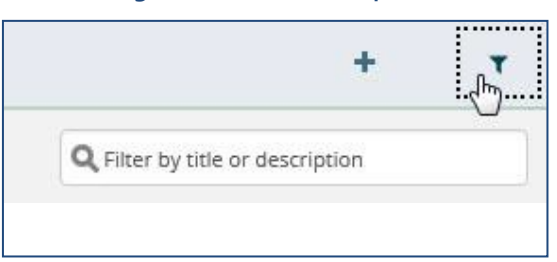

#### <span id="page-93-1"></span>**Figure 8-2 Filter Workspaces**

- 2. Enter the desired **workspace title or description**. The results populate as you enter text.
- 3. Select the **x** to remove the text and start a new filter.
- 4. Select the **filter** button again, to remove the *Filter by title or description* field.

### Default View

The Default View button allows you to select the workspace you want to set as your default view when you open eHMP. Select the **Default View** button **to** to set the desired default view. *Note: The Overview workspace is the default view until another workspace has been selected.*

### Workspace Title

The Workspace Title field allows you to create or edit the title for a user-defined workspace. Enter or edit a **workspace title** in the *Title* [field \(Figure 8-3\)](#page-94-0).

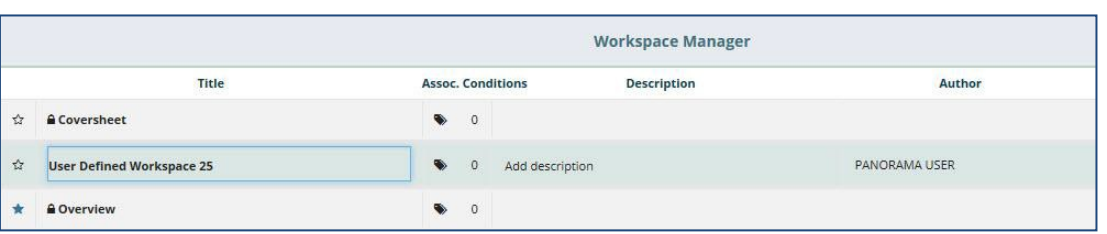

#### <span id="page-94-0"></span>**Figure 8-3 Workspace Title Field**

*Note: The shaded rows cannot be edited.*

### Associated Conditions

The Associated Conditions feature allows you to associate a problem with a user-defined workspace. When a problem is associated to a workspace, you are able to select the problem in the Problems applet and access associated workspaces for treatment of that problem.

*Note: You can only associate a problem to user-defined workspaces.*

To add an associated condition to a workspace:

1. Select the **Assoc. Conditions** butto[n](#page-94-1) . The *Search Problems* field displays [\(Figure](#page-94-1) [8-4\)](#page-94-1).

<span id="page-94-1"></span>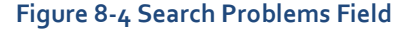

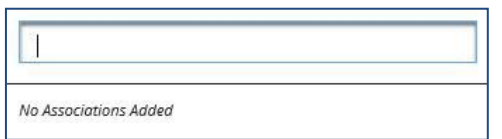

2. Enter a **problem** in the field. The results populate as you enter tex[t \(Figure8-5\)](#page-95-0).

#### <span id="page-95-0"></span>**Figure 8-5 Problems Search Results**

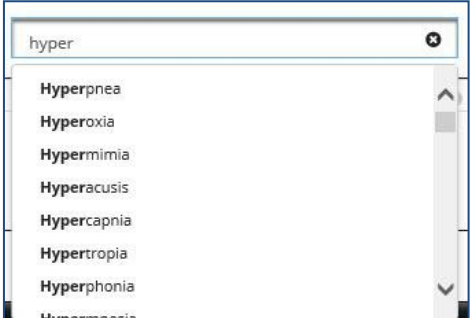

- 3. Select the **problem** from the list.
- 4. You can add another problem by entering it in the *Search Problems* field, or exit by selecting the **CLOSE** button.
- 5. The problem is now associated with that workspace and a number displays next to Assoc. Conditions button [\(Figure](#page-95-1) 8-6).

#### <span id="page-95-1"></span>**Figure 8-6 Number of Associated Problems**

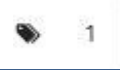

### Workspace Description

The Description field allows you to describe a user-defined workspace. This feature is associated with the workspace filter function. Select in the **Add description** [field \(Figure 8-7\)](#page-95-2) to add a workspace description.

*Note: The workspace description is optional and not required.*

#### <span id="page-95-2"></span>**Figure 8-7 Workspace Add Description Field**

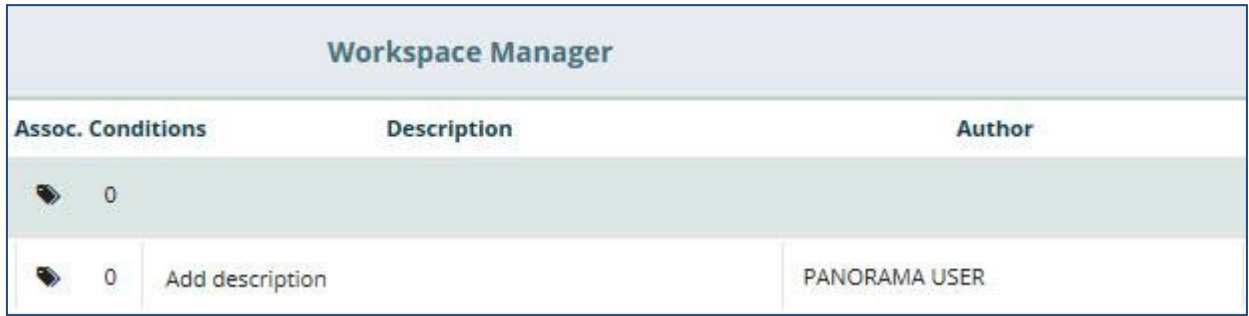

*Note: A description cannot be added to the shaded rows.*

### Duplicate Workspaces

You are able to duplicate any workspace so that you can modify the cloned workspace.

To create a copy of an existing workspace:

1. Select the **Duplicate** button **b** to create a duplicated workspace. A copy of that workspace displays in the Workspace Manager list, under the duplicatedworkspace [\(Figure](#page-96-0) 8-8).

*Note: Refer to [Customize a New Workspace f](#page-97-0)or guidance on customizing a duplicated workspace.*

#### <span id="page-96-0"></span>**Figure 8-8 Duplicated Workspace**

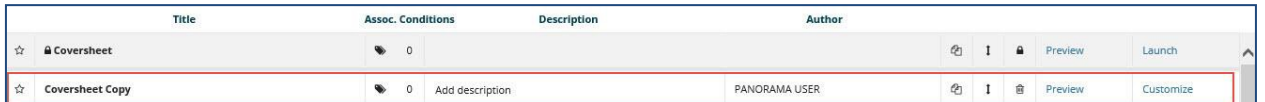

### Rearrange Workspace Listings

You are able to rearrange the workspaces so that you can order which workspaces you would like listed first in the Workspace Manager and the workspace dropdown listing.

To rearrange the Workspace Manager listing:

- 1. Open the **Workspace Manager**.
- 2. Select the **Rearrange** button **1**. The selected row is highlighted [\(Figure](#page-96-1) 8-9).

#### <span id="page-96-1"></span>**Figure 8-9 Rearrange Workspaces**

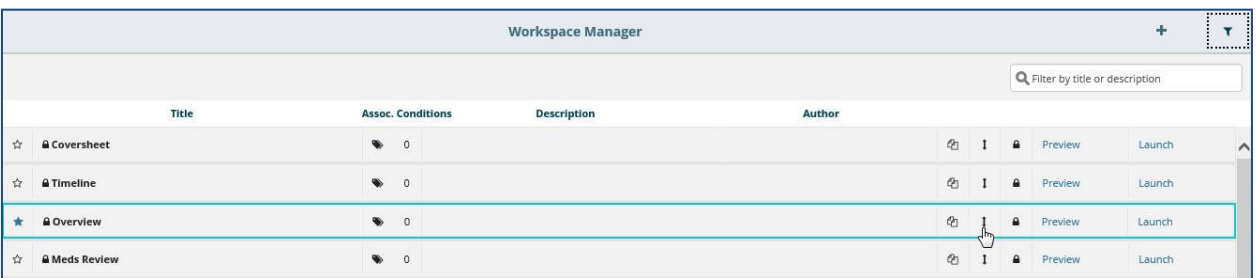

- 3. Select and drag, or use the up and down arrow keys on the keyboard, to move the **workspace row** to the desired spot.
- 4. Repeat **steps 2 and 3** to continue rearranging the workspace listing.

### Delete Workspaces

You are able to delete any user-defined or duplicated workspace. Once deleted, these workspaces are no longer available.

To delete a user-defined or duplicated workspace:

1. Select the **Delete** button  $\boxed{\triangleleft}$ . A confirmation message displays [\(Figure](#page-97-1) 8-10).

<span id="page-97-1"></span>**Figure 8-10 Delete User-Defined Workspace Confirmation Message**

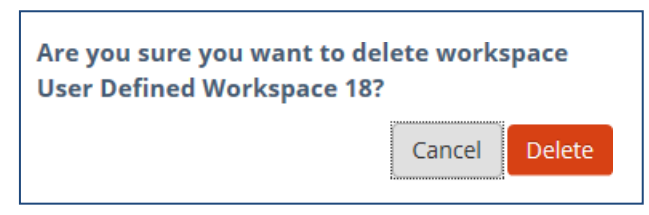

2. Select **Delete** to delete the workspace, or select **Cancel** to return to theWorkspace Manager without deleting the workspace.

*Note: You are not able to delete workspaces in shaded rows*.

### Preview Workspace

You can preview any workspace in the Workspace Manager. The preview link displays the workspace so you can review the layout prior to launching it in the Main ApplicationWindow.

Preview 1. Select the **Preview** link in the Workspace Manager to open a preview of the selected workspace in a new window [\(Figure 8-11\)](#page-97-2).

<span id="page-97-2"></span>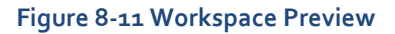

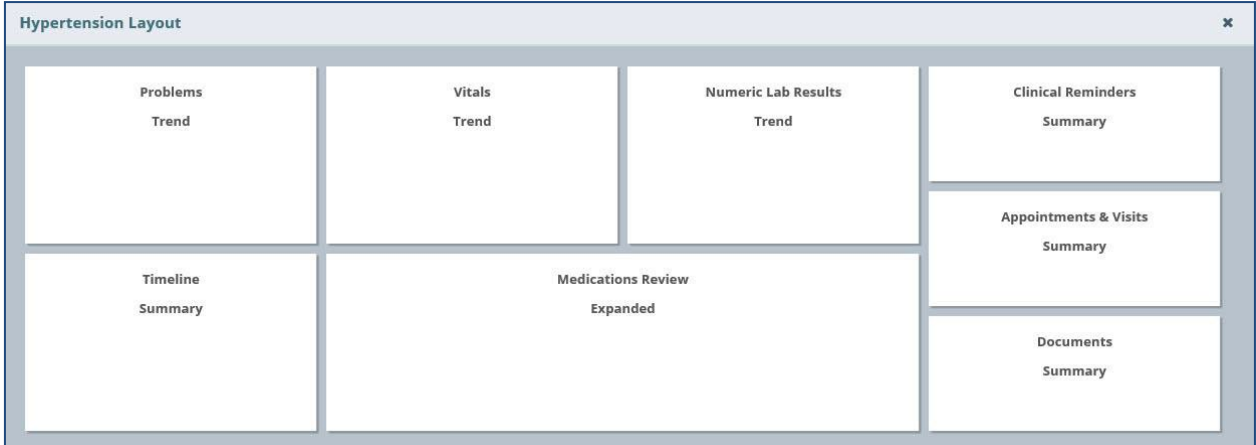

*Note: The Preview functionality is not available for user-defined workspaces that have not been customized. The Preview is shaded out to indicate the link is unavailable.*

2. Select the **X** to return to the Workspace Manager.

### <span id="page-97-0"></span>Customize a New Workspace

You can customize workspaces you create to enable unique experiences within the application.

To implement the customization of a new workspace:

1. Select the **Customize** link **in the Workspace Manager to open the Workspace** Editor screen. The Workspace Editor screen displays with a listing of the applets in alphabetical order [\(Figure 8-12\)](#page-98-0).

#### <span id="page-98-0"></span>**Figure 8-12 Workspace Editor Screen**

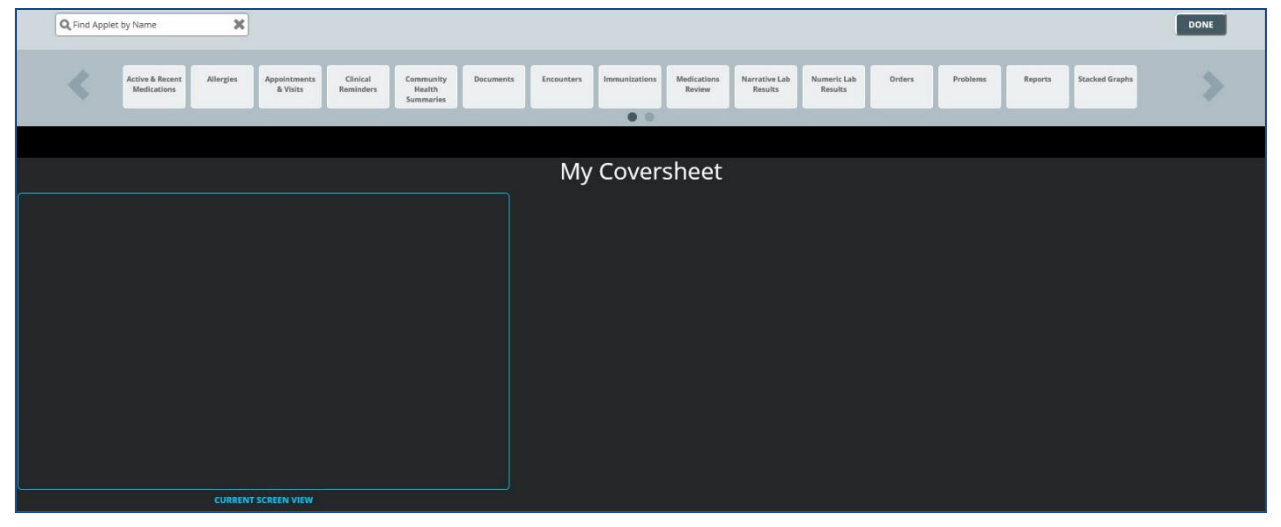

- 2. Use the arrows to scroll through the **applets**, or enter the **applet name** in the *Find Applet by Name* field above the applets.
- 3. Drag and drop the desired **applet** in the CURRENT SCREEN VIEW box. *Note: Any applets outside the CURRENT SCREEN VIEW box are included in the workspace. Use the scrollbar at the bottom of the screen to view applets outside of the box when viewing the workspace in the Main Application Window.*
- 4. *Select a View* option displays [\(Figure 8-13\)](#page-98-1). Select the **desired view** for that applet.A box with the applet name and view displays in the CURRENT SCREEN VIEWbox.

<span id="page-98-1"></span>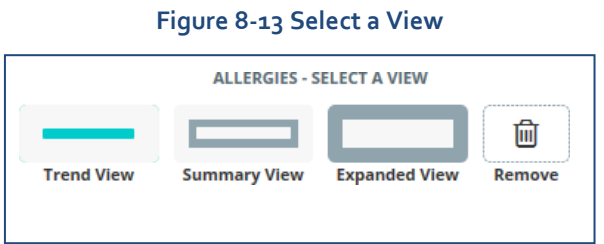

- 5. Select and drag the **applets** to move them around on the screen.
- 6. Use the **double arrows** to modify the size of the apple[t \(Figure](#page-99-0) 8-14).

<span id="page-99-0"></span>**Figure 8-14 Using Double Arrows to Modify Applet Size**

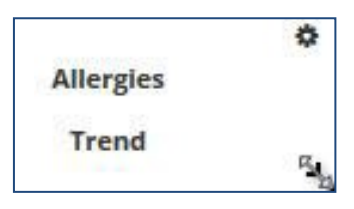

- 7. Select the **settings** button **the** to change the applet view or to delete it from the workspace.
- 8. Repeat **steps 2-7** until the workspace layout is complete.
- 9. Select the **DONE** button in the upper right hand corner of the screen to open the workspace in the Main Application Window.

*Note: User-defined workspaces can be edited after they have been customized.*

### Launch Workspaces

Once the user-defined workspace has been customized, you are able to open the workspace in

Launch the Main Application Window using the Launch link from the Workspace Manager.

You can also edit the user-defined workspace on the Main Application Window.

To edit the user-defined workspace from the Main Application Window:

1. Launch the **workspace** from the Workspace Manager, or from the Workspace dropdown menu. The workspace opens in the Main Application Window (Figure 8-15).

#### <span id="page-99-1"></span>**Figure 8-15 Launch Workspaces**

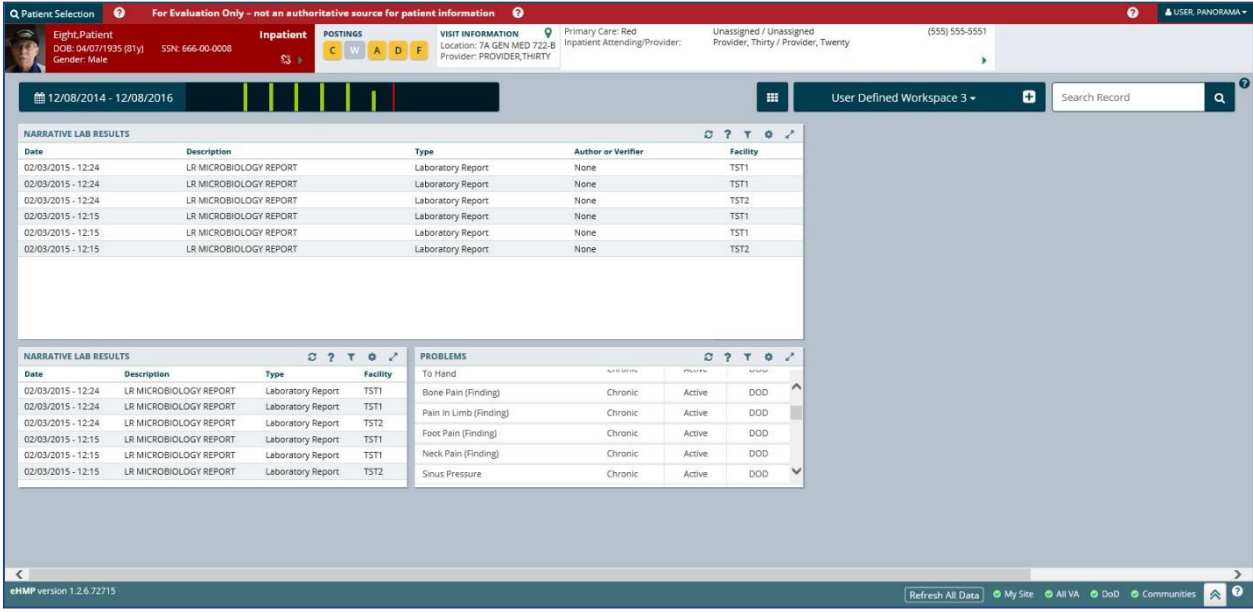

2. Select and drag the **applet** to move it on the screen.

- 3. Select the **settings** button on the applet to select a different view, or to delete the applet from the workspace.
- 4. Hover the mouse on the bottom left corner of the applet, then **select and drag** to resize the applet.
- 5. Select the **Workspace Editor** button  $\blacksquare$  to add applets to the workspace.
- 6. Repeat **steps 2-5** until the customization is complete.

# Chapter 9: Other eHMP Features

## Search Record Field

The Search Record field allows you to search within a selected patient's record for specific information.

To search the selected patient's record:

*1.* Enter the **specific item** (i.e., medication, document, immunization) in the *SearchRecord* field. A list of suggested terms drops down from the field as you enter the text [\(Figure](#page-101-0) [9-1\)](#page-101-0).

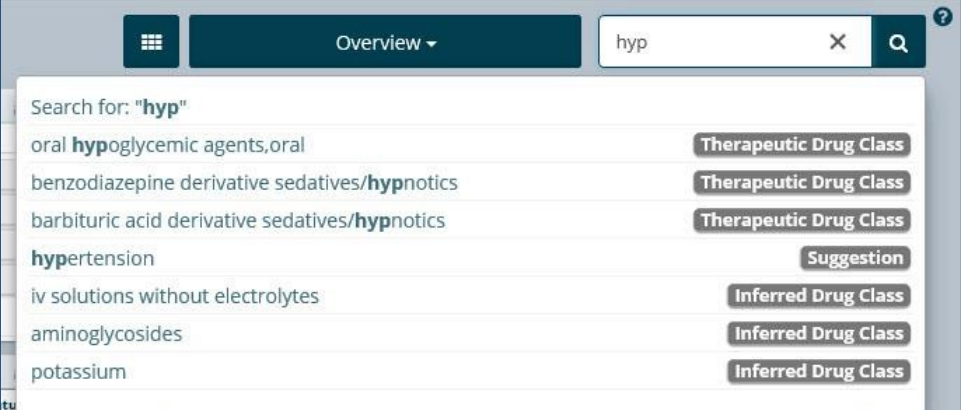

#### <span id="page-101-0"></span>**Figure 9-1 Search Record Field Dropdown**

- 2. Select the **item** from the list, or press **Enter** to run the search.
- 3. The number of results display and are categorized [\(Figure](#page-101-1) 9-2).

#### <span id="page-101-1"></span>**Figure 9-2 Search Record Results**

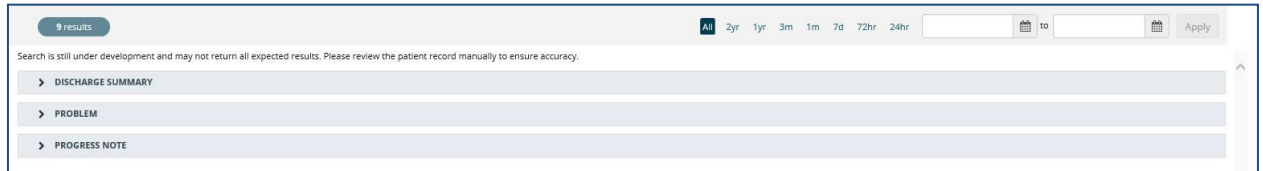

- 4. Use the **preset date ranges** or the **calendar dropdowns** to filter the results fora specific timeframe.
- 5. Select the **dropdown** arrows to display the results found within each category [\(Figure](#page-102-0) [9-3\)](#page-102-0). The selected keyword is highlighted.

<span id="page-102-0"></span>**Figure 9-3 Selected Keyword**

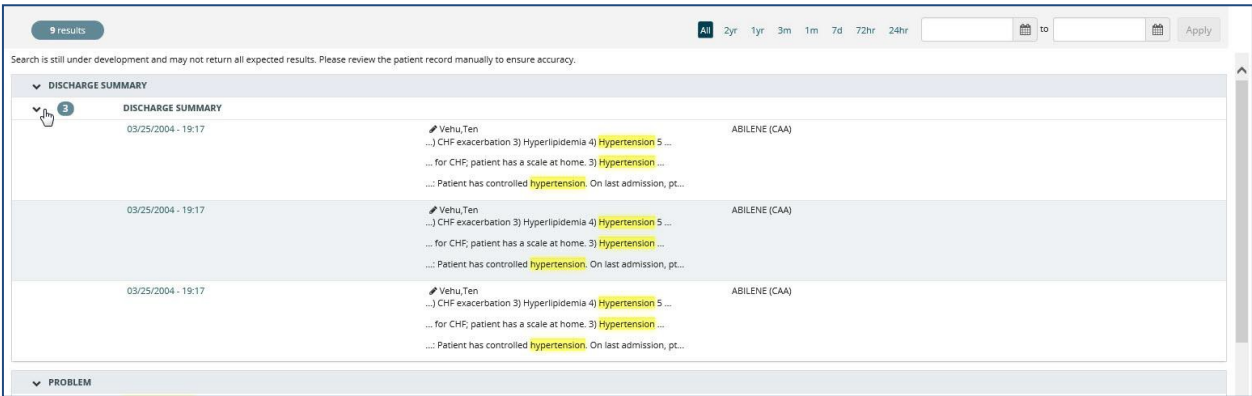

6. Select an **item** from the results list to open a detail dialog box with the selected term highligh[ted \(Figure 9-4\)](#page-102-1).

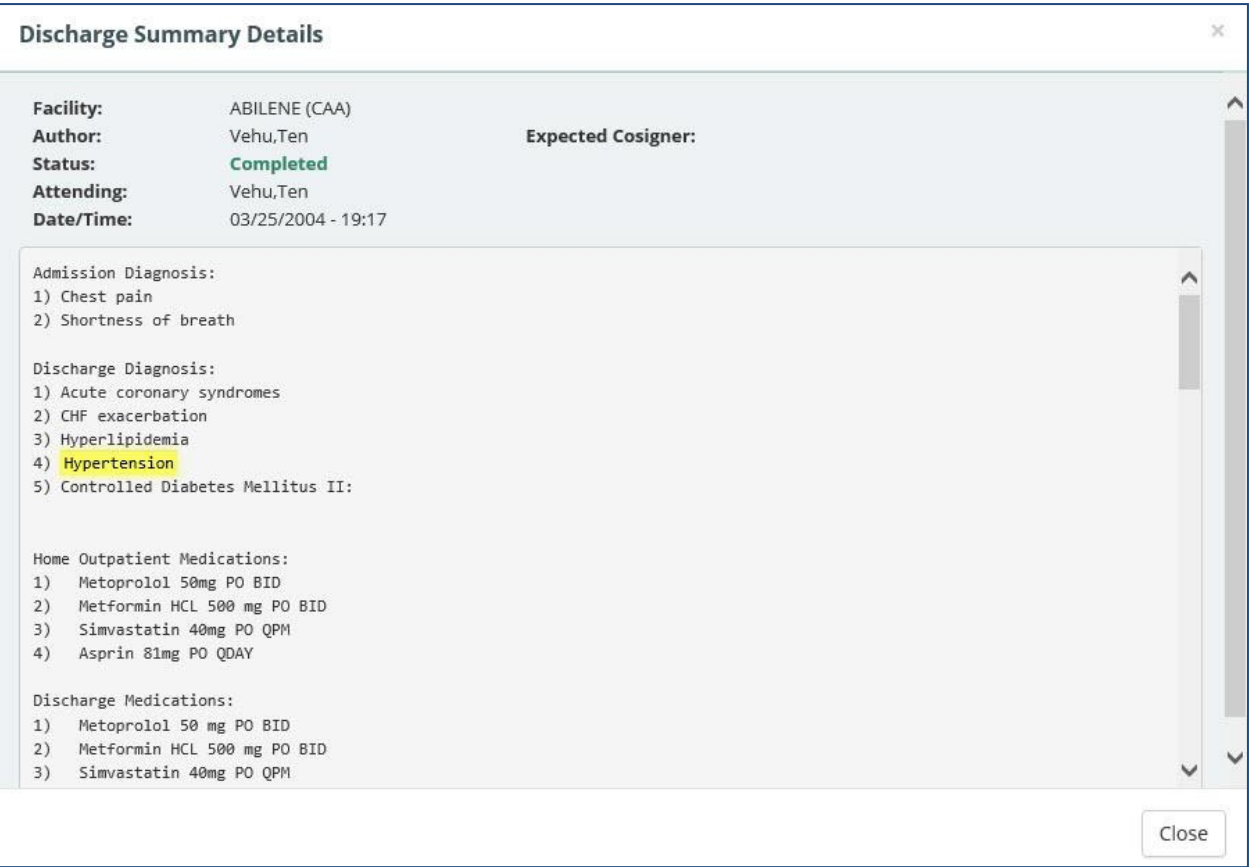

#### <span id="page-102-1"></span>**Figure 9-4 Selected Keyword Detail Dialog Box**

7. Select **CLOSE** to close the detail dialog box and return to the results list.

## Patient Record Refresh and Status Bar

The Refresh All Data button, Status Bar, and the eHMP Data Sources button appear in the bottom right-hand corner of the eHMP application [\(Figure](#page-103-0) 9-5). The Refresh All Data button provides the opportunity to refresh the selected patient's data for the most up-to-date information from all sources. The status bar displays the status of each repository that contributes to the aggregated data displayed in eHMP. Green bullets with check marks indicate that data is being synced from that source.

#### <span id="page-103-0"></span>**Figure 9-5 eHMP Status Bar**

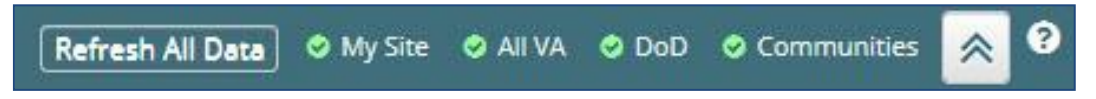

The repositories used to aggregate data:

- My Site: Your current site
- All VA: All VA sites
- DoD: Department of Defense sites
- Communities: Community Health Partners of theVA

The eHMP Data Sources status screen [\(Figure 9-6\)](#page-103-1) provides detailed information on the refresh status of data by source.

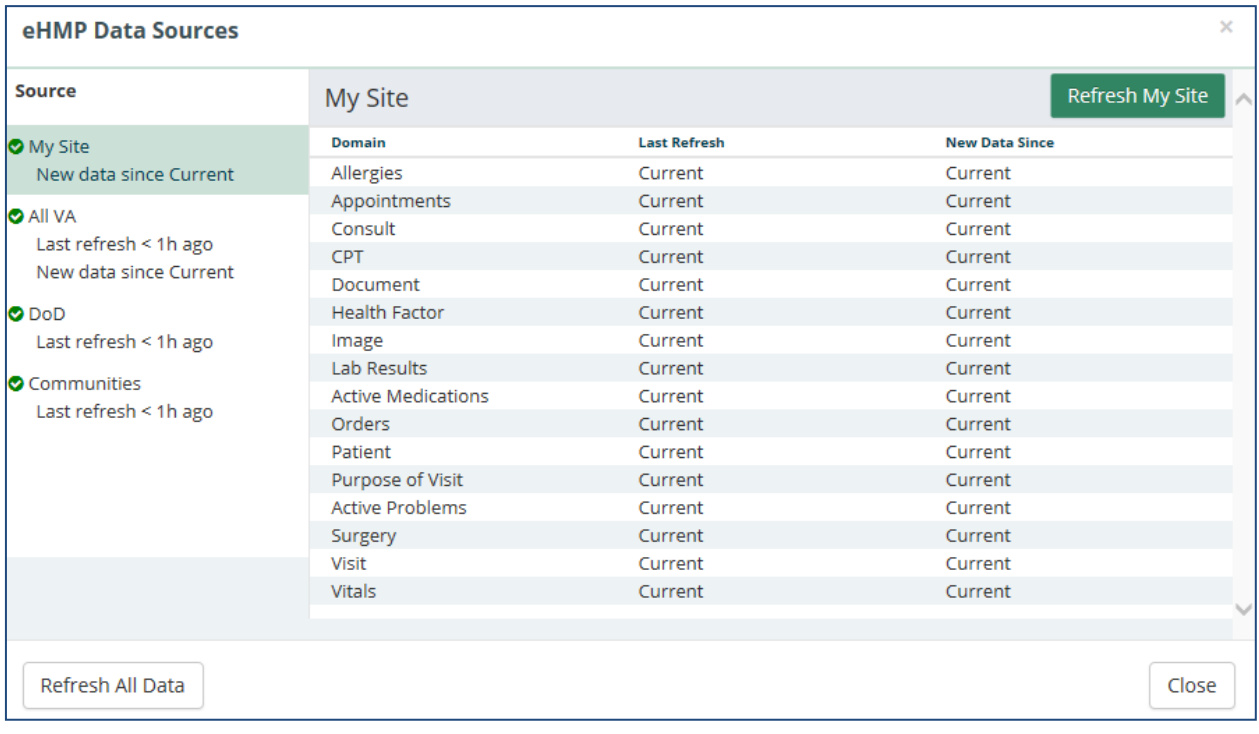

#### <span id="page-103-1"></span>**Figure 9-6 eHMP Data Sources**

To view the refresh status of patient data:

- 1. Select the **data sources** button  $\mathbb{R}$  to open a new window with the sync statuses for all sources. The new window displays the source, when the data was last refreshed, and if there is new data since the last refresh.
- 2. Select the **Source title** to display the detailed status for that source. You can refresh all data, or refresh each source individually, from this window.
- 3. Select the **Close** button to return to the current workspace.